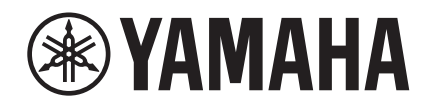

# $\overline{\phantom{a}}$

# **NUAGE FADER NCS500-FD**

## **Fonctions Détaillées**

#### **Utilisation du présent manuel**

Ce mode d'emploi prend en charge la recherche par mot-clé ainsi que les liaisons, comme expliqué ci-après.

#### **Recherche par mot-clé**

La recherche de mots-clés est exécutée via la fonction de recherche de la visionneuse PDF. Si vous consultez le présent document sous Adobe Reader, vous pourrez taper le terme recherché dans la barre d'outils Recherche puis appuyer sur la touche [Entrée] de votre ordinateur.

#### **Navigation parmi les pages**

Si vous utilisez Adobe Reader, vous pourrez avancer ou reculer dans le manuel en passant d'une page à l'autre. Cela constitue un moyen commode pour retourner sur la page d'origine après avoir cliqué sur un lien de page.

### **Table des matières**

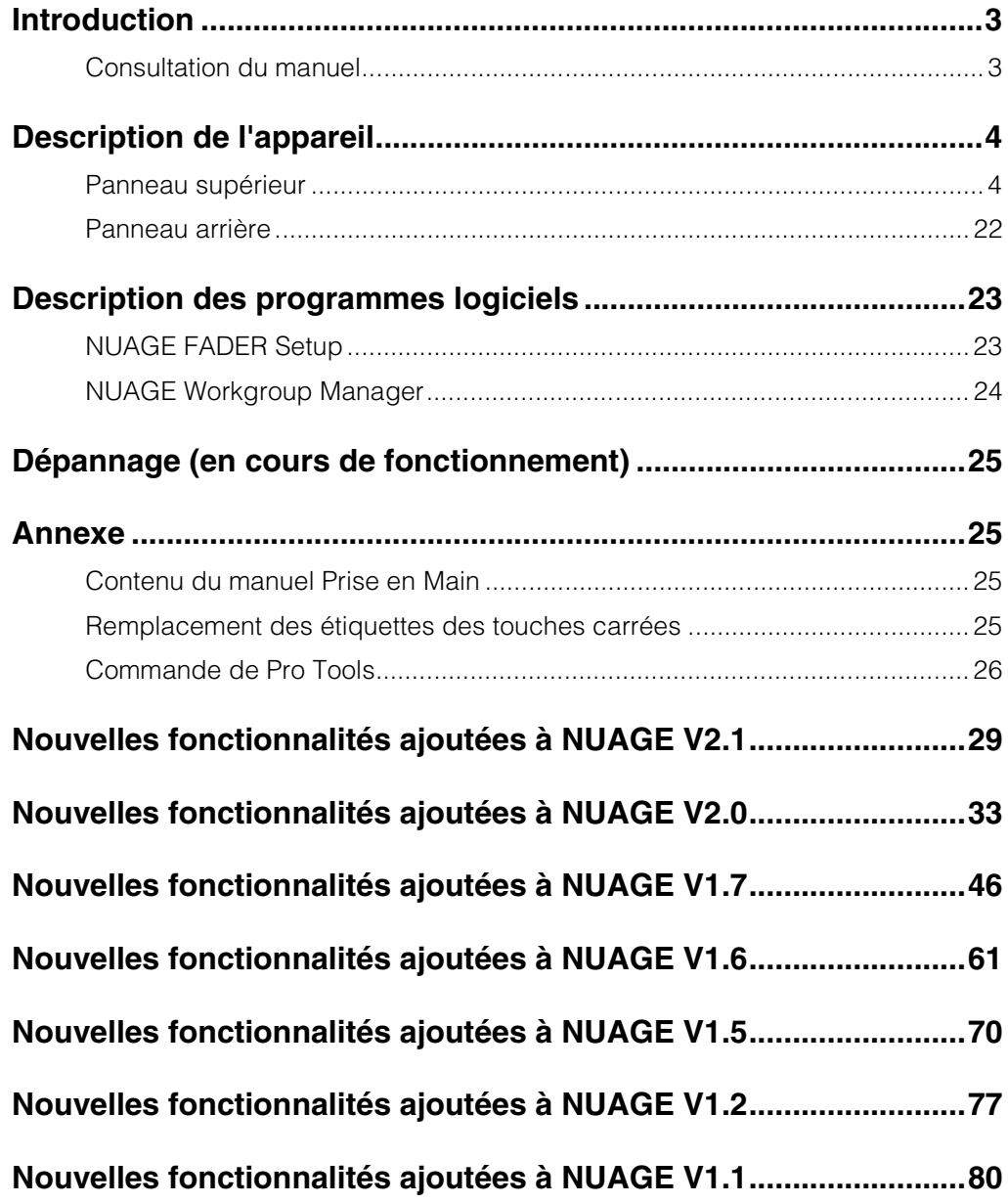

#### **Information**

- Les illustrations et les écrans LCD qui figurent dans ce manuel servent uniquement à expliciter les instructions et peuvent différer légèrement de ceux apparaissant sur votre appareil.
- Windows est une marque déposée de Microsoft® Corporation aux États-Unis et dans d'autres pays.
- Apple, Mac et Macintosh sont des marques de Apple Inc., déposées aux États-Unis et dans d'autres pays.
- Les noms de sociétés et de produits cités dans ce manuel sont des marques commerciales ou déposées appartenant à leurs détenteurs respectifs.

### <span id="page-2-0"></span>**Introduction**

### <span id="page-2-1"></span>**Consultation du manuel**

#### **Types et contenus**

#### **• Prise en Main**

Ceci est le manuel fourni avec l'appareil. Assurez-vous de le lire avant de configurer l'appareil.

#### **• Fonctions Détaillées**

Ceci est le manuel PDF téléchargé sur le site Web. Lisezle si vous avez besoin d'informations concernant les fonctions et l'utilisation de l'appareil.

#### **Conventions**

#### **• Crochets et guillemets**

Les crochets ([ ]) et les guillemets (« ») qui encadrent des noms ou des expressions dans ce manuel sont utilisés aux fins suivantes.

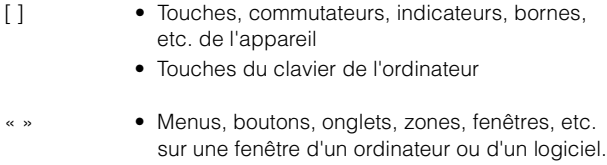

• Extraits de messages, noms de fonction, termes du manuel, etc.

#### **• Windows ou Mac**

Lorsque les procédures ou les explications sont spécifiques à une seule des deux plates-formes Windows ou Mac, cela est clairement indiqué dans le manuel. L'absence de mention de l'une ou l'autre plate-forme signifie que les procédures et les explications fournies s'appliquent à la fois aux systèmes Windows et Mac.

#### **• Procédures**

Le signe «  $\rightarrow$  » apparaît dans certaines procédures du manuel. Par exemple, la chaîne « Périphériques » « Configuration des Périphériques... »  $\rightarrow$  « Tableau de Bord » indique que vous devez exécuter la procédure dans l'ordre suivant :

- **1.** Cliquez sur le menu « Périphériques ».
- **2.** Sélectionnez l'option « Configuration des Périphériques… ».
- **3.** Cliquez sur le bouton « Tableau de Bord ».

#### **• Raccourcis clavier**

La séquence de commandes [Touche de modification sous Windows] / [Touche de modification sous Mac] + [touche] permet d'afficher les touches de raccourci. Par exemple, [Ctrl] / [commande] + [Z] signifie « appuyer sur [Ctrl] sous Windows ou sur [commande] sous Mac, puis appuyer sur [Z] ».

#### **• Écrans**

Le manuel fait essentiellement appel aux captures d'écran de Windows. Les captures d'écran de Mac sont toutefois utilisées si les instructions de la fonction s'appliquent uniquement au Mac. Ce manuel utilise également des captures d'écran de Nuendo 6. Si vous utilisez une autre version de Nuendo, les captures d'écran réelles risquent de ne pas être les mêmes. Pour plus de détails, reportez-vous aux manuels Nuendo (PDF) accessibles à partir du menu « Aide ».

#### **Références Nuendo**

Dans un souci de concision, les fonctions Nuendo figurant dans ce manuel sont décrites de manière simple et élémentaire. Pour des détails complets sur les fonctions Nuendo, reportez-vous aux manuels Nuendo (PDF) accessibles à partir du menu « Aide ». **Symbole Cible**

### <span id="page-3-0"></span>**Description de l'appareil**

### <span id="page-3-1"></span>**Panneau supérieur**

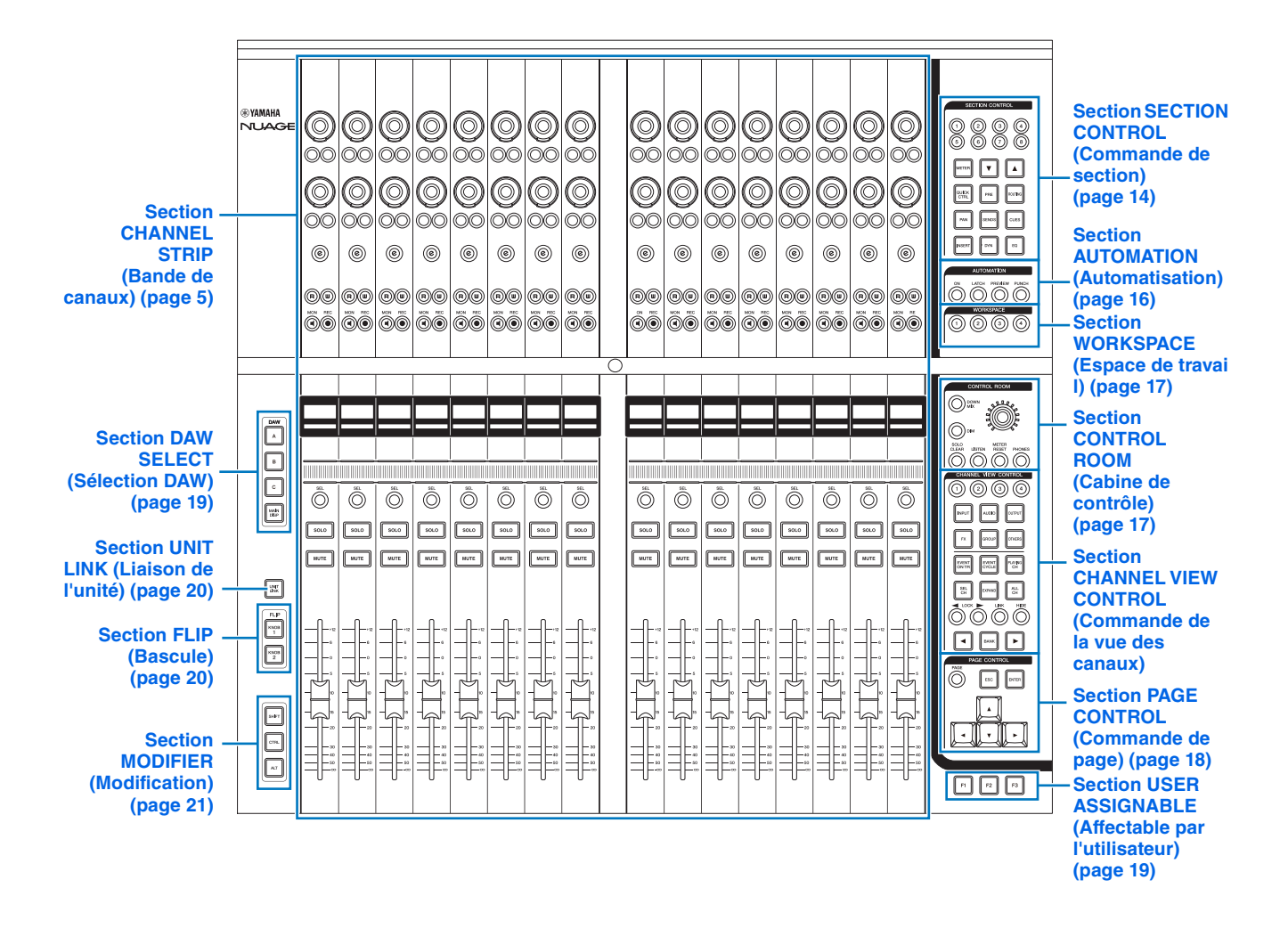

#### <span id="page-4-0"></span>**Section CHANNEL STRIP (Bande de canaux)**

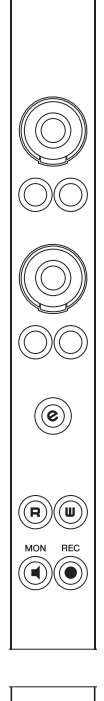

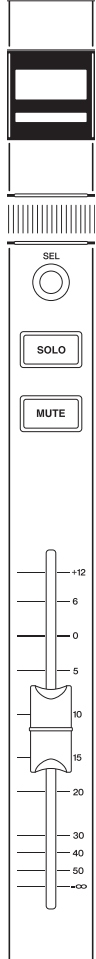

#### **Présentation**

Cette section est destinée aux opérations liées aux paramètres de canaux. L'affectation de canaux est automatiquement exécutée pour refléter l'attribution de canaux dans la fenêtre « Mixer » (Mixeur).

Les [Boutons multifonctions] sont des commandes sensibles au toucher qui servent à régler différents paramètres.

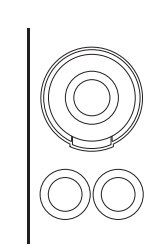

Le [Bouton multifonctions] dispose de quatre modes opératoires distincts : toucher (entraînant l'illumination du voyant de paramètre correspondant), rotation, pression, maintien prolongé et rotation simultanés. Les [Touches multifonctions A et B] sont directement situées sous les différents [Boutons multifonctions]. Ces touches servent à l'activation/désactivation et à la sélection des paramètres contrôlables liés aux [Boutons multifonctions]. Chaque canal dispose de deux jeux de boutons flanqués de leurs touches.

Vous pouvez sélectionner les paramètres contrôlables du [Bouton multifonctions] à l'aide des touches de la section « SECTION CONTROL » (Commande de section) ([page 14](#page-13-0)). Les informations sur les paramètres contrôlables du [Bouton multifonctions] apparaissent dans le volet « Label Pane » (Volet Étiquettes) situé dans la partie inférieure de la fenêtre « Mixer ».

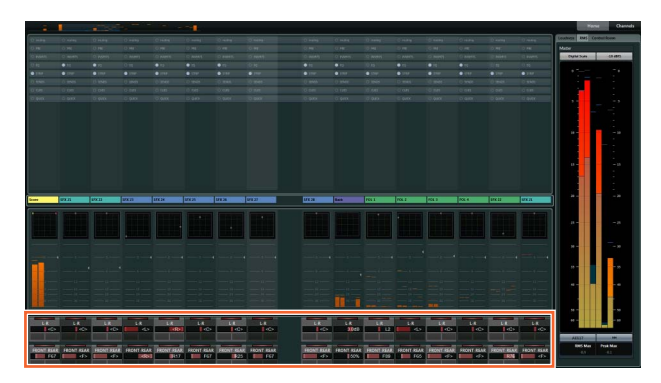

Le tableau suivant indique la relation entre le volet « Label Pane » et les paramètres contrôlables du [Bouton multifonctions].

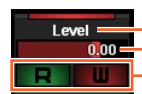

S'allume lorsque vous touchez le bouton Valeur du paramètre de bouton Fonctions affectées aux touches A/B

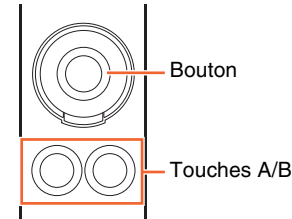

NUAGE FADER Fonctions Détaillées **5**

Les fonctions du [Bouton multifonctions] varient selon les paramètres contrôlables sélectionnés dans la section « SECTION CONTROL », comme suit :

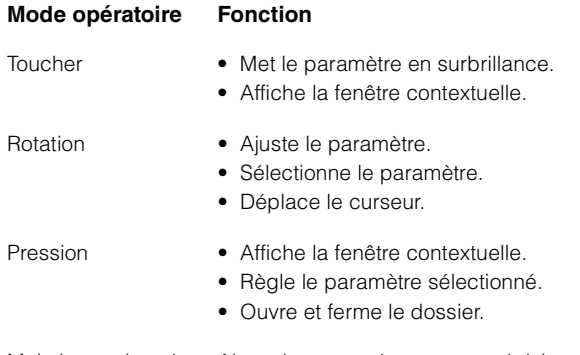

Maintien prolongé et Ajuste les paramètres avec précision rotation simultanés (mode réglage fin).

Lorsque vous actionnez le [Bouton multifonctions] tout en maintenant enfoncée(s) la ou les touche(s) appropriée(s) dans la « section MODIFIER » (Modification) ([page 21](#page-20-0)), l'affectation des fonctions varie comme suit :

#### **Mode opératoire Fonction**

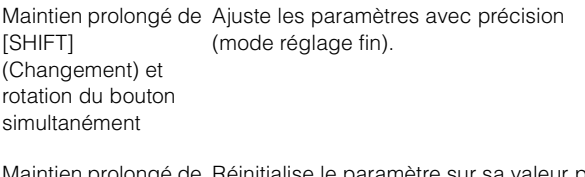

mige [CTRL] et pression d'un bouton simultanément eur par défaut.

Les touches [e] servent à activer le mode Channel Setting (Réglage de canaux) qui permet d'éditer les canaux. Sous ce mode, les paramètres de canaux peuvent être contrôlés à l'aide des 32 [Boutons multifonctions].

Appuyez sur une touche [e] pour activer le mode Channel Setting sur le canal correspondant.

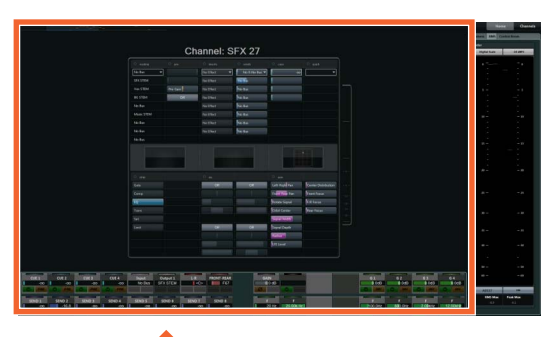

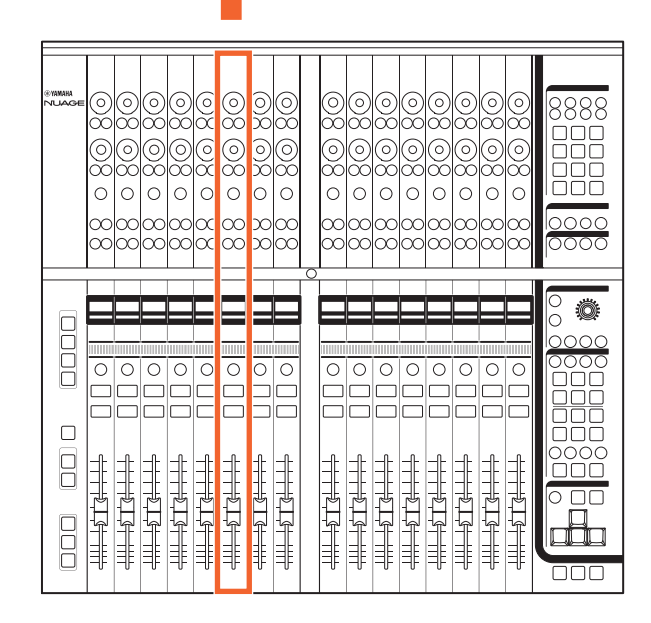

Dans ce cas, il devient possible d'utiliser les 32 [Boutons multifonctions] pour régler les paramètres de ce canal.

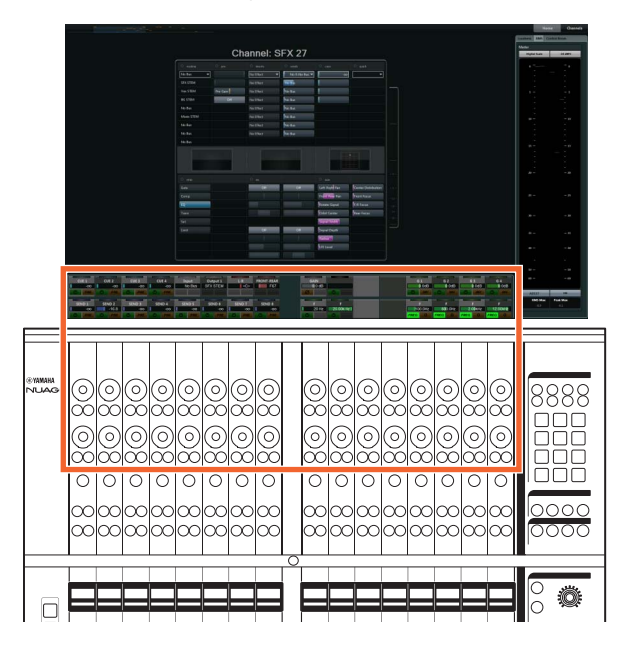

Autrement, si vous appuyez au même moment sur les touches [e] correspondant à deux canaux distincts, il vous sera possible d'éditer ces deux canaux simultanément.

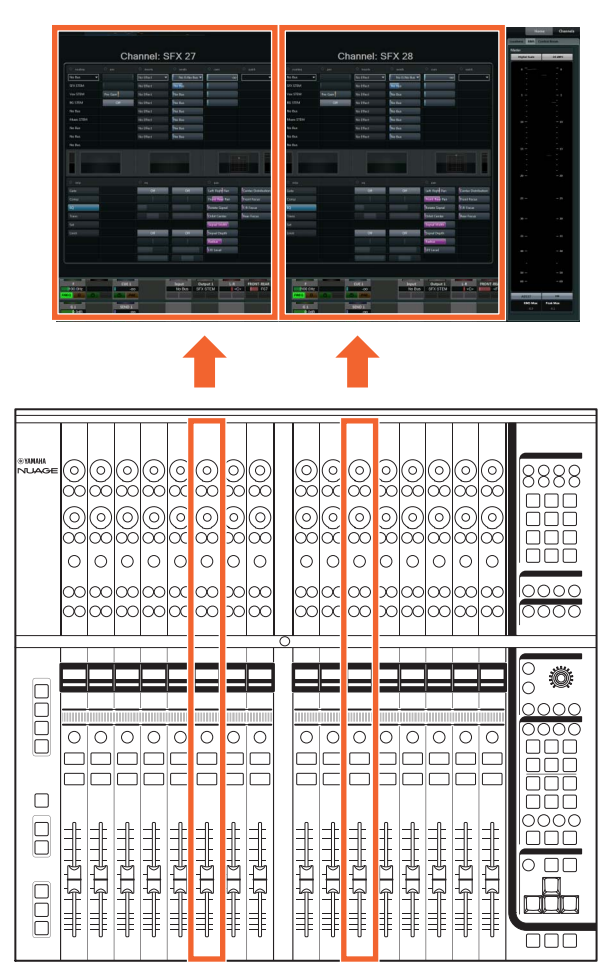

Dans ce cas, il devient possible d'utiliser les 16 [Boutons multifonctions] pour régler les paramètres de ces deux canaux séparément. Le canal de gauche est contrôlable par la banque des 16 boutons de gauche et le canal de droite par la banque des 16 boutons de droite.

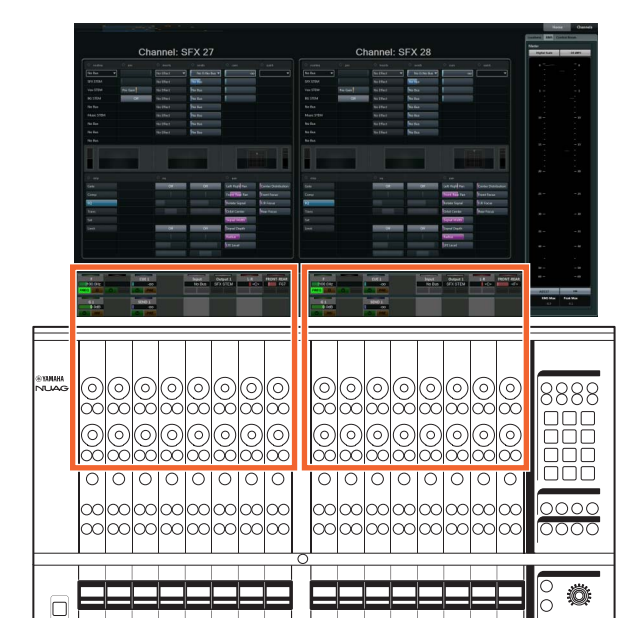

Si vous appuyez à nouveau sur la touche [e] correspondant à un canal en cours d'édition, vous ferez apparaître la fenêtre « Mixer ». Notez que même lorsque le mode Channel Setting est activé, vous avez la possibilité de modifier les paramètres spécifiquement contrôlés par les différents [Boutons multifonctions] dans SECTION CONTROL.

La [Barre de curseur tactile] sert de contrôleur tactile pour faire défiler les canaux. Lorsque vous faites glisser le doigt le long de la barre, les canaux défilent selon la distance parcourue par votre doigt.

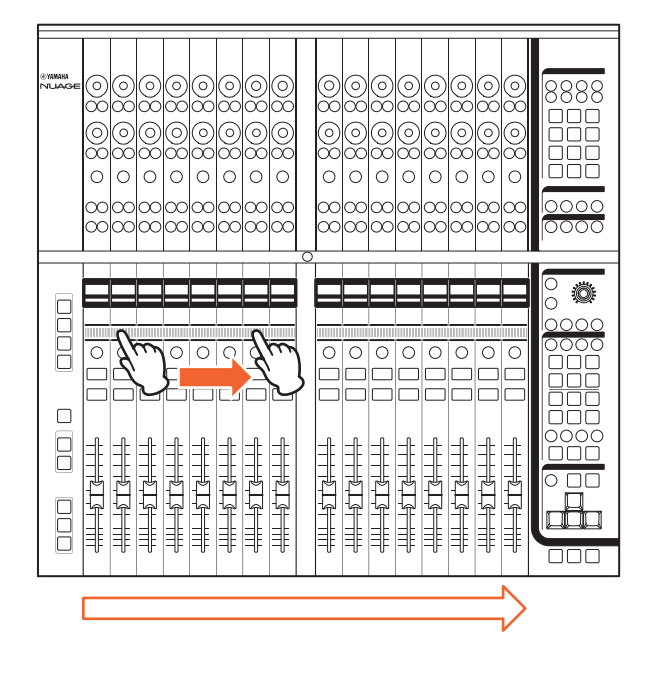

#### **Commandes et fonctions** <sup>1</sup> **[Bouton multifonctions]**

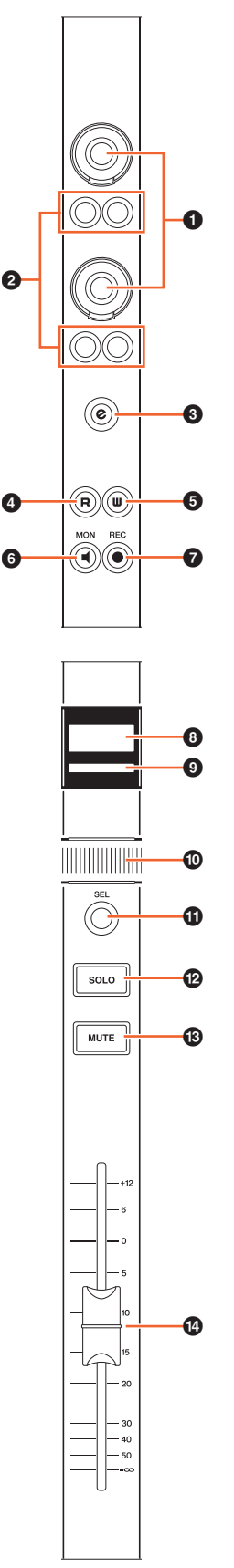

<span id="page-7-0"></span>Ajuste les différents paramètres. La couleur du voyant DEL sur le [Bouton multifonctions] varie selon le type de paramètre contrôlable.

#### 2 **[Bouton multifonctions A]/[Bouton multifonctions B]**

Sélectionne et active/désactive les paramètres contrôlables des [Boutons multifonctions].

#### 3 **Touche [e] (édition)**

La touche [e] sert à activer le mode Channel Setting qui permet d'éditer le canal correspondant. Si vous appuyez au même moment sur les touches [e] correspondant à deux canaux distincts, il vous sera possible d'éditer ces deux canaux simultanément. Si vous appuyez à nouveau sur la touche [e] correspondant à un canal en cours d'édition, vous ferez apparaître la fenêtre « Mixer ».

Lorsque vous appuyez sur la touche [e] tout en maintenant enfoncée(s) la ou les touche(s) appropriée(s) dans la « section MODIFIER » ([page 21\)](#page-20-0), la fonction varie comme suit :

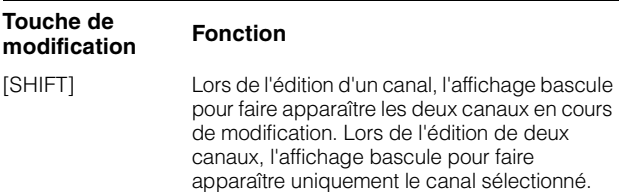

#### 4 **[R]**

Cette touche active (allumée) ou désactive (estompée) la fonction Read Automation (Lire l'Automatisation). Si vous maintenez une touche [R] enfoncée puis vous appuyez sur une autre touche, vous activerez et désactiverez tour à tour la fonction Read Automation entre les deux touches.

Lorsque vous appuyez sur la touche [R] tout en maintenant enfoncée(s) la ou les touche(s) appropriée(s) dans la « section MODIFIER » ([page 21\)](#page-20-0), la fonction varie comme suit :

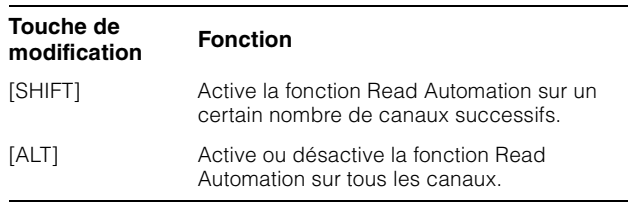

#### **6 [W]**

Cette touche active (allumée) ou désactive (estompée) la fonction Write Automation (Écrire l'Automatisation). Si vous maintenez une touche [W] enfoncée puis vous appuyez sur une autre touche, vous activerez et désactiverez tour à tour la fonction Write Automation.

Lorsque vous appuyez sur la touche [W] tout en maintenant enfoncée(s) la ou les touche(s) appropriée(s) dans la « section MODIFIER » ([page 21\)](#page-20-0), la fonction varie comme suit :

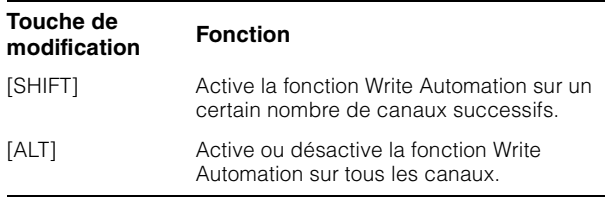

#### 6 **[MON]**

Cette touche active (allumée) ou désactive (estompée) la fonction Monitor (Moniteur). Si vous maintenez une touche [MON] enfoncée puis vous appuyez sur une autre touche, vous activerez et désactiverez tour à tour la fonction **Monitor** 

Lorsque vous appuyez sur la touche [MON] tout en maintenant enfoncée(s) la ou les touche(s) appropriée(s) dans la « section MODIFIER » ([page 21](#page-20-0)), la fonction varie comme suit :

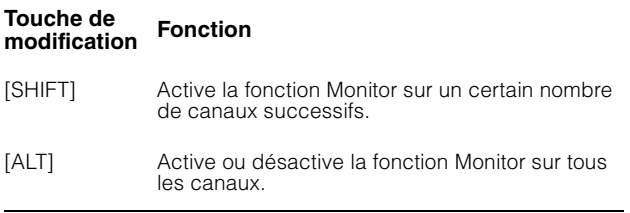

#### 7 **[REC] (Enregistrer)**

Cette touche active (allumée) ou désactive (estompée) la fonction Record Enable (Activer l'Enregistrement). Si vous maintenez une touche [REC] enfoncée puis vous appuyez sur une autre touche, vous activerez et désactiverez tour à tour la fonction Record Enable.

Lorsque vous appuyez sur la touche [REC] tout en maintenant enfoncée(s) la ou les touche(s) appropriée(s) dans la « section MODIFIER » ([page 21](#page-20-0)), la fonction varie comme suit :

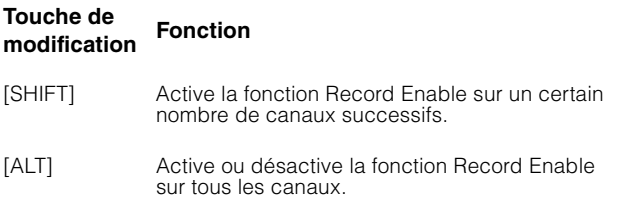

#### 8 **[Affichage de nom de canal]**

Affiche les informations suivantes relatives aux canaux.

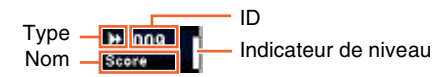

L'icône affichée du type de canal est identique à l'icône de la piste correspondante dans Nuendo. L'ID de canal est signalé par des crochets ([ ]) lorsque le canal concerné est déplacé à l'extérieur de la région centrale à l'aide de l'option de verrouillage [ LOCK] ([page 12](#page-11-0)) ou [ $\blacktriangleright$  LOCK] [\(page 12\)](#page-11-1) dans la section CHANNEL VIEW CONTROL (Commande de la vue des canaux).

Lorsque vous touchez [Fader], l'[Affichage de nom de canal] fait normalement apparaître le niveau du canal correspondant. Si toutefois la section FLIP (Bascule) ([page 20](#page-19-1)) est utilisée, la valeur du paramètre [Bouton multifonctions] sera affiché.

Pour protéger les écrans et prolonger leur durée de vie opérationnelle, les [Affichages de nom de canal] seront assombris si l'appareil n'est pas utilisé pendant un certain temps. Vous pouvez spécifier cette période via la commande « OLED Off Time » (Durée de l'affichage de l'écran à diodes électroluminescentes organiques) ([page 23](#page-22-2)) dans NUAGE FADER Setup (Configuration de NUAGE FADER).

#### 9 **[Couleur de canal]**

Affiche la couleur du canal correspondant à la couleur de canal de la piste dans Nuendo.

#### ) **[Barre de curseur tactile]**

Défile via les canaux. Les instructions de fonctionnement sont comme suit :

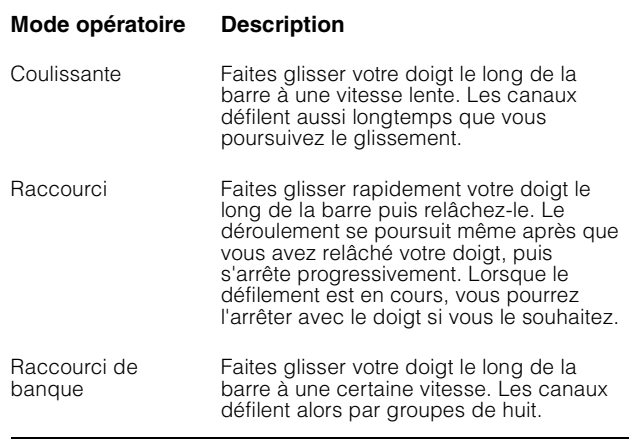

Lorsque vous actionnez la [Barre de curseur tactile] tout en maintenant enfoncée(s) la ou les touche(s) appropriée(s) dans la « section MODIFIER » [\(page 21\)](#page-20-0), l'affectation des fonctions varie comme suit :

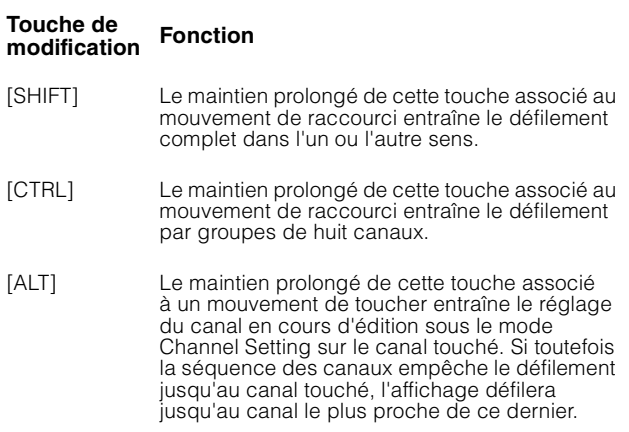

Lorsque vous défilez via les canaux en utilisant la [Barre de curseur tactile], vous pouvez faire suivre la position de défilement par les [Faders]. Pour activer ou désactiver cette fonction, sélectionnez-la à l'aide de la commande « Follow Slider Scroll » (Suivre le défilement du curseur) ([page 23](#page-22-3)) dans NUAGE FADER Setup.

#### ! **[SEL]**

Sélectionne le canal. Si vous maintenez une touche [SEL] enfoncée puis vous appuyez sur une autre touche, tous les canaux situés entre ces deux touches pourront être sélectionnés.

Lorsque vous appuyez sur la touche [SEL] tout en maintenant enfoncée(s) la ou les touche(s) appropriée(s) dans la « section MODIFIER » ([page 21](#page-20-0)), la fonction varie comme suit :

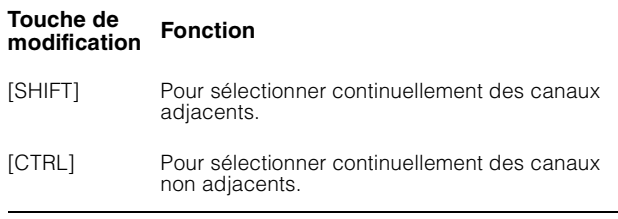

#### <span id="page-9-0"></span>@ **[SOLO]**

Cette touche active (allumée) ou désactive (estompée) les fonctions Solo (Isoler) et Listen (Écouter). Si vous maintenez une touche [SOLO] enfoncée puis vous appuyez sur une autre touche, vous activerez et désactiverez tour à tour les fonctions Solo ou Listen entre les deux touches. Pour sélectionner Solo ou Listen, appuyez sur [LISTEN] (Écouter) ([page 18](#page-17-1)) dans la section CONTROL ROOM (Cabine de contrôle).

Lorsque vous appuyez sur la touche [SOLO] tout en maintenant enfoncée(s) la ou les touche(s) appropriée(s) dans la « section MODIFIER » ([page 21](#page-20-0)), la fonction varie comme suit :

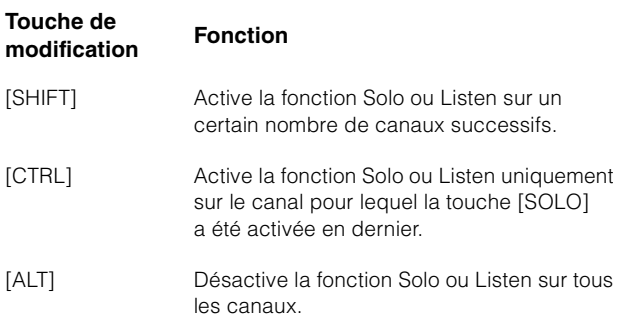

#### # **[MUTE] (Assourdir)**

Cette touche active (allumée) ou désactive (estompée) la fonction Mute (Assourdir). Si vous maintenez la touche [MUTE] enfoncée puis vous appuyez sur une autre touche, vous activerez et désactiverez tour à tour la fonction Mute entre ces deux touches.

Lorsque vous appuyez sur la touche [MUTE] tout en maintenant enfoncée(s) la ou les touche(s) appropriée(s) dans la « section MODIFIER » ([page 21](#page-20-0)), la fonction varie comme suit :

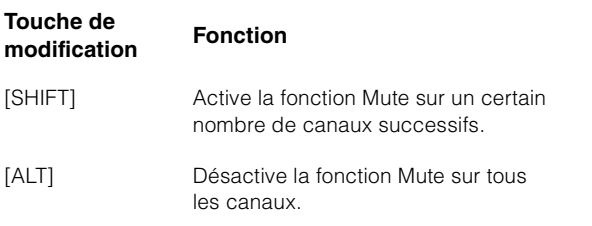

#### <span id="page-9-1"></span>\$ **[Fader]**

Règle l'entrée de canal. Chaque touche [Fader] représente un fader motorisé de 100 mm, sensible au toucher.

Lorsque vous actionnez une touche [Fader] tout en maintenant enfoncée(s) la ou les touche(s) appropriée(s) dans la « section MODIFIER » ([page 21](#page-20-0)), la fonction varie comme suit :

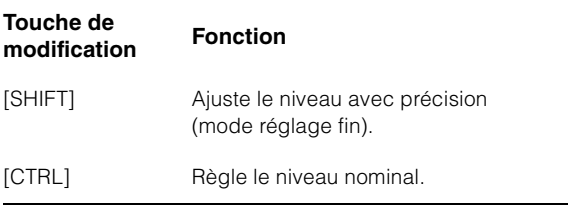

Lorsque vous touchez une touche [Fader], le fader correspondant dans la fenêtre « Mixer » est mis en surbrillance. Vous pouvez également sélectionner le canal en touchant [Fader]. Pour activer ou désactiver cette fonction, sélectionnez-la à l'aide de la commande « Ch Select » (Sélection de canal) [\(page 23\)](#page-22-4) dans NUAGE FADER Setup. Lorsque cette fonction est activée et que vous touchez une touche [Fader] tout en maintenant enfoncée la touche [SHIFT] dans la « section MODIFIER » [\(page 21\)](#page-20-0), l'affectation des fonctions varie comme suit :

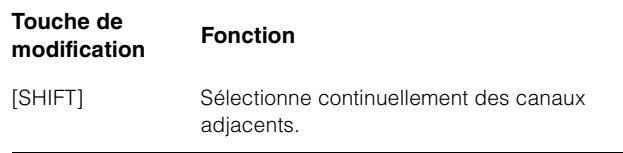

Vous pouvez activer et désactiver la puissance du moteur de la touche [Fader]. Pour ce faire, sélectionnez la puissance souhaitée à l'aide de la commande « Motor » (Moteur) [\(page 23\)](#page-22-5) dans NUAGE FADER Setup. Lorsque la puissance du moteur est désactivée, vous pouvez modifier le paramètre [Fader] après avoir changé la valeur de paramètre y afférente ainsi que la correspondance de la position du [Fader] concerné.

#### <span id="page-10-0"></span>**Section CHANNEL VIEW CONTROL (Commande de la vue des canaux)**

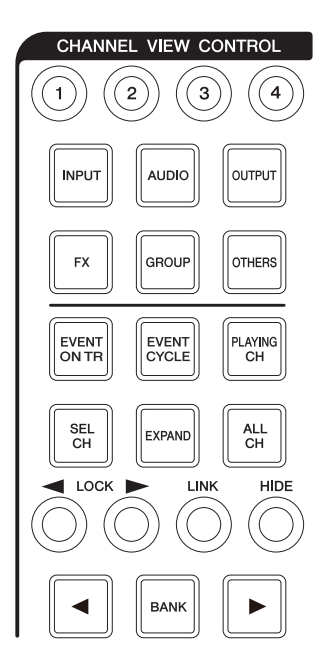

#### **Présentation**

Cette section permet de sélectionner la vue des canaux de la fenêtre « Mixer ». Elle comporte globalement les fonctions décrites ci-après. Les touches servant à sélectionner les différents modes sont indiquées entre parenthèses.

- Masque et affiche les canaux sélectionnés. ([HIDE]/[ALL CH]) (Masquer/Tous les canaux)
- Procède à la liaison des canaux sélectionnés. ([LINK]) (Liaison)
- Masque et affiche les canaux selon le type sélectionné. ([INPUT] (Entrée), [AUDIO], etc.)
- Affiche uniquement les canaux correspondant à la condition dans laquelle vous avez appuyé sur la touche (fonction Agent). ([EVENT ON TR] (Événement sur piste), [EVENT CYCLE] (Cycle d'événements), [PLAYING CH] (Canal en cours de reproduction), etc.)
- Défile via les canaux.  $(|\blacktriangleleft|/|\blacktriangleright|)$
- Affiche les canaux liés au canal concerné, tels que les canaux appartenant à un même groupe. ([EXPAND]) (Extension)
- Stocke et rappelle la vue de canal. ([Mémoire CHANNEL VIEW 1] – [Mémoire CHANNEL VIEW 4])

Lorsque vous maintenez enfoncée la touche [CTRL] ([page 21](#page-20-1)) dans la « section MODIFIER » puis vous appuyez simultanément sur une des touches [INPUT], [AUDIO], [OUTPUT] (Sortie), [FX], [GROUP] (Groupe) ou [OTHERS] (Autres), qui servent à masquer ou afficher les canaux par type, seul le type du canal sur lequel vous avez appuyé s'affiche.

Lorsque vous sélectionnez un canal puis vous appuyez sur [<br />
LOCK], le canal sélectionné est déplacé vers la gauche et admis dans la zone de verrouillage de gauche.

Sélectionnez un canal

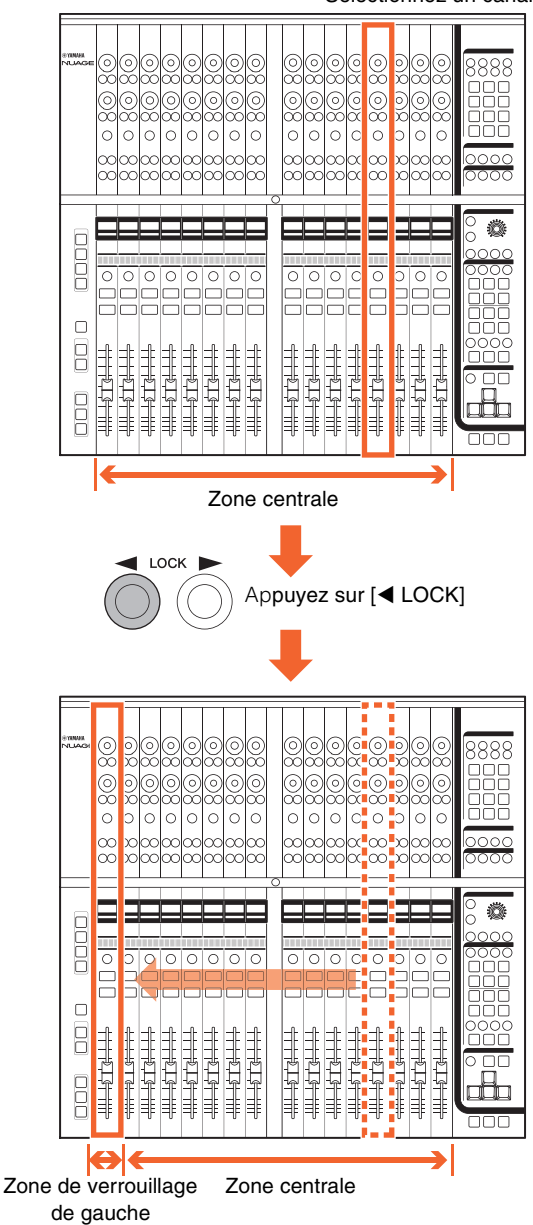

La fenêtre « Mixer » dispose des trois zones suivantes :

- Zone de verrouillage de gauche
- Zone centrale
- Zone de verrouillage de droite

Il n'est pas possible de faire défiler les canaux déplacés vers la zone de verrouillage de gauche. Autrement dit, ces canaux sont toujours affichés. Lorsque vous sélectionnez un canal dans la zone de verrouillage de gauche puis vous appuyez sur [<br LOCK], le canal sélectionné est déplacé à nouveau vers la zone centrale. Il n'est pas possible de faire défiler les canaux de la zone centrale. La zone de verrouillage de droite s'utilise de la même manière que la zone de verrouillage de gauche.

#### **Commandes et fonctions**

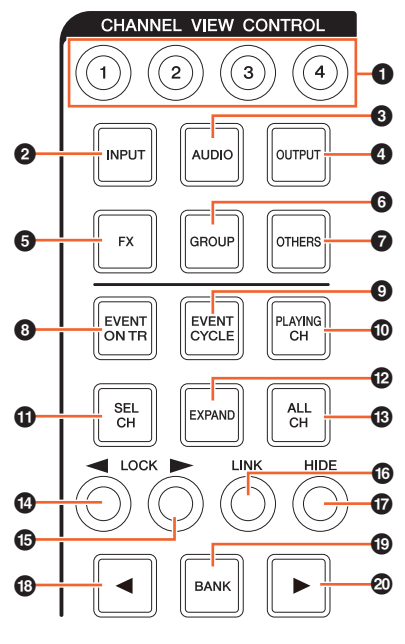

#### 1 **[Mémoire CHANNEL VIEW 1] – [Mémoire CHANNEL VIEW 4]**

Stocke et rappelle la vue de canal actuellement sélectionnée dans Mixer. Par exemple, lorsque vous maintenez la touche [Mémoire CHANNEL VIEW 1] enfoncée pendant plusieurs secondes, le voyant clignote à plusieurs reprises et la vue du canal actuellement sélectionnée est stockée sur [Mémoire CHANNEL VIEW 1]. Pour rappeler la vue de canal stockée, appuyez sur la touche [Mémoire CHANNEL VIEW 1] (sur laquelle la vue de canal a été stockée) puis relâchez-la rapidement.

#### 2 **[INPUT] (Entrée)**

Cette touche masque (estompée) ou affiche (allumée) les canaux d'« entrée ». Cependant, les canaux masqués à l'aide de la touche [HIDE] ne s'affichent pas.

#### 3 **[AUDIO]**

Cette touche masque (estompée) ou affiche (allumée) les canaux « audio ». Cependant, les canaux masqués à l'aide de la touche [HIDE] ne s'affichent pas.

#### 4 **[OUTPUT] (Sortie)**

Cette touche masque (estompée) ou affiche (allumée) les canaux de « sortie ». Cependant, les canaux masqués à l'aide de la touche [HIDE] ne s'affichent pas.

#### 5 **[FX]**

Cette touche masque (estompée) ou affiche (allumée) les canaux « FX ». Cependant, les canaux masqués à l'aide de la touche [HIDE] ne s'affichent pas.

#### 6 **[GROUP] (Groupe)**

Cette touche masque (estompée) ou affiche (allumée) les canaux de « groupe ». Cependant, les canaux masqués à l'aide de la touche [HIDE] ne s'affichent pas.

#### 7 **[OTHERS] (Autres)**

Cette touche masque (estompée) ou affiche (allumée) les canaux suivants :

- Canaux « MIDI »
- Canaux d' « instrument »
- Canaux « Rewire »

Cependant, les canaux masqués à l'aide de la touche [HIDE] ne s'affichent pas.

#### 8 **[EVENT ON TR] (Événements sur piste)**

Affiche les canaux ayant des événements sur la piste.

#### 9 **[EVENT CYCLE] (Cycle d'événements)**

Affiche les canaux ayant des événements dans la plage du cycle.

#### ) **[PLAYING CH] (Canal en cours de reproduction)**

Affiche les canaux actuellement en cours de reproduction.

#### ! **[SEL CH] (Canal sélectionné)**

Affiche les canaux actuellement sélectionnés.

#### @ **[EXPAND] (Étendre)**

Affiche les canaux liés au canal sélectionné. Cette fonction est disponible pour les canaux suivants.

- Canaux de « groupe »
- Canaux « FX »
- Canaux de « sortie »

#### # **[ALL CH] (Tous les canaux)**

Affiche tous les canaux y compris les canaux masqués. Cependant, les canaux masqués selon leur type, tels que les canaux [INPUT], [AUDIO], etc., ne s'affichent pas.

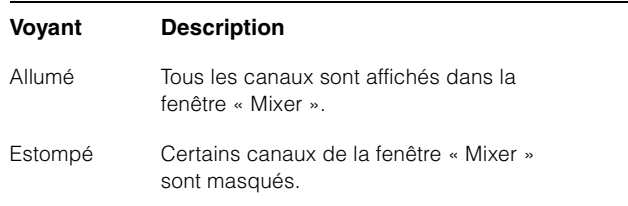

#### <span id="page-11-0"></span>**<b>①**  $[$  **4** LOCK] (verrouillage à gauche)

Déplace les canaux sélectionnés vers la zone de verrouillage de gauche.

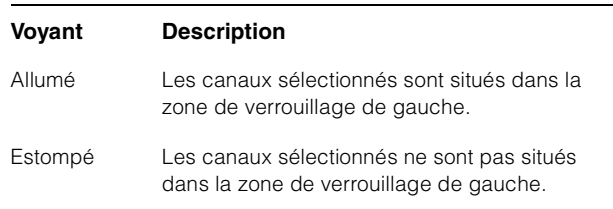

#### <span id="page-11-1"></span>**<b><sup>●</sup> [** $\blacktriangleright$  LOCK] (verrouillage à droite)

Cette touche a la même fonction que [< LOCK], sauf qu'elle s'applique à la zone de verrouillage de droite.

#### ^ **[LINK] (Liaison)**

Procède à la liaison des canaux sélectionnés.

Les paramètres des canaux liés sont synchronisés. Pour configurer les paramètres de liaison, modifiez-les à partir de la fenêtre pertinente dans Nuendo.

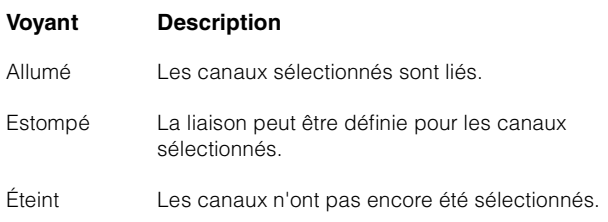

#### & **[HIDE] (Masquer)**

Le maintien de cette touche enfoncée au-delà de 0,3 seconde permet de masquer les canaux sélectionnés. Pour afficher les canaux masqués, appuyez sur [ALL CH].

#### **<b>①**  $[$  \n\blacktriangleleft] (gauche)

Défile via les canaux un par un.

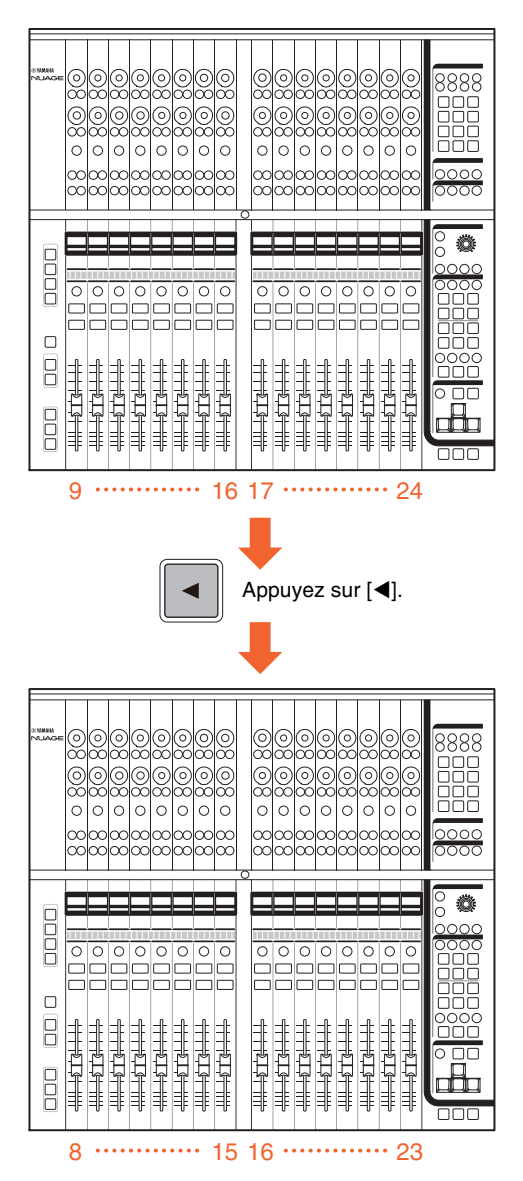

Pour faire défiler les canaux en continu, maintenez la touche [<] enfoncée. Cependant, il n'est pas possible de faire défiler les canaux situés respectivement dans les zones de verrouillage de gauche et de droite.

#### ( **[BANK] (Banque)**

Cette touche active (allumée) ou désactive (estompée) le défilement via les banques. Lorsqu'elle est activée, vous pouvez faire défiler les canaux par groupes de huit unités à l'aide des touches  $\lceil \blacktriangle \rceil / \lceil \blacktriangleright \rceil$ .

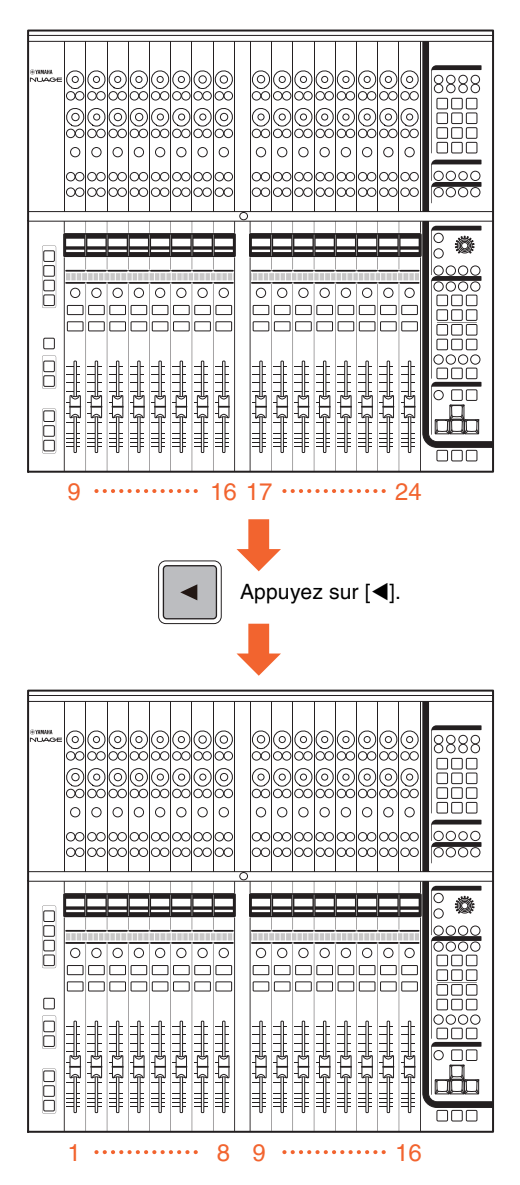

Pour faire défiler les canaux en continu, maintenez la touche [1]/[D] enfoncée. Cependant, il n'est pas possible de faire défiler les canaux situés respectivement dans les zones de verrouillage de gauche et de droite.

#### A **[] (droite)**

Cette touche est identique à  $[$ 

#### <span id="page-13-0"></span>**Section SECTION CONTROL (Commande de section)**

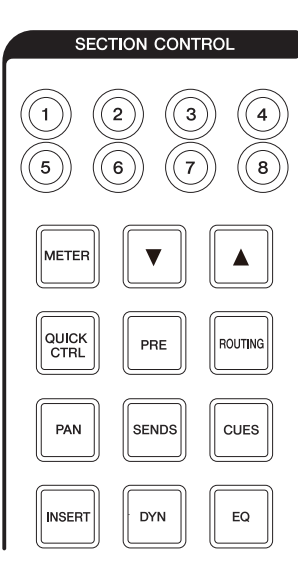

#### **Présentation**

Cette section est destinée aux opérations liées à la vue « Section » de la fenêtre « Mixer » et à la sélection des paramètres contrôlables des [Boutons multifonctions] ([page 8](#page-7-0)) dans la section CHANNEL STRIP.

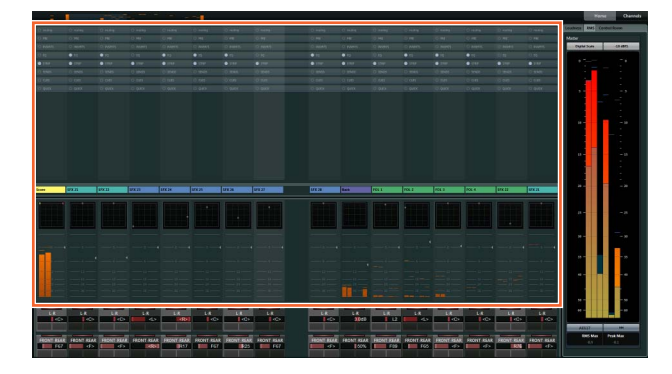

Les touches [QUICK CTRL] (Commande rapide), [PRE], [ROUTING] (Acheminement), [PAN] (Panoramique), [SENDS] (Envoi), [CUES] (Cue), [INSERT] (Insertion), [DYN] (Dynamique) et [EQ] (Égaliseur) permettent de sélectionner la vue « Section » ainsi que les paramètres contrôlables des [Boutons multifonctions]. Par exemple, lorsque vous appuyez sur la touche [EQ], la vue « Section » se transforme en vue « EQ » et les paramètres contrôlables des [Boutons multifonctions] s'appliquent à l'égaliseur « EQ ».

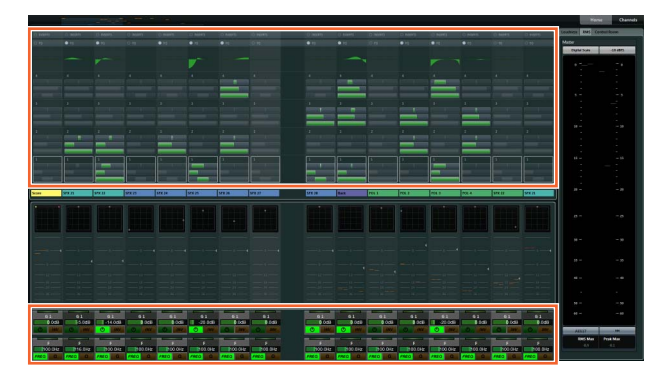

Lorsque vous appuyez à nouveau sur [EQ], la vue « Section » ainsi que les paramètres contrôlables des [Boutons multifonctions] sont rétablis sur leur valeur d'origine par défaut (ce qui signifie que les touches [QUICK CTRL] et [PRE] ne sont pas activées). Il en va de même lorsque le mode Channel Setting est activé pour la section CHANNEL STRIP concernée.

Les fonctions du [Bouton multifonctions] varient selon les paramètres contrôlables sélectionnés dans la section « SECTION CONTROL », comme suit :

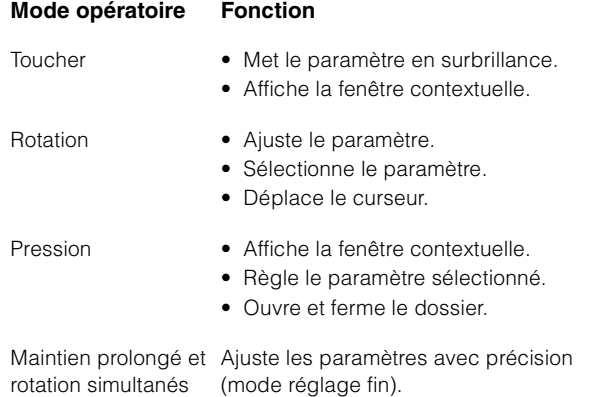

Lorsque vous actionnez le [Bouton multifonctions] tout en maintenant enfoncée(s) la ou les touche(s) appropriée(s) dans la « section MODIFIER » ([page 21](#page-20-0)), l'affectation des fonctions varie comme suit :

#### **Mode opératoire Fonction**

Maintien prolongé de Ajuste les paramètres avec précision [SHIFT] et rotation du (mode réglage fin). bouton simultanément

Maintien prolongé de Réinitialise le paramètre sur sa valeur par [CTRL] et pression défaut.d'un bouton simultanément

Les touches [Sous-paramètre 1] – [Sous-paramètre 8] et [A]/[ $\blacktriangledown$ ] permettent de sélectionner le type de paramètre ou le logement des paramètres contrôlables liés aux [Boutons multifonctions].

#### **Commandes et fonctions**

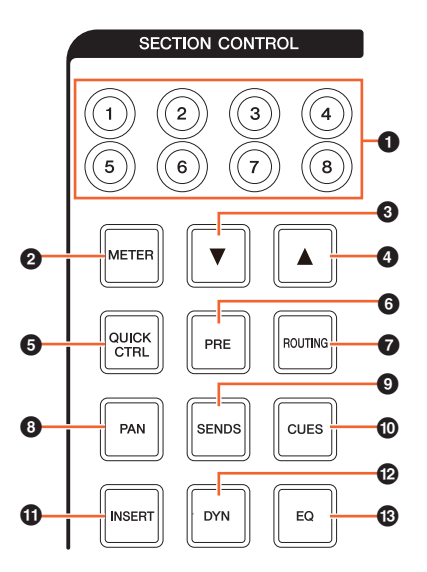

#### 1 **[Sous-paramètre 1] – [Sous-paramètre 8]**

Sélectionne le type de paramètre ou le logement des paramètres contrôlables des [Boutons multifonctions] ([page 8](#page-7-0)) dans la section CHANNEL STRIP.

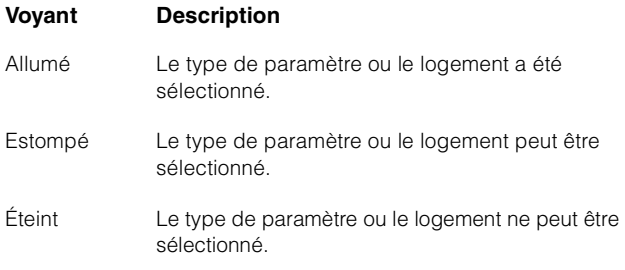

#### 2 **[METER] (Indicateur de niveau)**

Sélectionne la vue des indicateurs de niveau sous « Section ».

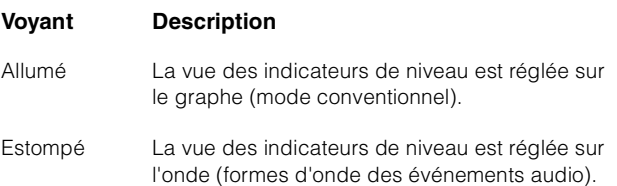

#### 3 **[] (bas)**

Sélectionne le type de paramètre ou le logement des paramètres contrôlables des [Boutons multifonctions] ([page 8](#page-7-0)) dans la section CHANNEL STRIP un par un. La touche s'allume lorsqu'elle est maintenue enfoncée.

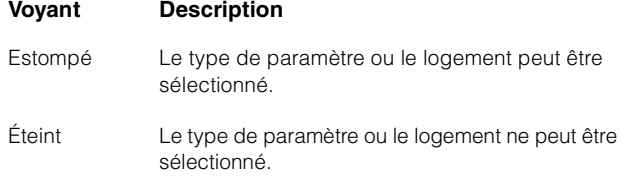

#### 4 **[] (haut)**

Cette touche est identique à  $[\nabla]$ .

#### 5 **[QUICK CTRL] (Commande rapide)**

Transforme la vue « Section » en vue « QUICK ». Les paramètres contrôlables des [Boutons multifonctions] ([page 8](#page-7-0)) dans la section CHANNEL STRIP s'appliquent désormais aux « Commandes rapides ».

Lorsque la section CHANNEL STRIP est en mode Channel Settings, vous pouvez affecter les paramètres aux [Boutons multifonctions] et les verrouiller. Pour ce faire, procédez de la façon suivante :

#### **1. Positionnez le curseur de la souris sur le paramètre à affecter.**

Ce paramètre est attribué de manière temporaire au [Bouton multifonctions] dont les paramètres ne sont pas verrouillés.

#### **NOTE**

Seuls les paramètres automatisables peuvent être affectés.

#### **2. Appuyez sur la [Touche multifonctions B] du [Bouton multifonctions] pour lequel vous souhaitez verrouiller le paramètre aux fins de l'application de Quick Control.**

Ce paramètre est verrouillé. Pour déverrouiller le paramètre, appuyez à nouveau sur la [Touche multifonctions B].

#### 6 **[PRE]**

Transforme la vue « Section » en vue « PRE ». Les paramètres contrôlables des [Boutons multifonctions] ([page 8](#page-7-0)) dans la section CHANNEL STRIP s'appliquent désormais à « FILTER » (Filtre).

#### 7 **[ROUTING] (Acheminement)**

Transforme la vue « Section » en vue « ROUTING ». Les paramètres contrôlables des [Boutons multifonctions] ([page 8](#page-7-0)) dans la section CHANNEL STRIP s'appliquent désormais à « Direct Routings » (Acheminements directs).

Lorsque vous appuyez sur le [Bouton multifonctions], la fenêtre contextuelle qui permet de sélectionner les acheminements directs s'affiche. Vous sélectionnez le paramètre en tournant le [Bouton multifonctions] et réglez le paramètre en appuyant sur le [Bouton multifonctions].

#### 8 **[PAN] (Panoramique)**

Transforme la vue « Section » en vue « PAN ». Les paramètres contrôlables des [Boutons multifonctions] ([page 8](#page-7-0)) dans la section CHANNEL STRIP s'appliquent désormais à « Pan ».

#### 9 **[SENDS] (Envoi)**

Transforme la vue « Section » en vue « SENDS ». Les paramètres contrôlables des [Boutons multifonctions] ([page 8](#page-7-0)) dans la section CHANNEL STRIP s'appliquent désormais à « Sends ».

Lorsque vous appuyez sur le [Bouton multifonctions], la fenêtre contextuelle qui permet de sélectionner les acheminements d'envois sous « Sends » s'affiche. Vous sélectionnez le paramètre en tournant le [Bouton multifonctions] et réglez le paramètre en appuyant sur le [Bouton multifonctions].

#### ) **[CUES] (Cue)**

Transforme la vue « Section » en vue « CUES ». Les paramètres contrôlables des [Boutons multifonctions] ([page 8](#page-7-0)) dans la section CHANNEL STRIP s'appliquent désormais à « Cues ».

#### ! **[INSERT] (Insertion)**

Transforme la vue « Section » en vue « INSERTS » (Insertions). Les paramètres contrôlables des [Boutons multifonctions] ([page 8](#page-7-0)) dans la section CHANNEL STRIP s'appliquent désormais aux insertions sous « Inserts ».

Lorsque vous appuyez sur le [Bouton multifonctions], la fenêtre contextuelle qui permet de sélectionner les plugins liés aux insertions sous « Inserts » s'affiche. Vous sélectionnez le paramètre en tournant le [Bouton multifonctions] et réglez le paramètre en appuyant sur le bouton. Lorsque la fenêtre des effets plug-ins s'affiche sous « Section », vous pouvez affecter le paramètre de l'effet plug-in au [Bouton multifonctions] et le verrouiller. Pour ce faire, procédez de la façon suivante :

#### **1. Positionnez le curseur de la souris sur le paramètre à affecter.**

Ce paramètre est attribué de manière temporaire au [Bouton multifonctions] dont les paramètres ne sont pas verrouillés.

#### **2. Appuyez sur la [Touche multifonctions B] du [Bouton multifonctions] pour lequel vous souhaitez verrouiller le paramètre.**

Ce paramètre est verrouillé. Pour déverrouiller le paramètre, appuyez à nouveau sur la [Touche multifonctions B].

Pour fermer la fenêtre des effets plug-ins, appuyez sur [INSERT].

#### @ **[DYN] (Dynamique)**

Transforme la vue « Section » en vue « STRIP » (Bande). Les paramètres contrôlables des [Boutons multifonctions] ([page 8](#page-7-0)) dans la section CHANNEL STRIP s'appliquent désormais à « Strip ».

#### # **[EQ] (Égaliseur)**

Transforme la vue « Section » en vue « EQ ». Les paramètres contrôlables des [Boutons multifonctions] ([page 8](#page-7-0)) dans la section CHANNEL STRIP s'appliquent désormais à « EQ ».

#### <span id="page-15-0"></span>**Section AUTOMATION (Automatisation)**

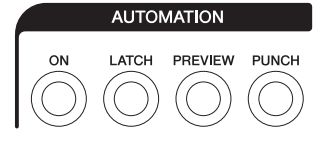

#### **Présentation**

Cette section est destinée aux opérations liées aux fonctions d'automatisation.

#### **Commandes et fonctions**

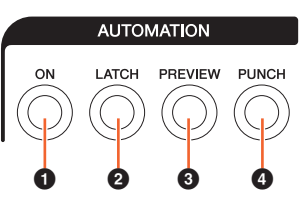

#### **0** [ON] (Activation)

Active et désactive toutes les options Suspend Read (Arrêter la lecture) et Suspend Write (Arrêter l'écriture). Active et désactive les fonctions Read Automation et Write Automation sur tous les canaux.

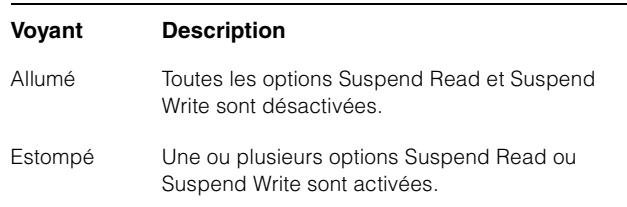

#### 2 **[LATCH] (Verrou)**

Cette touche règle le mode Automation (Automatisation) sur « Auto-Latch » (Verrou automatique) (allumée) ou sur un autre mode (estompée).

#### 3 **[PREVIEW] (Aperçu)**

Cette touche active (allumée) ou désactive (estompée) la fonction « Preview » (Aperçu). Lorsque la touche est activée, la fonction « Preview » est opérationnelle.

#### 4 **[PUNCH] (Insertion de l'enregistrement)**

Sert à activer la fonction « Punch ».

### <span id="page-16-0"></span>**Section WORKSPACE (Espace de travail)**

### **NORKSPACE**  $\left( \mathbf{3} \right)$

#### **Présentation**

Cette section sert à rappeler les espaces de travail. La création et le verrouillage des espaces de travail se fait à l'aide de l'outil de modification dans Nuendo.

#### **Commandes et fonctions**

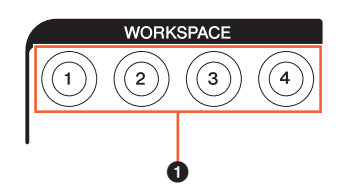

#### 1 **[WORKSPACE 1] (Espace de travail 1) – [WORKSPACE 4] (Espace de travail 4)**

Rappelle les éléments « Workspace 1 » - Workspace 4 ». La touche s'allume lorsqu'elle est maintenue enfoncée. Vous pouvez rappeler jusqu'à quatre espaces de travail.

#### <span id="page-16-1"></span>**Section CONTROL ROOM (Cabine de contrôle)**

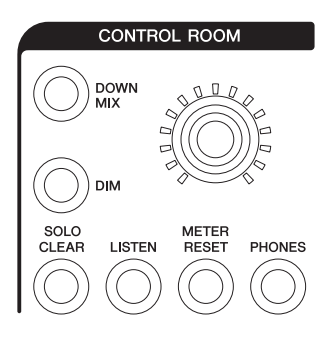

#### **Présentation**

Cette section est destinée aux opérations liées aux fonctions de la cabine de contrôle. Pour utiliser cette section, assurez-vous que le paramètre Control Room est activé dans Nuendo et que les canaux dont vous avez besoin ont été créés, puis configurez les acheminements d'entrée et de sortie pour les canaux concernés.

Le [Bouton CONTROL ROOM LEVEL] (Niveau de la cabine de contrôle) permet de régler le niveau de Control Room. Cependant, lorsque la touche [PHONES] (Casque) est activée, vous pouvez régler le niveau sonore du casque en utilisant ce bouton.

Si vous avez configuré plusieurs logiciels DAW que vous avez fait fonctionner en sélectionnant la section DAW SELECT (Sélection DAW) [\(page 19\)](#page-18-0), les commandes [DOWN MIX] (Sous-mixage), [DIM] (Estomper), [Bouton CONTROL ROOM LEVEL] (Niveau de la cabine de contrôle) et [PHONES] s'appliqueront toujours à la cabine de contrôle de l'application DAW A. Autrement dit, cette section n'est pas concernée par la sélection du logiciel DAW.

#### **Commandes et fonctions**

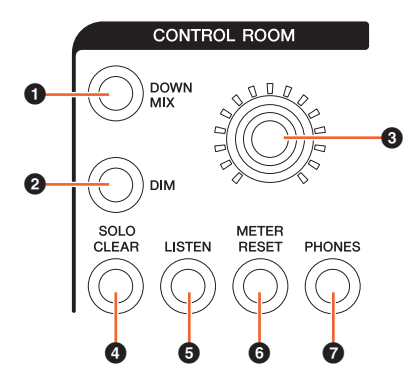

#### 1 **[DOWN MIX] (Sous-mixage)**

Sélectionne les présélections de sous-mixage une par une.

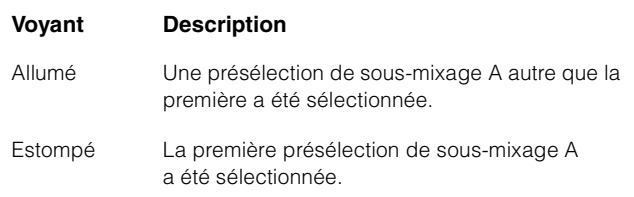

#### 2 **[DIM] (Estomper)**

Cette touche active (allumée) ou désactive (estompée) la fonction Dim (Estomper). Lorsque cette option est activée, le niveau audio de la cabine de contrôle est abaissé. Lorsque cette option est désactivée, le niveau audio précédent est rétabli. Vous pouvez régler le niveau de la fonction Dim sous Nuendo.

#### 3 **[Bouton CONTROL ROOM LEVEL] (Niveau de la cabine de contrôle)**

Ajuste le niveau de la cabine de contrôle. Cependant, lorsque la touche [PHONES] est activée, vous pouvez régler le niveau sonore du casque en utilisant ce bouton. Pour régler le niveau avec plus de précision, il faut maintenir le bouton enfoncé tout en le tournant.

#### 4 **[SOLO CLEAR] (Effacer l'isolement)**

Désactive la fonction Solo ou Listen sur tous les canaux. La touche s'allume lorsqu'elle est maintenue enfoncée.

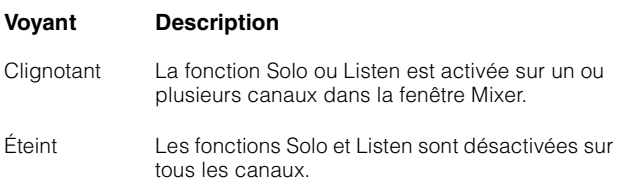

#### <span id="page-17-1"></span>5 **[LISTEN] (Écouter)**

Règle la fonction de la section CHANNEL STRIP ([page 10](#page-9-0)) sur Solo ou Listen. La sélection des valeurs AFL (Écoute après fader) ou PFL (Écoute post fader) pour la fonction Listen s'effectue dans Control Room sous Nuendo.

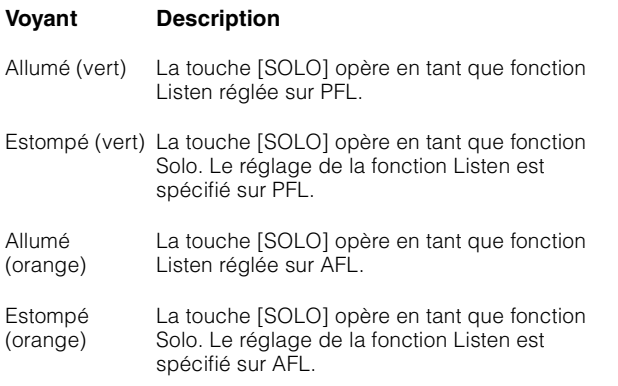

#### 6 **[METER RESET] (Réinitialisation de l'indicateur de niveau)**

Réinitialise la vue de l'indication de niveau pour tous les canaux. La touche s'allume lorsqu'elle est maintenue enfoncée.

#### 7 **[PHONES] (Casque)**

Règle le [Bouton CONTROL ROOM LEVEL] aux fins de commander le paramètre Phones. Lorsque cette touche est activée, vous pouvez régler le niveau sonore du casque en utilisant le [Bouton CONTROL ROOM LEVEL].

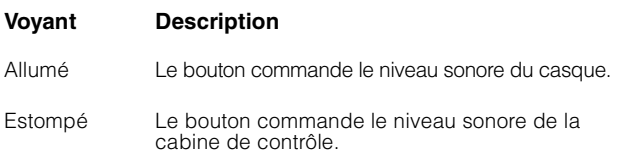

#### <span id="page-17-0"></span>**Section PAGE CONTROL (Commande de page)**

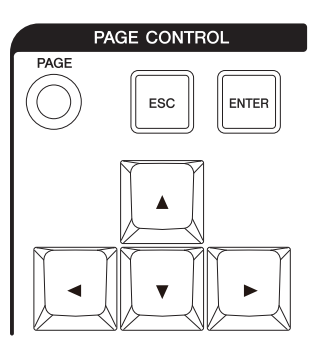

#### **Présentation**

Cette section est destinée aux opérations liées au paramètre « Page » dans la fenêtre « Mixer ».

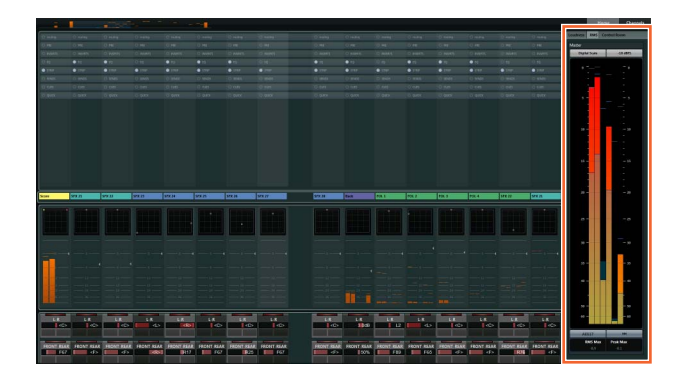

La page qui affiche les informations sur la fenêtre « Mixer » ainsi que la page qui opère la vue des canaux s'affichent sous « Page ».

#### **Commandes et fonctions**

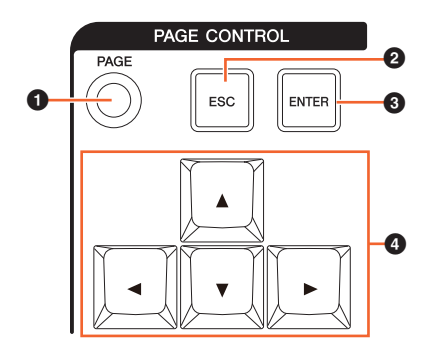

#### 1 **[PAGE]**

Sélectionne « Page ».

#### 2 **[ESC] (Échap)**

Sert à fermer une fenêtre contextuelle.

#### 3 **[ENTER] (Entrée)**

Exécute l'élément sélectionné et l'active ou le désactive.

#### 4 **[]/[]/[]/[] (haut/gauche/bas/droite)**

Déplace le curseur sur le paramètre « Page » et sélectionne la vue « Page ». Lorsque vous maintenez les touches  $[\triangle]/[\triangle]/[\triangleright]$  enfoncées, le déplacement du curseur ainsi que la sélection de page s'exécutent en continu.

#### <span id="page-18-2"></span><span id="page-18-1"></span>**Section USER ASSIGNABLE (Affectable par l'utilisateur)**

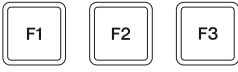

#### **Présentation**

Cette section sert à l'exécution des fonctions affectées. Pour affecter la fonction souhaitée, modifiez-la à l'aide de la commande « User Assignable Settings » (Réglages affectables par l'utilisateur) ([page 23](#page-22-6)) dans NUAGE FADER Setup.

#### **Commandes et fonctions**

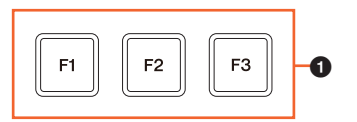

#### $[$  **[F1]** – [F3]

Exécute la fonction affectée. La touche s'allume lorsqu'elle est maintenue enfoncée.

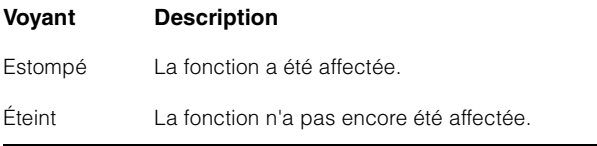

#### <span id="page-18-0"></span>**Section DAW SELECT (Sélection DAW)**

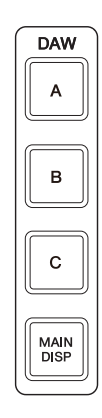

#### **Présentation**

Cette section est destinée à la sélection de l'application DAW cible des opérations. Cette section vous permet de spécifier le programme DAW que vous souhaitez utiliser lorsque vous avez connecté et configuré plusieurs applications logicielles DAW. Pour plus de détails sur la connexion et les réglages, reportez-vous au manuel Fonctions Détaillées du gestionnaire NUAGE Workgroup Manager [\(page 24](#page-23-1) ; fichier PDF).

#### **Commandes et fonctions**

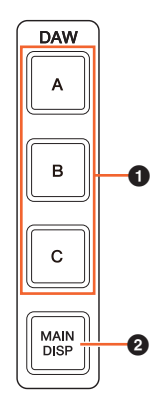

#### 1 **[DAW A] – [DAW C]**

Sélectionne le logiciel DAW cible pour les besoins du fonctionnement.

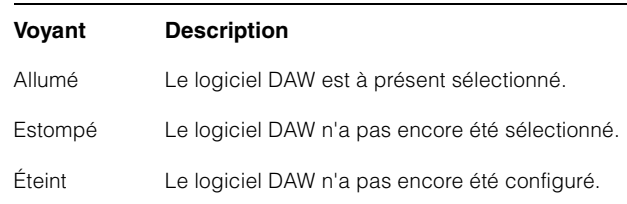

#### 2 **[MAIN DISP] (Écran principal)**

Affiche la fenêtre Project (Projet) sur l'écran Mixer secondaire ainsi que l'écran principal de Nuage Master. Pour exploiter cette fonction, il est nécessaire de configurer un sélecteur KVM vers lequel les données transmises doivent avoir été configurées à l'aide de NUAGE Workgroup Manager.

#### <span id="page-19-0"></span>**Section UNIT LINK (Liaison de l'unité)**

## UNIT<br>LINK

#### **Présentation**

Cette section sert à activer/désactiver UNIT LINK. Lorsque vous reliez plusieurs unités Nuage Fader (trois au maximum) et activez UNIT LINK, les unités Nuage Fader connectées opèrent en synchronisation. Lorsque vous désactivez UNIT LINK, l'unité opère de manière indépendante.

#### **Commandes et fonctions**

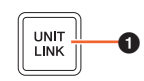

#### **0 [UNIT LINK]**

Cette touche active (allumée) ou désactive (estompée) la fonction UNIT LINK.

### <span id="page-19-1"></span>**Section FLIP (Bascule)**

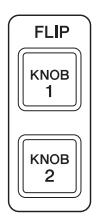

#### **Présentation**

Cette section est destinée aux opérations liées au fonctionnement de FLIP. L'activation des deux commandes [KNOB 1] (Bouton 1) et [KNOB 2] (Bouton 2) de la section FLIP permet d'utiliser [Fader] [\(page 10\)](#page-9-1) dans la section CHANNEL STRIP pour commander les paramètres affectés aux [Boutons multifonctions] ([page 8](#page-7-0)). [KNOB 1] représente les seize [Boutons multifonctions] situés en haut de l'écran et [KNOB 2] les seize [Boutons multifonctions] du bas de l'écran.

#### **En appuyant sur [KNOB 1]**

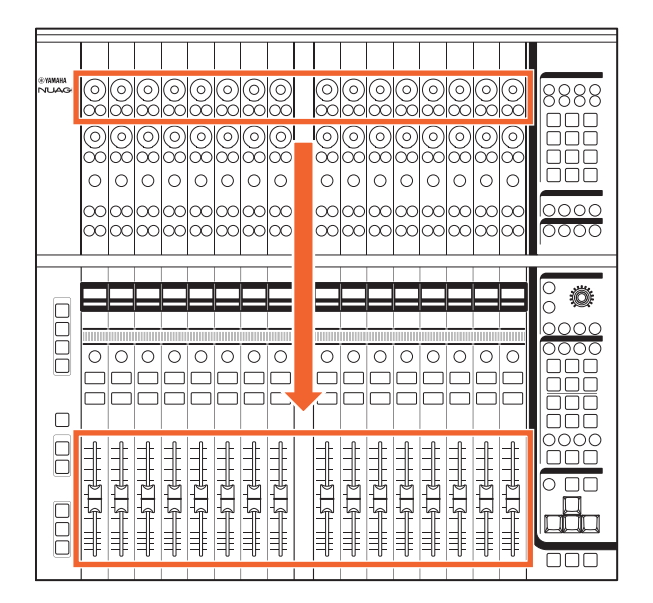

Il est bon de noter que certains paramètres attribuables aux [Boutons multifonctions] ne peuvent pas être commandés à l'aide des [Faders].

#### **Commandes et fonctions**

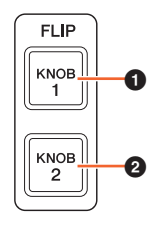

#### **0** [KNOB 1]

Permet d'utiliser les paramètres contrôlables des seize [Boutons multifonctions] supérieurs à l'aide des faders.

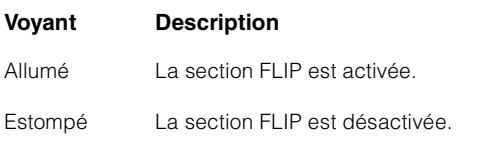

#### 2 **[KNOB 2]**

Identique à la touche [KNOB 1]. Cependant, cette touche correspond aux seize [Boutons multifonctions] inférieurs.

### <span id="page-20-0"></span>**Section MODIFIER (Modification)**

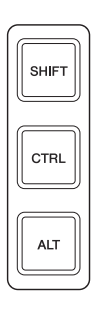

#### **Présentation**

Cette section est consacrée aux touches de modification. Ces touches opèrent de la même manière que les touches [Shift], [Ctrl]/[Commande] et [Alt]/[Option] du clavier de l'ordinateur.

#### **Commandes et fonctions**

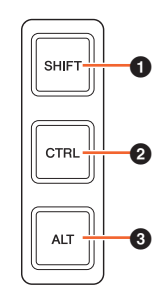

#### **0** [SHIFT]

Exécute l'opération de transposition.

#### <span id="page-20-1"></span>2 **[CTRL]**

Exécute l'opération de Ctrl/Commande.

#### 3 **[ALT]**

Exécute la fonction Alt/Option.

### <span id="page-21-0"></span>**Panneau arrière**

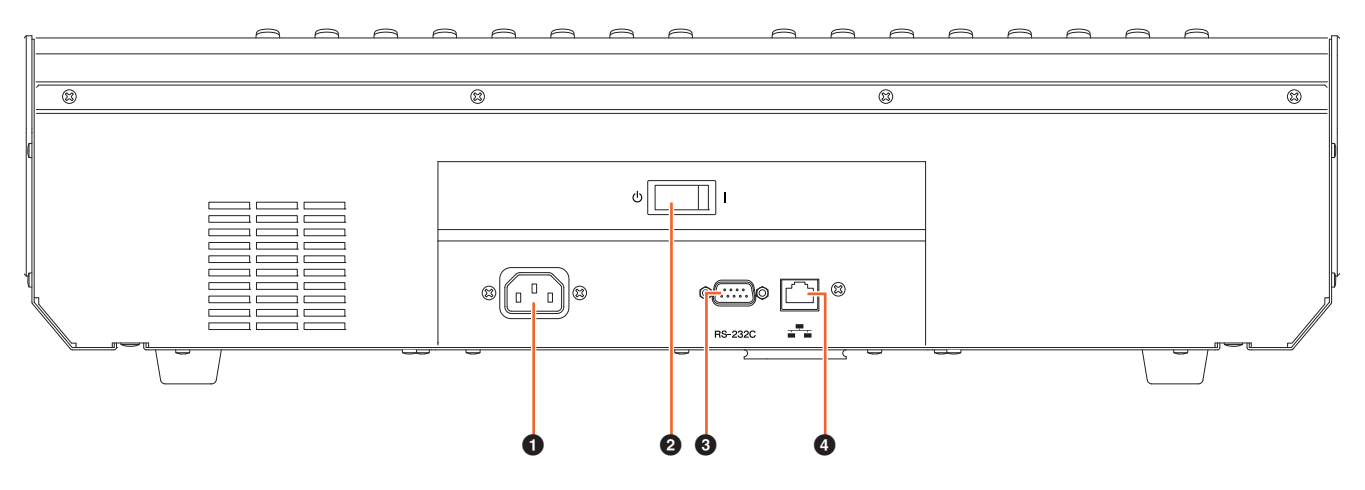

#### 1 **[AC IN] (Entrée CA)**

Permet de connecter le cordon d'alimentation.

#### 2 **[Sélecteur d'alimentation]**

Active (**|**) et désactive (P) l'alimentation.

#### **AVIS**

Le fait de mettre tour à tour l'appareil sous et hors tension de façon rapide peut entraîner un dysfonctionnement. Lorsque vous mettez l'appareil hors tension, patientez au moins 6 secondes avant de le remettre sous tension.

#### 3 **[RS-232C]**

Pour la connexion via un câble RS-232C. Connectez ce port au port RS-232C du sélecteur KVM. Lorsque vous basculez entre différentes applications DAW via la section DAW SELECT munie de sélecteurs KVM reliés et que les données devant leur être transmises sont déjà configurées dans NUAGE Workgroup Manager, le contenu de l'affichage, le clavier et la souris activés changent aussi en conséquence. Pour plus de détails, reportez-vous au manuel PDF fourni avec NUAGE Workgroup Manager [\(page 24\)](#page-23-1).

#### 4 **[Network] (Réseau)**

Pour connecter un câble Ethernet.

### <span id="page-22-0"></span>**Description des programmes logiciels**

### <span id="page-22-1"></span>**NUAGE FADER Setup**

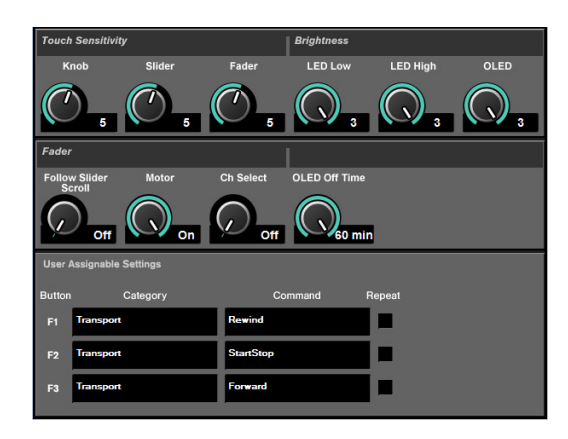

### **Présentation**

Ce logiciel permet de configurer les réglages généraux de Nuage Fader depuis Nuendo. Vous pouvez configurer les réglages tels que la sensibilité au toucher ou la luminosité des voyants DEL. Pour ouvrir cette fenêtre, cliquez sur le menu « Périphériques » « NUAGE FADER Setup » dans Nuendo.

Lorsque plusieurs unités Nuage Fader sont connectées, les réglages sont identiques sur l'ensemble des unités Nuage Fader.

### **Commandes et fonctions**

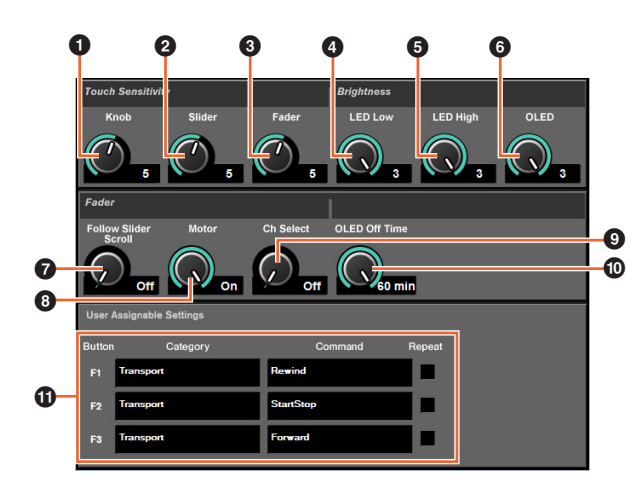

#### **0** Knob (Bouton)

Règle la sensibilité au toucher du [Bouton multifonctions]. Plus la valeur est élevée, plus la sensibilité est supérieure.

#### 2 **Slider (Curseur)**

Règle la sensibilité au toucher de la [Barre de curseur tactile]. Plus la valeur est élevée, plus la sensibilité est supérieure.

#### 3 **Fader**

Règle la sensibilité au toucher du [Fader]. Plus la valeur est élevée, plus la sensibilité est supérieure.

#### 4 **LED Low (Voyant DEL faible)**

Règle la luminosité du voyant DEL (lorsqu'il s'estompe). Plus la valeur est élevée, plus la luminosité du voyant DEL est importante.

#### 5 **LED High (Voyant DEL fort)**

Règle la luminosité du voyant DEL (lorsqu'il est complètement allumé). Plus la valeur est élevée, plus la luminosité du voyant DEL est importante.

#### 6 **OLED (Électrodes électroluminescentes organiques)**

Règle la luminosité de [Affichage de nom de canal]. Plus la valeur est élevée, plus la luminosité du voyant DEL est importante.

#### <span id="page-22-3"></span>7 **Follow Slider Scroll (Suivre le défilement du curseur)**

Active et désactive la fonction qui entraîne la position du [Fader] à suivre le défilement via les canaux lors de l'utilisation de la [Barre de curseur tactile]. Lorsque cette fonction est désactivée, la position du [Fader] change uniquement à l'arrêt du défilement.

#### <span id="page-22-5"></span>8 **Motor (Moteur)**

Active et désactive la puissance du moteur de la touche [Fader]. Lorsque la puissance du moteur est désactivée, vous pouvez modifier le paramètre [Fader] une fois que la valeur de ce paramètre et la position du [Fader] correspondent.

#### <span id="page-22-4"></span>9 **Ch Select (Sélection de canal)**

Active ou désactive la fonction qui permet de sélectionner les canaux en touchant la touche [Fader].

#### <span id="page-22-2"></span>) **OLED Off Time (Durée de l'affichage de l'écran à diodes électroluminescentes organiques)**

Configure le délai devant s'écouler avant que l'[Affichage de nom de canal] ne s'obscurcisse automatiquement.

#### <span id="page-22-6"></span>! **User Assignable Settings (Réglages affectables par l'utilisateur)**

Affecte la fonction aux touches de la section « USER ASSIGNABLE » (Affectable par l'utilisateur) [\(page 19\)](#page-18-2). Cliquez d'abord sur un élément sous « Category » (Catégorie) pour le sélectionner. Cliquez ensuite sur un élément sous « Command » (Commande) pour le sélectionner. Lorsque vous cochez une case d'option sous « Repeat » (Répétition), la fonction correspondante s'exécute en continu tant que la touche est maintenue enfoncée.

### <span id="page-23-1"></span><span id="page-23-0"></span>**NUAGE Workgroup Manager**

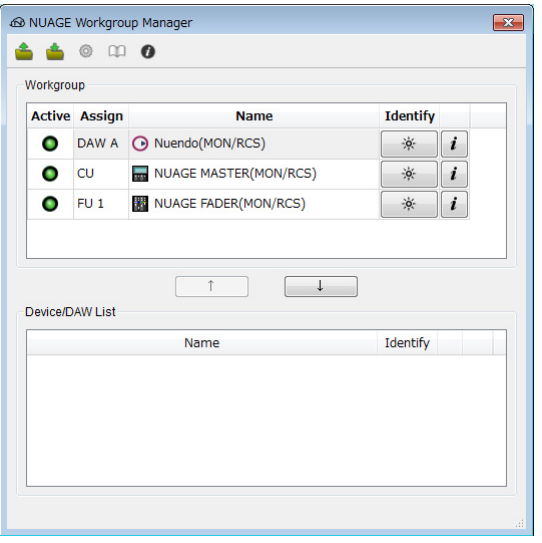

#### **Présentation**

NUAGE Workgroup Manager est une application qui permet de contrôler les appareils et les logiciels DAW en tant que Workgroup (Groupe de travail) unique dans un système Nuage. Pour plus de détails sur NUAGE Workgroup Manager, reportez-vous au manuel Fonctions Détaillées y afférent fourni avec le produit sous forme de fichier PDF.

#### **NOTE**

Pour ouvrir le manuel Fonctions Détaillées de NUAGE Workgroup Manager, double-cliquez sur l'icône NUAGE Workgroup Manager dans la barre de tâches (Windows) ou dans la barre de menus (Mac) afin d'ouvrir la fenêtre correspondante, puis cliquez sur l'icône « Manual » (Manuel).

### <span id="page-24-0"></span>**Dépannage (en cours de fonctionnement)**

#### **Impossible d'établir une connexion avec Pro Tools.**

• Assurez-vous d'avoir effectué les étapes décrites dans le paragraphe « Réglages pour Pro Tools » ([page 26](#page-25-1)).

### **Les moteurs des touches [Fader] sont inopérants.**

• Assurez-vous que les moteurs des touches [Fader] sont sous tension. Pour ce faire, vérifiez les réglages de la commande « Motor » [\(page 23\)](#page-22-5) dans NUAGE FADER Setup.

### **L'[Affichage des noms de canaux] s'éteint inopinément.**

• L'[Affichage des noms de canaux] s'éteint automatiquement après une certaine période d'inactivité pour protéger les écrans. Vous pouvez spécifier cette période via la commande « OLED Off Time » ([page 23](#page-22-2)) dans NUAGE FADER Setup.

#### **Impossible d'activer la touche [REC] dans la section CHANNEL STRIP.**

• Le paramètre « Input Routing » (Acheminement de l'entrée) doit être préalablement réglé pour l'activation de la touche [REC] sur les canaux « audio ».

### **Les [Faders] ne se déplacent pas en réponse au défilement via les canaux opéré à l'aide de la [Barre de curseur tactile].**

• La fonction autorisant les [Faders] à refléter les actions opérées à l'aide de la [Barre de curseur tactile] est désactivée. Activez la commande « Follow Slider Scroll » ([page 23](#page-22-3)) dans NUAGE FADER Setup.

### <span id="page-24-1"></span>**Annexe**

### <span id="page-24-2"></span>**Contenu du manuel Prise en Main**

#### **PRÉCAUTIONS**

AVIS Information

#### **Introduction**

- Message de l'équipe de développement Accessoires inclus Éléments à préparer
- Consultation du manuel

#### **Configuration**

Procédure générale Installation et connexion Configuration de l'alimentation Installation de TOOLS for NUAGE Configuration du Workgroup sur NUAGE

#### **Dépannage (à l'installation)**

#### **Annexe**

Table des matières des Fonctions Détaillées Mises à jour du microprogramme Réglage de la sensibilité au toucher Réglage de la luminosité Calibrage du déplacement ou de la position du fader Réinitialisation des réglages d'usine par défaut Dimensions Caractéristiques techniques

### <span id="page-24-3"></span>**Remplacement des étiquettes des touches carrées**

Les étiquettes destinées aux touches carrées sont facilement remplaçables. Ces remplacements peuvent être effectués en coupant une feuille transparente ou semi-transparente en morceaux de 10 x 10 mm. Pour l'installation, il suffit de retirer le cache de la touche en question, d'opérer le changement d'étiquette et de remettre le cache en place.

### <span id="page-25-1"></span><span id="page-25-0"></span>**Commande de Pro Tools**

#### **Introduction**

Outre leur utilisation avec Nuendo et Cubase, les appareils Nuage Fader et Nuage Master peuvent également servir à commander Pro Tools (Mac uniquement ; et seules les fonctions de base sont prises en charge).

#### **NOTE**

- Sous Pro Tools, il est possible de relier deux unités Nuage Fader et une unité Nuage Master facultative.
- Il est également nécessaire d'utiliser Nuendo pour commander Pro Tools. En outre, dans un tel cas de figure, le programme Nuendo doit être configuré en tant que logiciel DAW principal (c.-à-d. DAW A) à l'aide de NUAGE Workgroup Manager.

Les sections suivantes décrivent les connexions et les réglages qui doivent être effectués pour commander Pro Tools, en plus des fonctions afférentes aux différentes touches. Pour les besoins de ces descriptions, il a été convenu de considérer que les appareils Nuage Fader et Nuage Master ainsi que le programme Nuendo ont déjà été entièrement configurés.

#### **Établissement des connexions**

Reliez l'ordinateur Mac exécutant Pro Tools au réseau contenant les appareils Nuage Fader et Nuage Master à utiliser.

#### **NOTE**

Si l'ordinateur Mac en question est équipé de plusieurs ports Ethernet, utilisez le premier d'entre ceux-ci pour effectuer une connexion réseau.

#### **Réglages**

#### **Installation de NUAGE PT Bridge**

NUAGE PT Bridge est un programme qui permet de contrôler Pro Tools (Mac uniquement) via les unités Nuage Fader et Nuage Master. Cette application doit être installée sur l'ordinateur Mac exécutant Pro Tools. Elle peut être sélectionnée pour les besoins de l'installation en tant que partie intégrante du logiciel TOOLS for NUAGE. Le cas échéant, téléchargez TOOLS for NUAGE sur le site Web indiqué ci-après et utilisez-le pour installer NUAGE PT Bridge :

https://www.yamaha.com/proaudio/

#### **Réglage des contrôleurs MIDI de Pro Tools**

- **1. Démarrez Pro Tools.**
- **2. Sélectionnez « Setup » (Configuration) « Peripherals » (Périphériques) pour ouvrir la boîte de dialogue « Peripherals ».**
- **3. Cliquez sur l'onglet « MIDI Controllers » (Contrôleurs MIDI).**
- **4. Réglez les paramètres dans la fenêtre « MIDI Controllers » (Contrôleurs MIDI) tel qu'indiqué ci-dessous.**

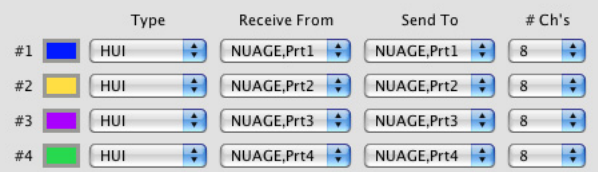

Seule l'option « #1 » (N° 1) doit être définie pour la configuration suivante :

• Une seule unité Nuage Master

Les options « #1 » et « #2 » (N° 2) doivent être définies pour les configurations suivantes :

- Une seule unité Nuage Fader
- Une unité Nuage Fader et une unité Nuage Master

Les options « #1 » à « #4 » (N° 4) doivent être définies pour les configurations suivantes :

- Deux unités Nuage Fader
- Deux unités Nuage Fader et une unité Nuage Master

#### **Ajout de Pro Tools à NUAGE Workgroup Manager**

Lorsque les ports MIDI ont été correctement définis tel que décrit ci-dessus, Pro Tools apparaît dans NUAGE Workgroup Manager. Ajoutez Pro Tools au même Workgroup que Nuendo.

Ceci conclut la procédure de configuration requise pour commander Pro Tools. Les touches de la section DAW SELECT des unités Nuage Fader et Nuage Master peuvent servir à sélectionner l'application DAW devant être commandée. La section suivante décrit les fonctions assignées aux touches des unités Nuage Fader lors de la commande de Pro Tools.

### **Fonctions liées aux touches**

#### **Section CHANNEL STRIP**

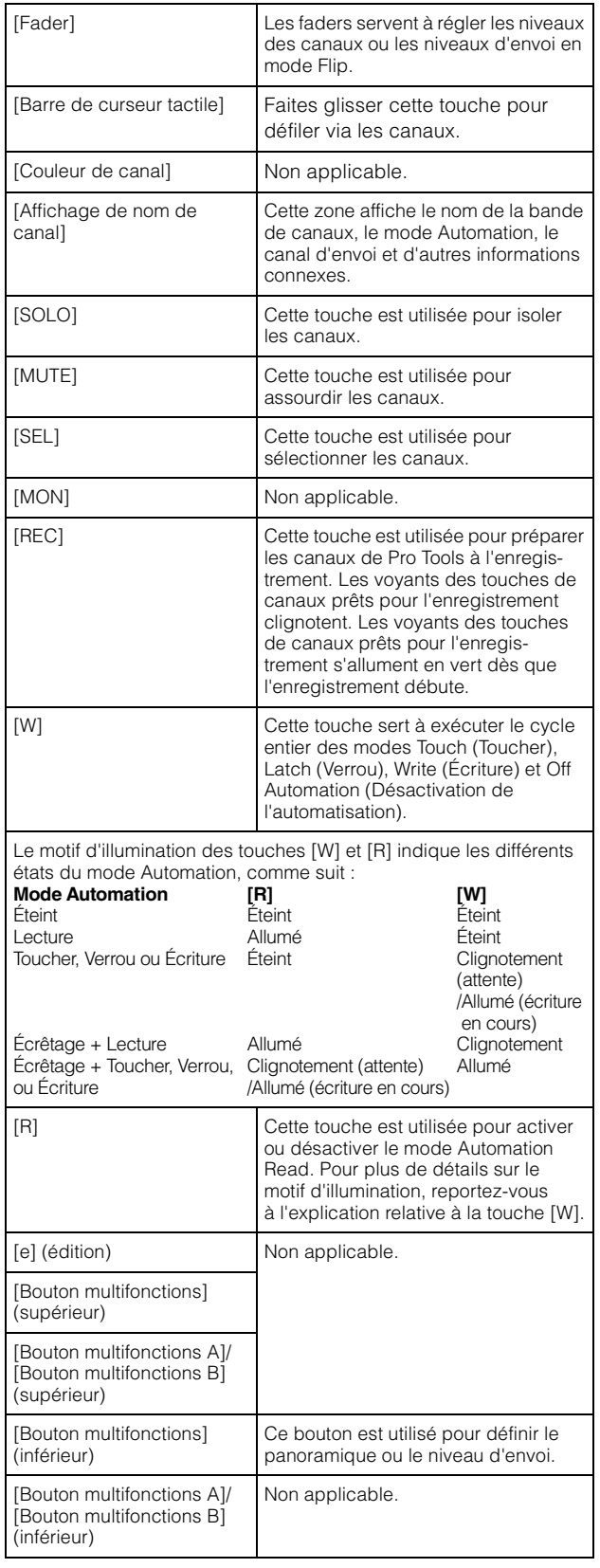

#### **Section CHANNEL VIEW CONTROL**

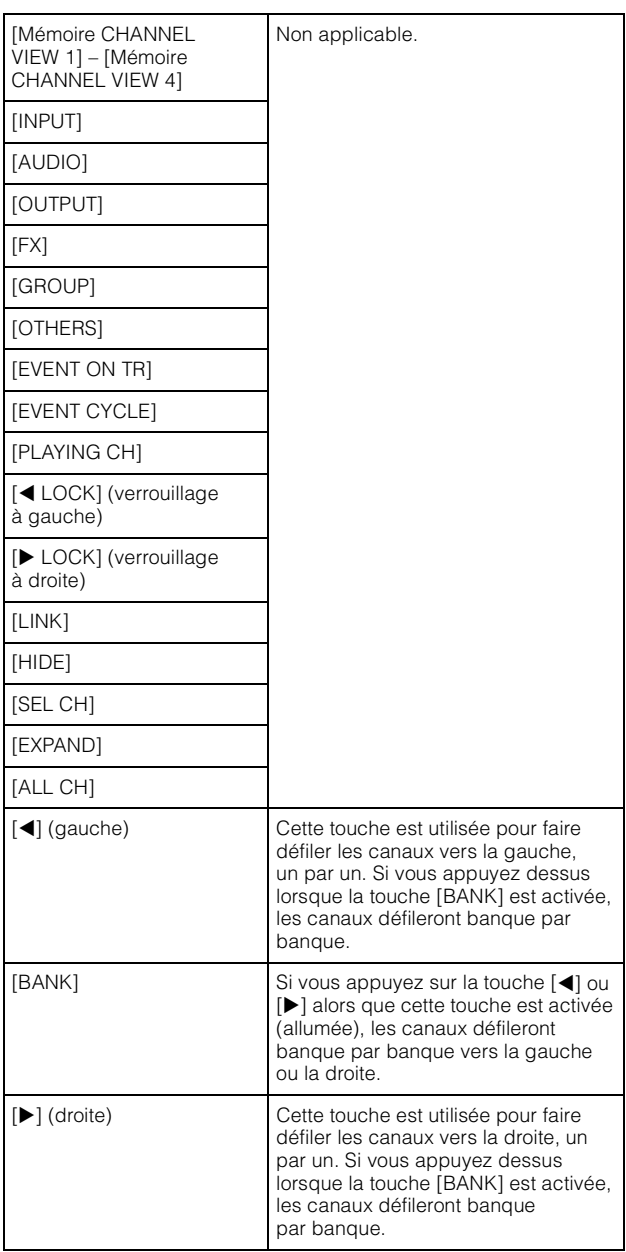

#### **Section SECTION CONTROL**

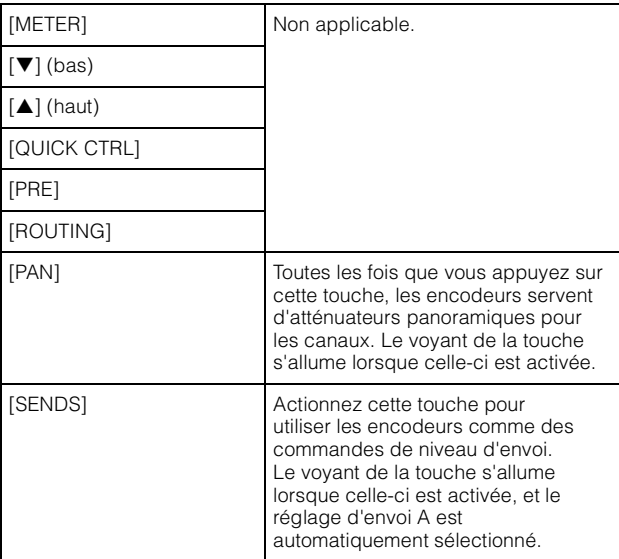

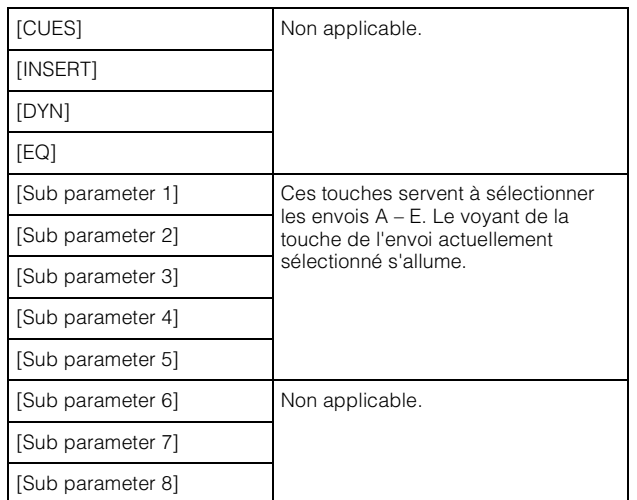

#### **Section AUTOMATION**

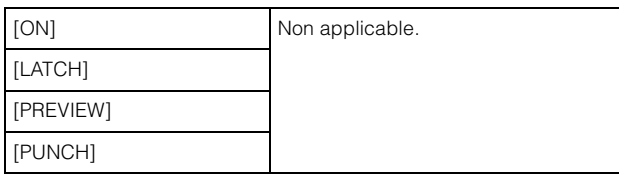

#### **Section WORKSPACE**

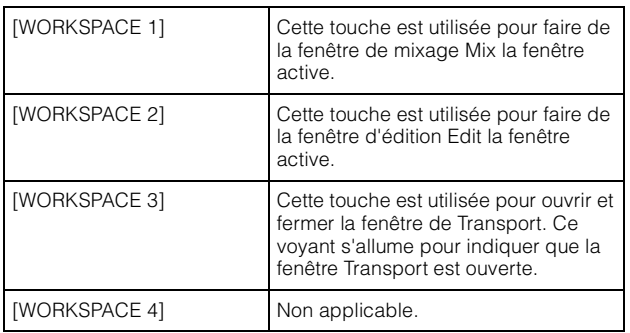

#### **Section ROOM CONTROL**

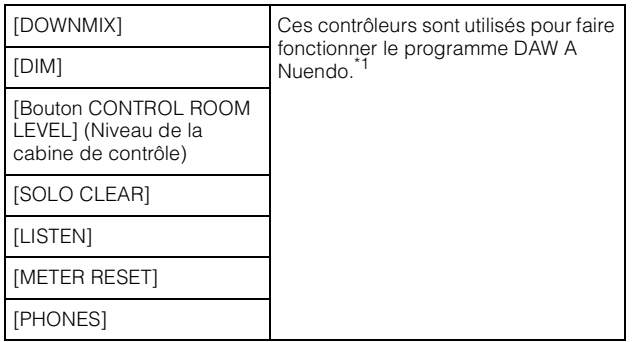

#### **Section PAGE CONTROL**

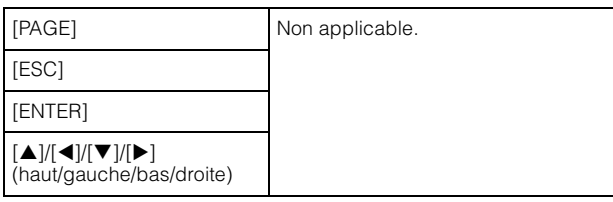

#### **Section USER ASSIGNABLE (Affectable par l'utilisateur)**

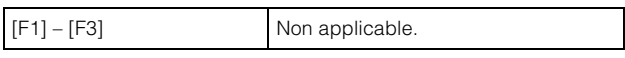

#### **Section DAW SELECT**

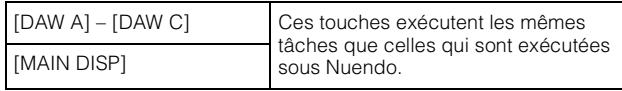

#### **Section UNIT LINK**

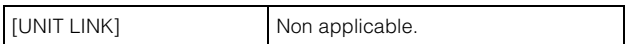

#### **Section FLIP**

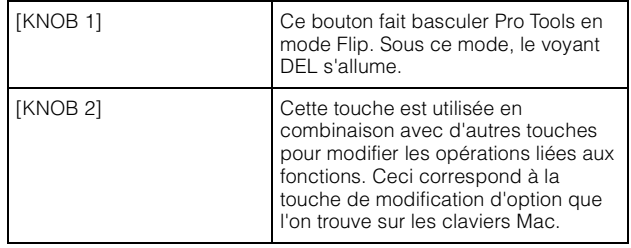

#### **Section MODIFIER**

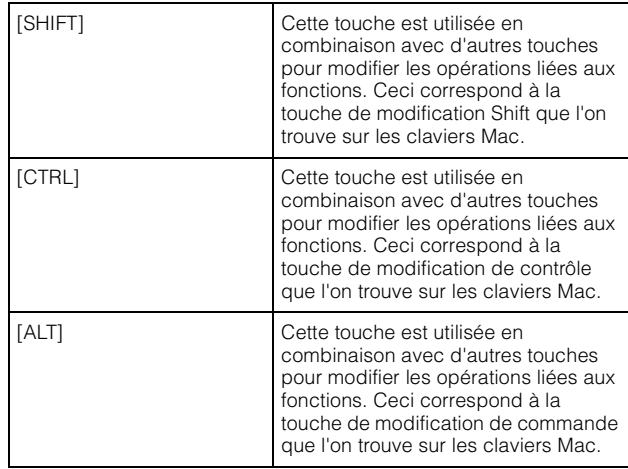

\*1 : Les fonctions liées à Control Room contrôlent normalement Nuendo en tant qu'application DAW principale (c.-à-d., DAW A). Par conséquent, pour émettre les signaux audio de Pro Tools à partir du système Nuage, les sorties de l'interface audio de Pro Tools doivent être connectées aux entrées de l'interface audio du système Nuage, et les réglages d'entrée et de sortie appropriés doivent être effectués dans la fenêtre VST Connections (Connexions VST) (sélectionnée à partir du menu Périphériques).

### <span id="page-28-0"></span>**Nouvelles fonctionnalités ajoutées à NUAGE V2.1**

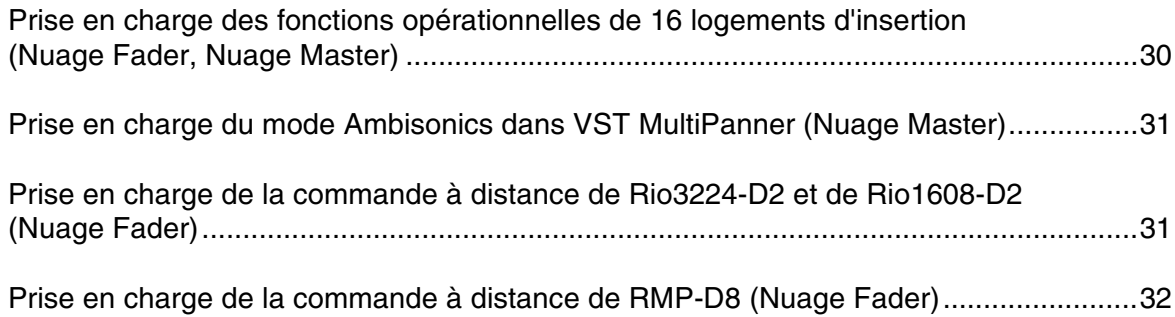

### <span id="page-29-0"></span>**Prise en charge des fonctions opérationnelles de 16 logements d'insertion (Nuage Fader, Nuage Master)**

Le nombre de logements d'insertion qu'il est désormais possible de commander à partir de NUAGE est passé de 8 à 16. Ces fonctionnalités sont prises en charge dans les versions Nuendo 10 ou ultérieure et Cubase 10 ou ultérieure.

#### **Channel Strip (Bande de canaux)**

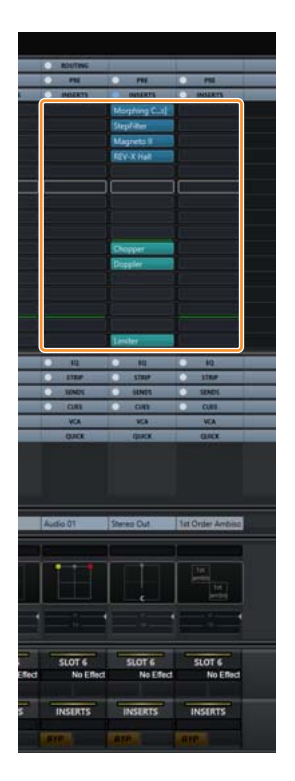

Les logements d'insertion sur les bandes de canaux peuvent être sélectionnés à l'aide de [ $\blacktriangle$ ] [ $\blacktriangledown$ ] dans la section SECTION CONTROL (Commande de section).

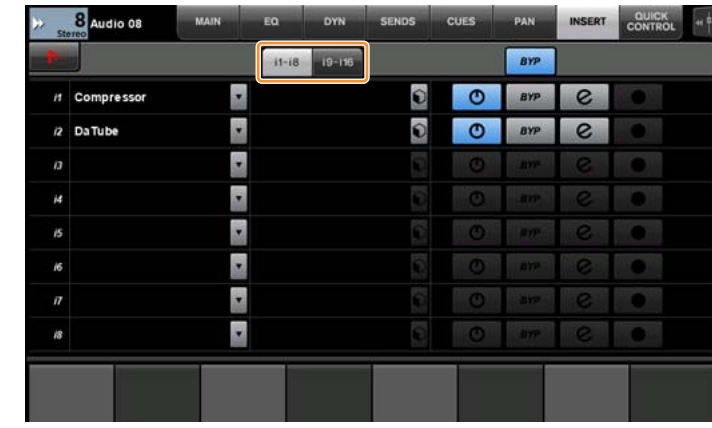

#### **Page INSERT (Insertion)**

L'onglet bascule entre les logements d'insertion 1 – 8 et 9 – 16.

### <span id="page-30-0"></span>**Prise en charge du mode Ambisonics dans VST MultiPanner (Nuage Master)**

Il est désormais possible d'utiliser le mode Ambisonics dans VST MultiPanner, qui a été ajouté aux versions Nuendo 8.3 ou ultérieure et Cubase 10 ou ultérieure.

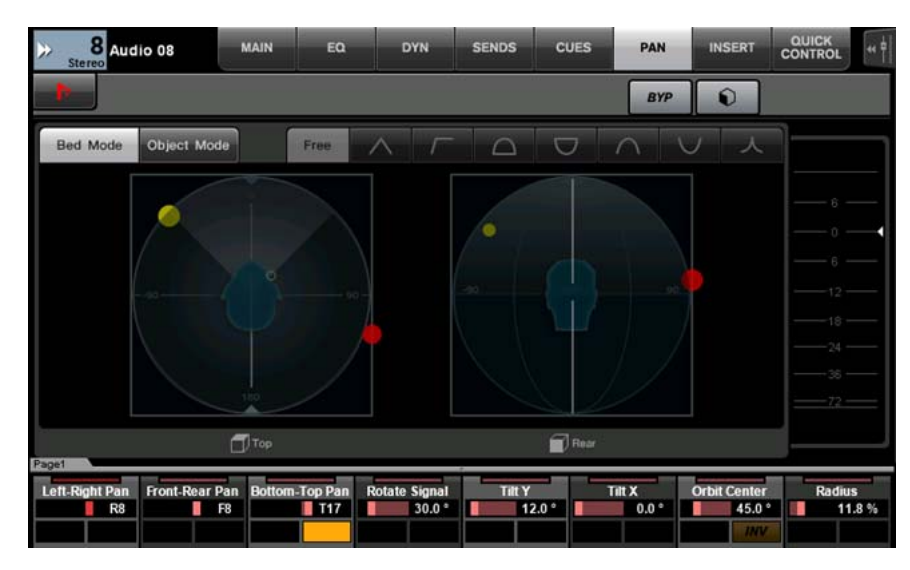

#### **Écran des opérations en mode Ambisonics**

### <span id="page-30-1"></span>**Prise en charge de la commande à distance de Rio3224-D2 et de Rio1608-D2 (Nuage Fader)**

Il est maintenant possible d'utiliser la série R de deuxième génération (Rio3224-D2 et Rio1608-D2). Les méthodes de fonctionnement et de configuration sont identiques à celles de la série R de première génération (prises en charge à partir de la version V1.5).

Pour plus d'informations, reportez-vous à la fonctionnalité liée aux « Périphériques de série R (rack d'E/S pris en charge par Dante) (Nuage Fader) » ajoutée dans NUAGE V1.5. ([page 71](#page-70-0))

### <span id="page-31-0"></span>**Prise en charge de la commande à distance de RMP-D8 (Nuage Fader)**

Il est maintenant possible d'utiliser le gain HA sur le RMP-D8 de Rupert Neve Designs à l'aide d'un [Bouton multifonctions].

Appuyez d'abord sur [PRE] dans la section SECTION CONTROL, puis sur [Sub parameter 2] (Sous-paramètre 2) pour commander les paramètres « HA GAIN » (Gain de préampli micro) et « HA GC » (Compensation de gain de préampli micro) sur le canal d'entrée auquel le RMP-D8 est connecté.

Appuyez sur [e] (édition) dans le canal d'entrée auquel le RMP-D8 est connecté, puis sur [PRE] dans la section SECTION CONTROL afin de commander les paramètres « HA GAIN », « HA GC », « HA HPF » (Filtre passe-haut de préampli micro) (activation/désactivation uniquement) et « HA +48V » sur le canal dans lequel vous avez appuyé sur [e].

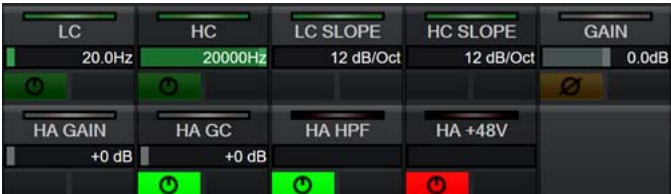

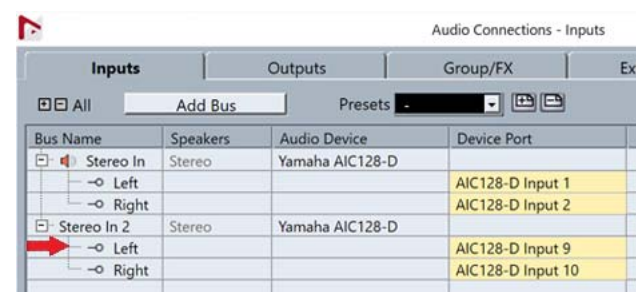

Si un bus d'entrée disposant de plusieurs canaux (tels que des canaux stéréo ou surround) a été affecté, les paramètres du canal de bus qui apparaissent en premier dans « Audio Connections » (Connexions audio) de Nuendo (« Left » (Gauche) pour un canal stéréo) s'affichent dans la zone d'étiquette.

Les valeurs de canal définies à l'aide de Nuage Fader s'appliquent à tous les canaux de ce bus. (Les réglages pour « Left » (canal gauche) s'appliquent également à «Right » (canal droit), même si ce canal n'apparaît pas à l'écran.) Si les valeurs ne sont pas identiques pour tous les canaux d'un bus, un astérisque (\*) est ajouté à la suite du paramètre. (« HA GAIN\* » par exemple)

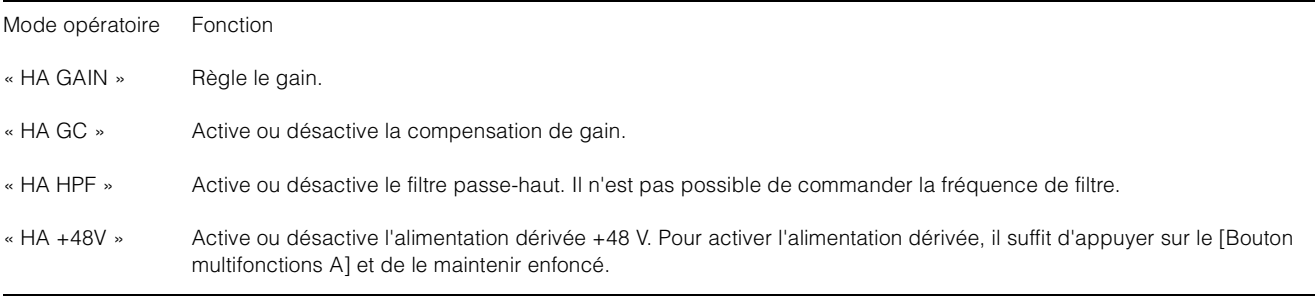

#### **Réglages du RMP-D8**

Dans le menu Nuendo, sélectionnez « Devices » (Périphériques)  $\rightarrow$  « NUAGE HA Remote Setup » (Configuration à distance du préampli micro dans NUAGE) pour ouvrir l'écran des réglages et configurer le logiciel Dante Accelerator que vous allez utiliser.

#### **NOTE**

Cette fonction ne peut pas être utilisée dans Mac OS X 10.11, même si Mac OS X 10.11 est pris en charge par ailleurs.

### <span id="page-32-0"></span>**Nouvelles fonctionnalités ajoutées à NUAGE V2.0**

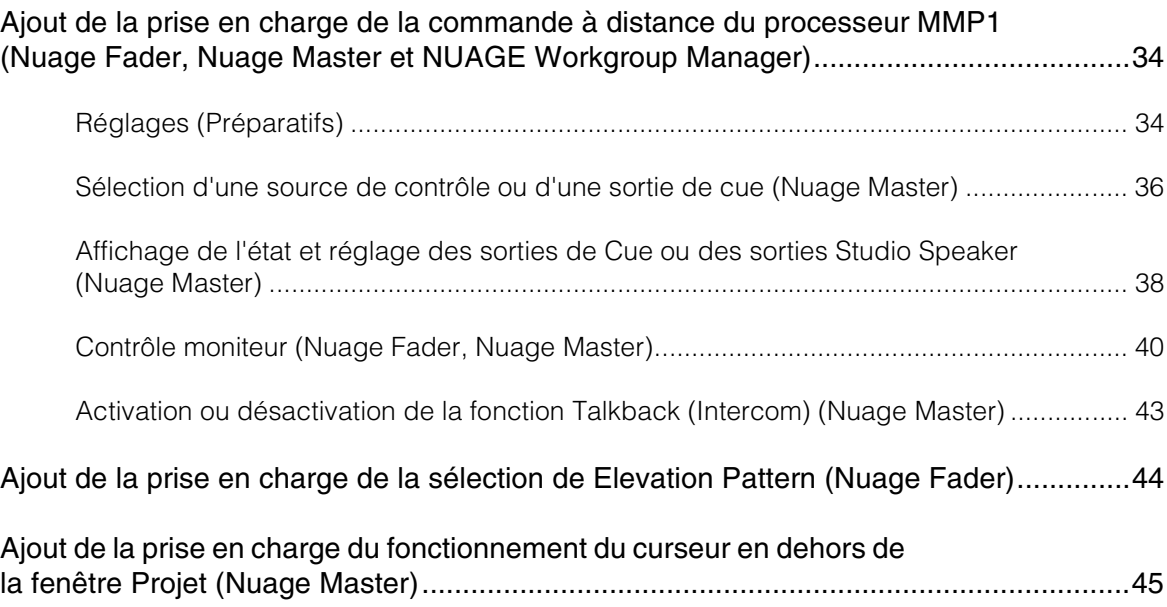

### <span id="page-33-0"></span>**Ajout de la prise en charge de la commande à distance du processeur MMP1 (Nuage Fader, Nuage Master et NUAGE Workgroup Manager)**

Certaines fonctions du processeur MMP1 peuvent être désormais commandées à partir de la série Nuage.

### <span id="page-33-1"></span>**Réglages (Préparatifs)**

Dans NUAGE Workgroup Manager, commencez par régler la commande source sur Nuage Fader et/ou Nuage Master et la commande cible sur MMP1.

- **1. Ouvrez NUAGE Workgroup Manager.**
- **2. Cliquez sur « Setup » (Configuration).**

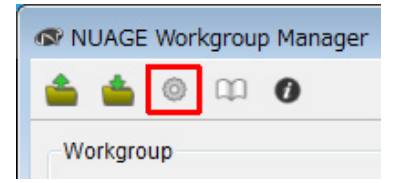

#### **3. Configurez l'adresse IP.**

Pour commander le processeur MMP1 à partir de Nuage Fader et/ou Nuage Master, vous devez définir l'adresse IP de Nuage Fader et/ou de Nuage Master sur le même sous-réseau que celle de l'unité MMP1. Pour plus de détails sur les réglages d'adresse IP du processeur MMP1, reportez-vous aux documents Prise en Main et Fonctions Détaillées du MMP1.

**Cliquez sur l'onglet de Nuage Fader ou de Nuage Master que vous souhaitez utiliser comme commande source puis procédez aux réglages IP.**

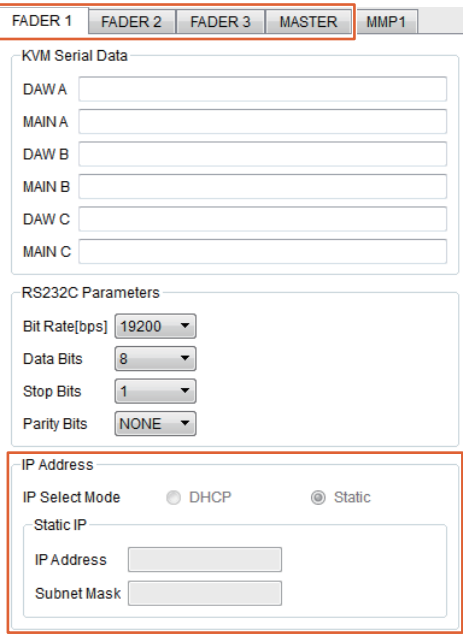

Les réglages de l'adresse IP de Nuage Fader et de Nuage Master dépendent des réglages de l'adresse IP du processeur MMP1.

#### **4. Sélectionnez l'unité MMP1 que vous souhaitez commander à distance.**

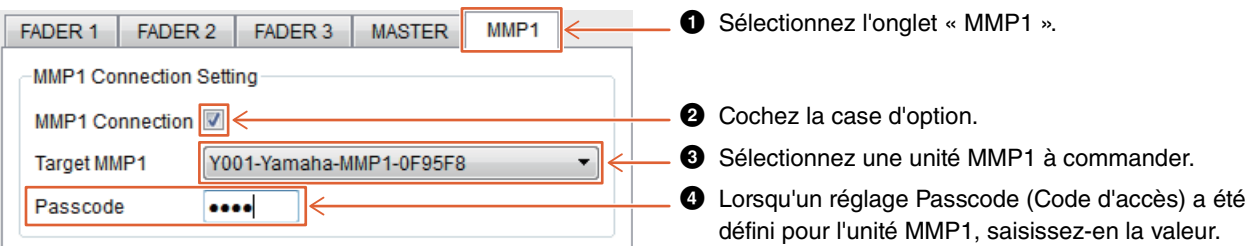

#### **NOTE**

Si vous supprimez la coche à l'étape <sup>2</sup>, les touches liées à Nuage Fader et Nuage Master retrouveront leur fonctionnement habituel.

#### **5. Vérifiez la connexion entre le processeur MMP1 et l'appareil de la série Nuage.**

Lorsque le processeur MMP1 et l'appareil de la série Nuage sont correctement reliés, le voyant MMP1 s'allume en vert.

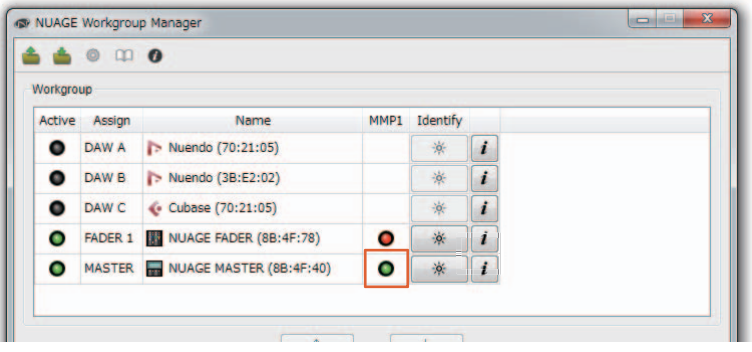

Si le voyant MMP1 s'allume en rouge signalant par là que la connexion entre les deux périphériques a échoué, les causes possibles de l'échec seront les suivantes :

- L'adresse IP est incorrecte.
- La valeur de Passcode est incorrecte.

Vérifiez les réglages de l'adresse IP et de Passcode.

### <span id="page-35-0"></span>**Sélection d'une source de contrôle ou d'une sortie de cue (Nuage Master)**

Utilisez la section MONITOR SOURCE de Nuage Master afin de sélectionner une source audio ou une sortie de cue pour les besoins du contrôle.

#### **Section MONITOR SOURCE**

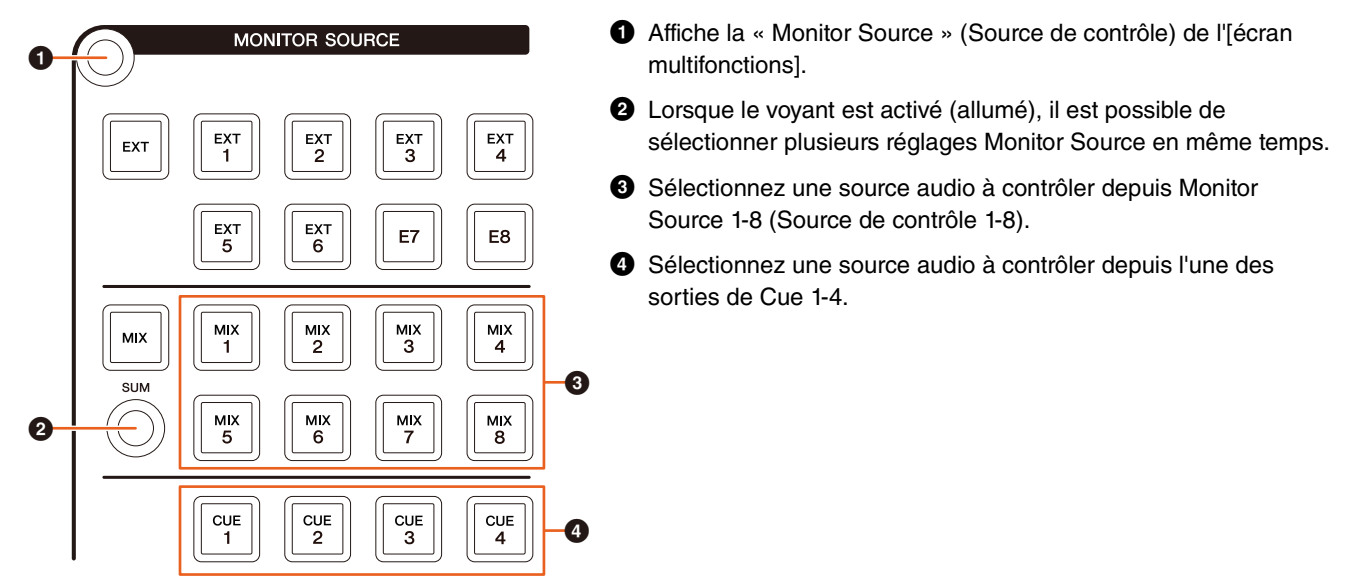

#### **Page Monitor Source (Source de contrôle)**

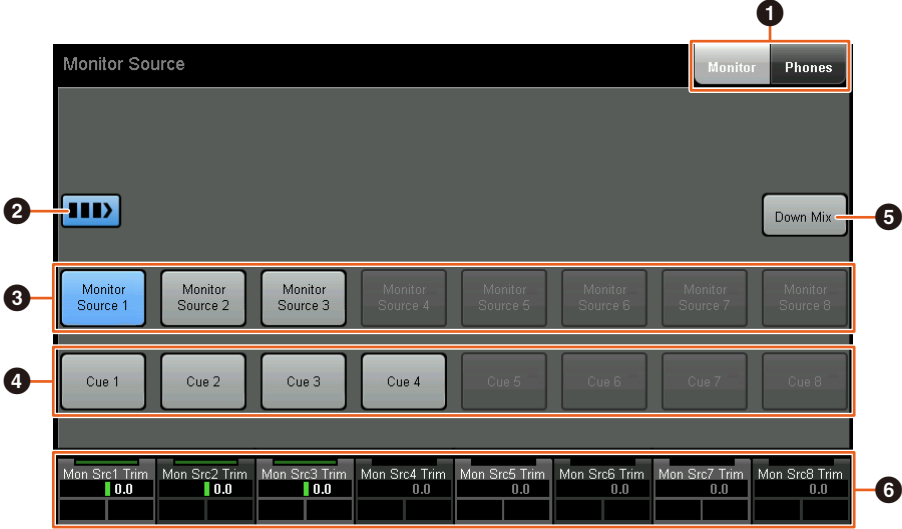

- 1 Bascule les commandes opérationnelles entre la sortie Main Monitor (Système d'écoute principal) et la sortie Headphone (Casque).
- 2 Lorsque ce voyant est activé (allumé), il est possible de sélectionner plusieurs réglages Monitor Source en même temps.
- 3 Sélectionnez une source audio à contrôler depuis l'une des sources Monitor Source 1-8.
- 4 Sélectionnez une source audio à contrôler depuis l'une des sorties de Cue 1-8.
- 5 Active (touche allumée) ou désactive (touche éteinte) la sortie audio Downmix (Sous-mixage). (Uniquement lorsque la sortie Main Monitor est sélectionnée).
- 6 Lorsque l'élément Monitor Source est sélectionné, réglez le niveau d'entrée de chaque paramètre Monitor Source. Lorsque la sortie de Cue est sélectionnée, réglez le niveau d'envoi transmis depuis les éléments Cue Source 1-8 vers la sortie de Cue sélectionnée.

Ces commandes sont liées aux commandes de MMP1 Editor et de MMP1 Controller encadrées en rouge.
**MMP1 Editor — écran Main (Principal) — onglet Monitor Control (Contrôle moniteur)**

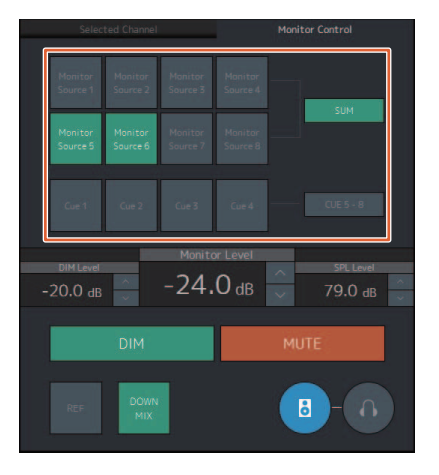

## **MMP1 Controller — Control view (Vue Commande)**

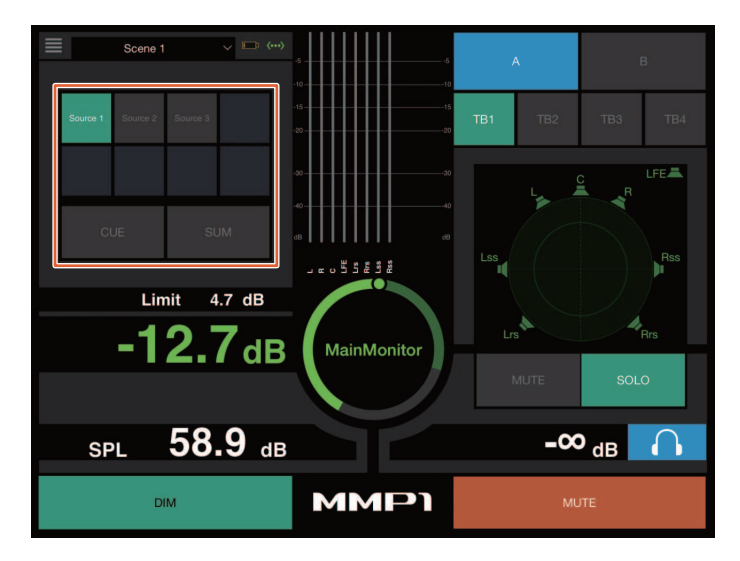

**MMP1 Controller — Editor view (Vue Éditeur) — Main Monitor (Système d'écoute principal)**

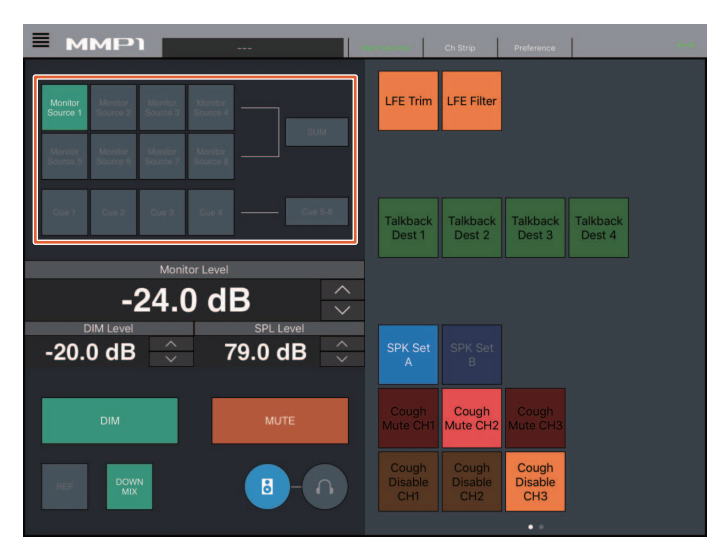

# **Affichage de l'état et réglage des sorties de Cue ou des sorties Studio Speaker (Nuage Master)**

Vous pouvez afficher l'état des sorties de Cue et des sorties Studio Speaker (Haut-parleur de studio) du processeur MMP1 et régler les niveaux de sortie y afférents dans la section CUES de Nuage Master.

## **Section CUES**

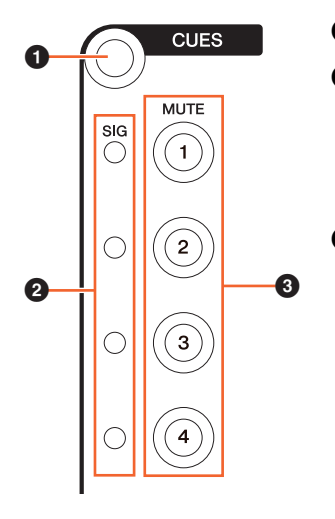

- 1 Affiche la page « CUES » de l'[écran multifonctions].
- 2 Affiche l'état des sorties de Cue 1-4.

Le voyant correspondant aux niveaux de sortie inférieurs à -40 dB est éteint. Le voyant qui signale les niveaux de sortie situés dans une plage allant de -40 dB à -20 dB s'allume en vert. Le voyant indiquant les niveaux de sortie établis entre -20 dB et en deçà de -0 dB s'affiche en orange et le voyant d'écrêtage en rouge.

3 Indique l'état d'assourdissement des sorties de Cue 1-4 : activation (touche allumée) et désactivation (touche éteinte).

## **Page Cues**

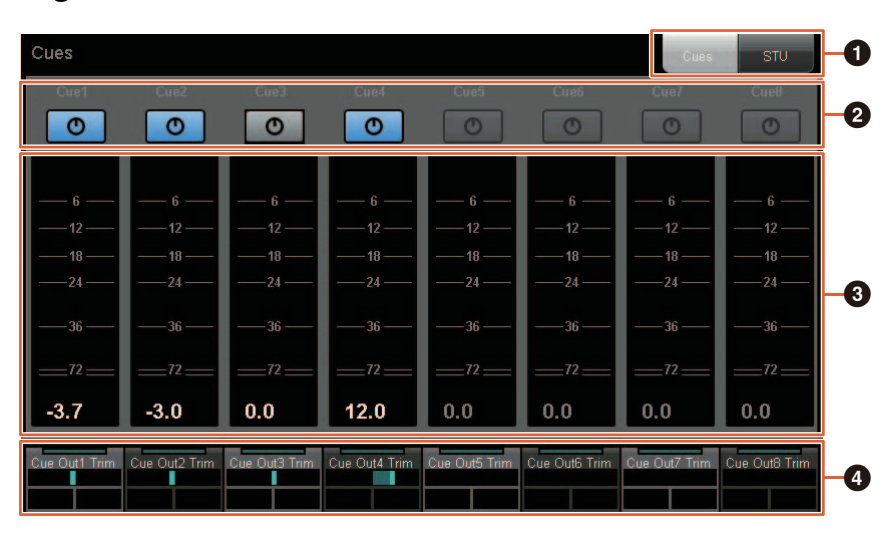

1 Bascule les commandes opérationnelles entre la sortie Main Monitor et la sortie Headphone.

2 Indique l'état des sorties de Cue 1-8 ou des sorties Studio Speaker 1-8 : activation (touche allumée) et désactivation (touche éteinte).

- 3 Affiche les indicateurs de niveau des sorties de Cue 1-8 ou des sorties Studio Speaker 1-8.
- 4 Permet de régler le niveau des sorties de Cue 1-8 ou des sorties Studio Speaker 1-8.

Ces commandes sont liées aux commandes de MMP1 Editor encadrées en rouge.

## **MMP1 Editor — écran Sub (Sous-écran)**

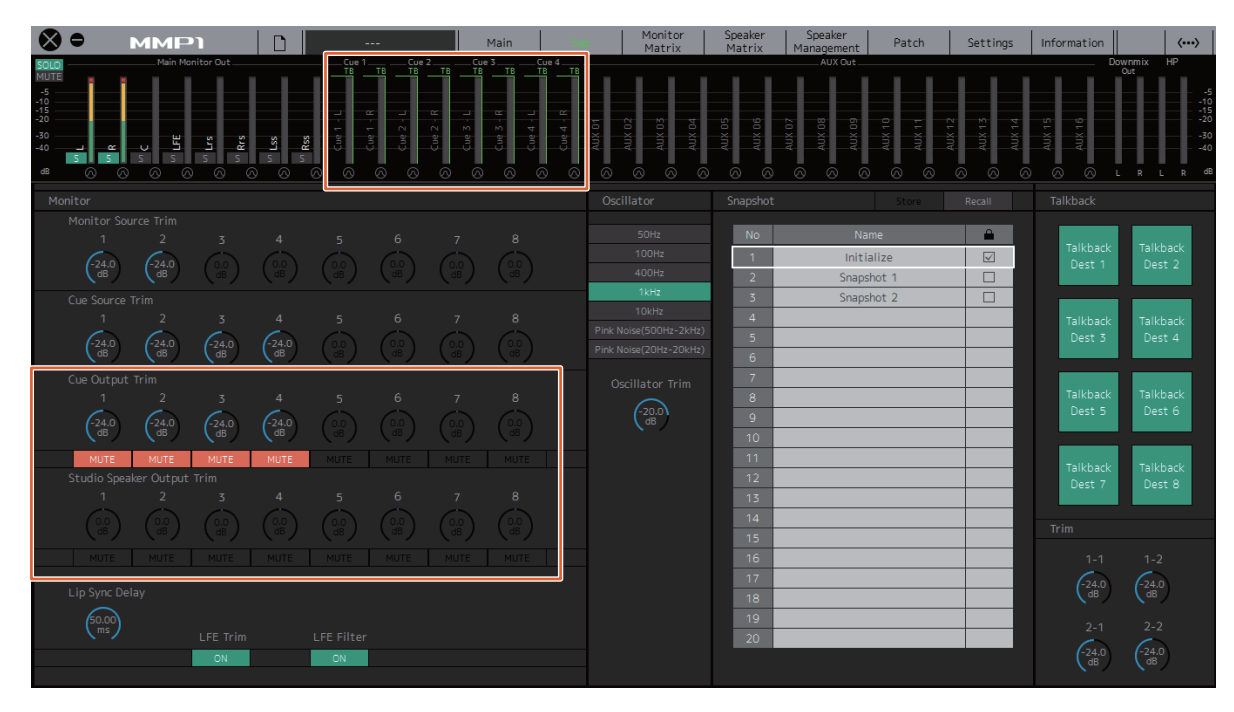

# **Contrôle moniteur (Nuage Fader, Nuage Master)**

Vous pouvez utiliser la section CONTROL ROOM (Cabine de contrôle) dans Nuage Fader ou Nuage Master pour contrôler le sous-mixage, l'activation et la désactivation du variateur ainsi que les niveaux de sortie de contrôle.

## **Nuage Fader — section CONTROL ROOM (Cabine de contrôle)**

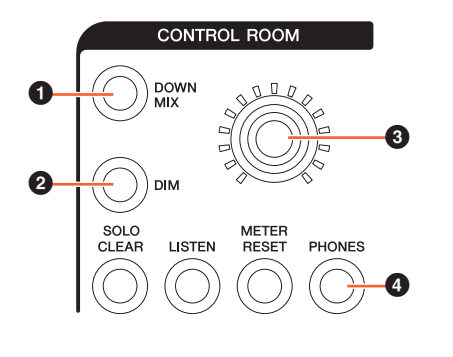

1 Active (touche allumée) ou désactive (touche éteinte) la sortie audio Downmix. **NOTE**

Lorsque la sortie Headphone est sélectionnée pour la commande, cette touche est désactivée.

2 Active (touche allumée) ou désactive (touche éteinte) le variateur.

#### **NOTE**

Lorsque la sortie Headphone est sélectionnée pour la commande, cette touche est désactivée.

- 3 Règle le niveau de sortie de Main Monitor ou de Headphone.
- 4 Bascule les commandes opérationnelles entre la sortie Headphone (touche allumée) et la sortie Main Monitor (touche éteinte).

### **Nuage Master — section CONTROL ROOM**

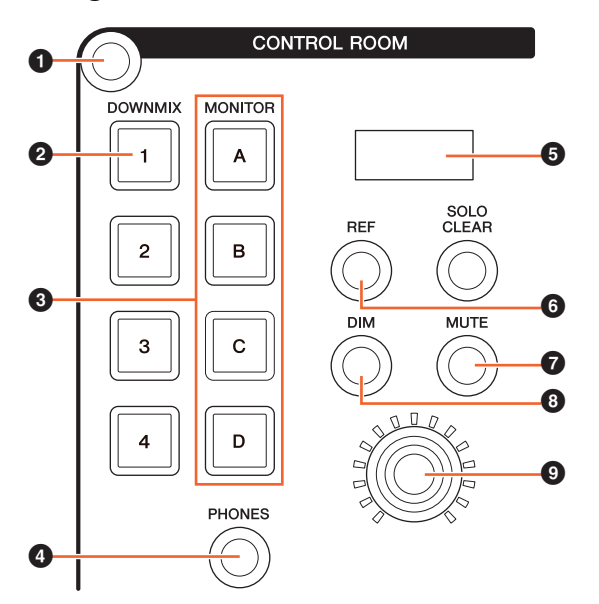

- 1 Affiche la page « Control Room » de l'[écran multifonctions].
- 2 Active (touche allumée) ou désactive (touche éteinte) la sortie audio Downmix.

#### **NOTE**

Lorsque la sortie Headphone est sélectionnée pour la commande, cette touche est désactivée.

- 3 Permet de sélectionner un des éléments Speaker Set A-D (Ensemble de haut-parleurs A-D).
- 4 Bascule les commandes opérationnelles entre la sortie Headphone (touche allumée) et la sortie Main Monitor (touche éteinte).
- 5 Affiche la valeur de Monitor Level (Niveau de contrôle), Headphone Monitor Level (Niveau de contrôle de casque) ou SPL Level (Niveau SPL).
- 6 Remplace la valeur de Monitor Level par celle du niveau de référence.

Maintenez cette touche enfoncée pendant plusieurs secondes (jusqu'à ce que le voyant clignote) pour stocker la valeur Monitor Level actuellement sélectionnée en tant que niveau de référence.

#### **NOTE**

Lorsque la sortie Headphone est sélectionnée pour la commande, cette touche est désactivée.

- 7 Active (touche allumée) et désactive (touche éteinte) la fonction Mute pour la sortie Main Monitor ou Headphone.
- 8 Active (touche allumée) ou désactive (touche éteinte) le variateur.

#### **NOTE**

Lorsque la sortie Headphone est sélectionnée pour la commande, cette touche est désactivée.

9 Règle le niveau de sortie de Main Monitor ou de Headphone.

## **Page de Control Room (Cabine de contrôle)**

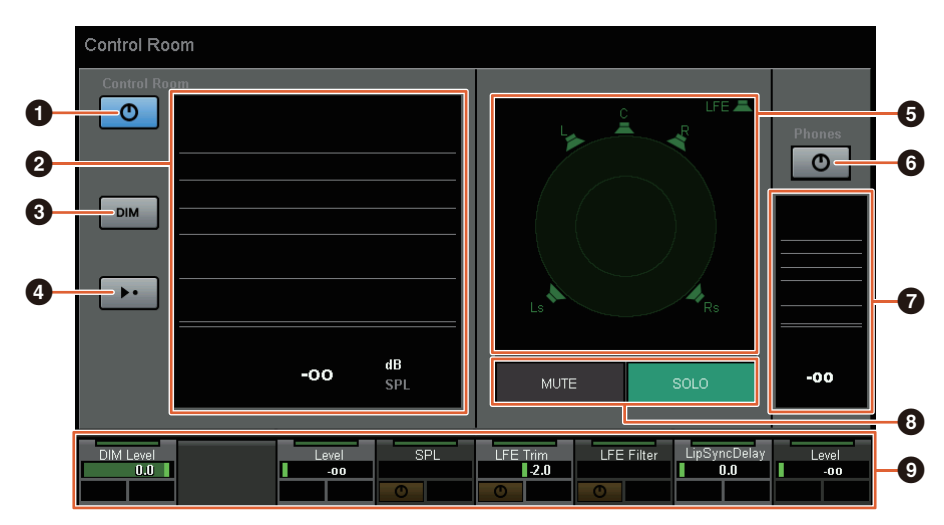

1 Active (touche allumée) ou désactive (touche éteinte) la sortie Main Monitor.

2 Affiche les valeurs de Monitor Level (Niveau de contrôle).

- 3 Active (touche allumée) ou désactive (touche éteinte) le variateur.
- 4 Remplace la valeur de Monitor Level par celle du niveau de référence. Maintenez cette touche enfoncée pendant plusieurs secondes (jusqu'à ce que le voyant clignote) pour stocker la valeur Monitor Level actuellement sélectionnée en tant que niveau de référence.
- 5 Permet de sélectionner les haut-parleurs qui basculent entre SOLO (Isolement) et MUTE (Assourdissement).
- 6 Active (touche allumée) ou désactive (touche éteinte) la sortie Headphone.
- 7 Affiche les valeurs de Monitor Level.
- <sup>3</sup> Permet de toucher MUTE pour assourdir le haut-parleur sélectionné en (<sup>5</sup>) ou de toucher SOLO pour émettre l'audio à partir du haut-parleur sélectionné en  $\left( \bigodot \right)$ .
- 9 Permet de commander les paramètres Headphone Monitor Level (Niveau de contrôle de casque), DIM Level (Niveau de variateur), Monitor Level (Niveau de contrôle), SPL, LFE Filter (Filtre LFE), LFE Trim Level (Niveau d'écrêtage LFE) et Lip Sync Delay (Retard de synchronisation labiale).

Ces commandes sont liées aux commandes de MMP1 Editor et de MMP1 Controller encadrées en rouge.

### **MMP1 Editor — écran Main — onglet Monitor Control**

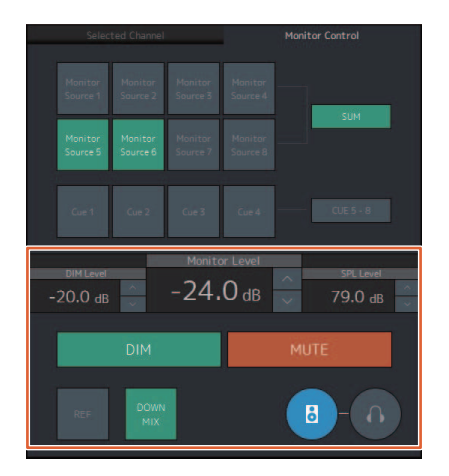

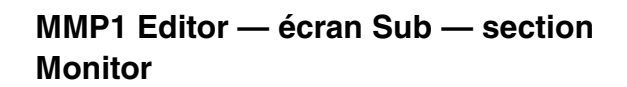

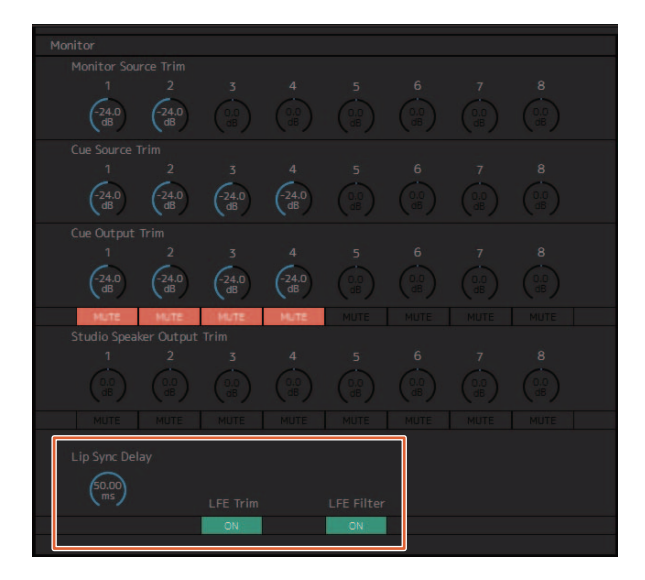

## **MMP1 Editor — Écran Settings (Réglages) — onglet Scene/MISC/Audio (Scène/Divers/Audio)**

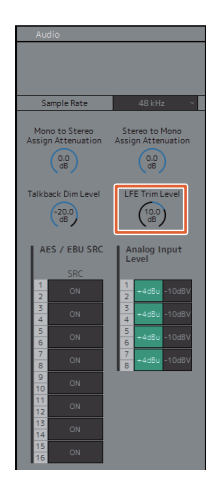

## **MMP1 Controller — Control view**

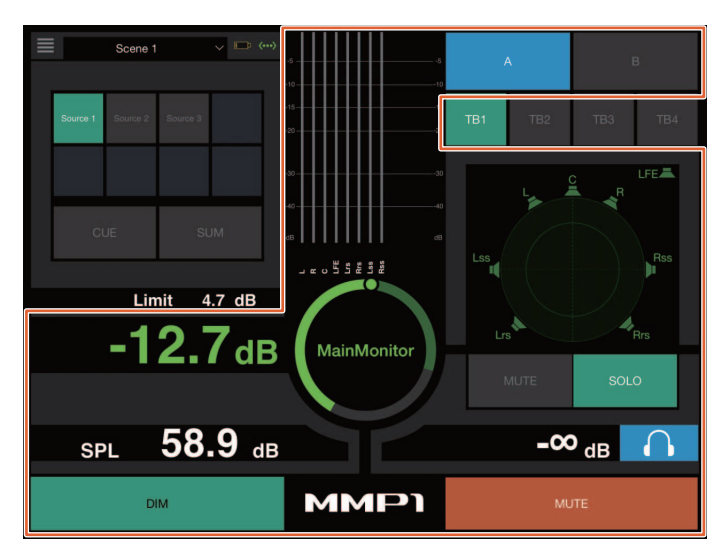

## **MMP1 Controller — Editor view — Main Monitor**

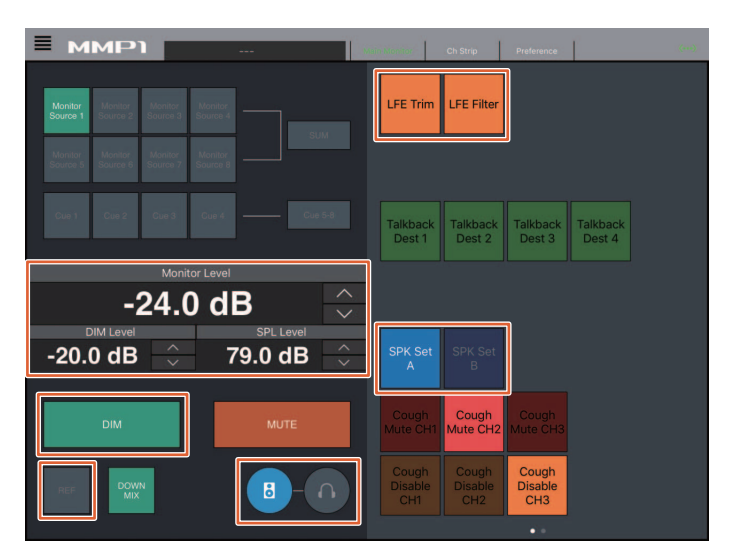

#### **NOTE**

Les fonctions User Assignable (Affectable par l'utilisateur) qui apparaissent dépendent des réglages effectués.

# **Activation ou désactivation de la fonction Talkback (Intercom) (Nuage Master)**

Vous pouvez activer ou désactiver la fonction Talkback dans la section COMMUNICATION de Nuage Master.

## **Section COMMUNICATION**

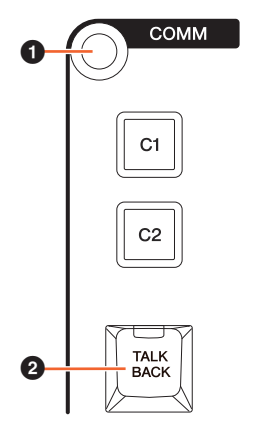

- 1 Affiche la page « Communication » de l'[écran multifonctions].
- 2 Active (touche allumée) ou désactive (touche éteinte) Talkback Destination 1 (Destination de l'intercom 1).

## **Page Communication**

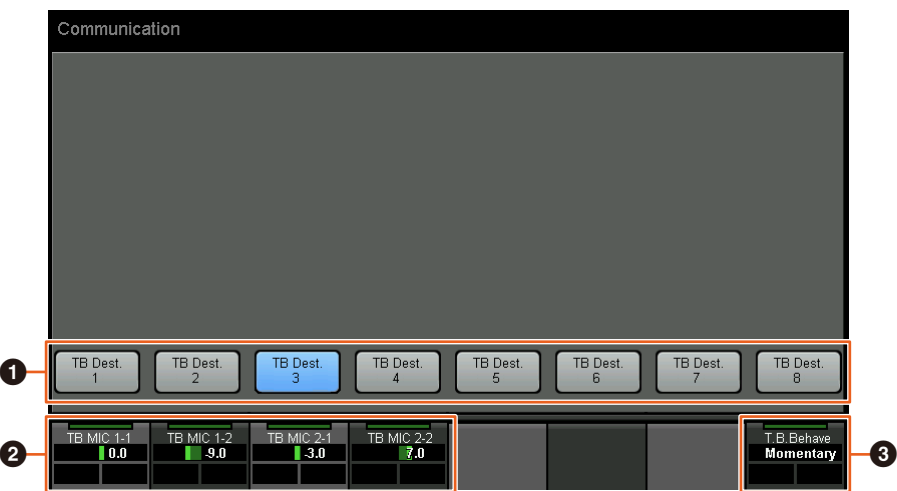

- 1 Active (touche allumée) ou désactive (touche éteinte) les paramètres Talkback Destination 1-8.
- 2 Permet de régler le niveau d'entrée du micro utilisé pour la fonction Talkback.
- 3 Permet de sélectionner « Talkback Button Behavior » (Comportement de la touche Talkback). Latch : bascule entre les états d'activation et de désactivation lorsque vous appuyez dessus. Momentary (Momentané) : bascule sur l'état d'activation tant que la touche est maintenue enfoncée et passe à l'état de désactivation lorsque la touche est relâchée.

Ces commandes sont liées aux commandes de MMP1 Editor et de MMP1 Controller encadrées en rouge.

### **MMP1 Editor — écran Sub — section Talkback**

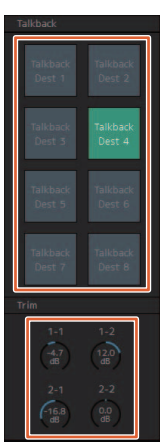

## **MMP1 Controller — Control view**

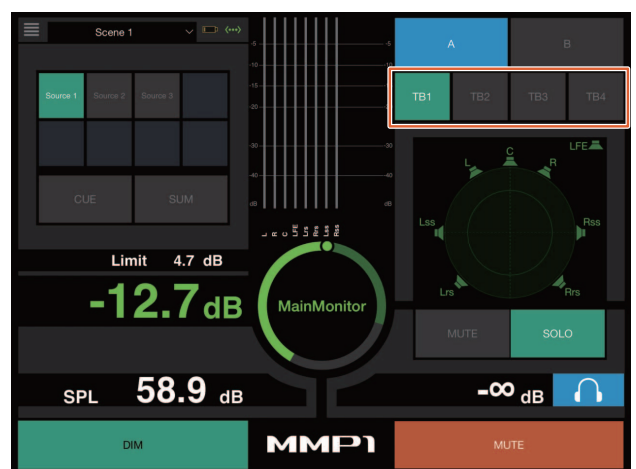

# **Ajout de la prise en charge de la sélection de Elevation Pattern (Nuage Fader)**

Les paramètres Elevation Pattern du plug-in VST MultiPanner (MultiPanner VST) disponible dans Nuendo 7.1 ou version ultérieure peuvent être sélectionnés dans Nuage Fader.

Les paramètres Elevation Pattern s'affichent dans la zone Label Pane (Volet des étiquettes) lorsque vous sélectionnez VST MultiPanner dans Nuendo. Vous pouvez changer le paramètre Elevation Pattern à l'aide de la [Touche multifonctions] correspondante.

### **Bande de canaux**

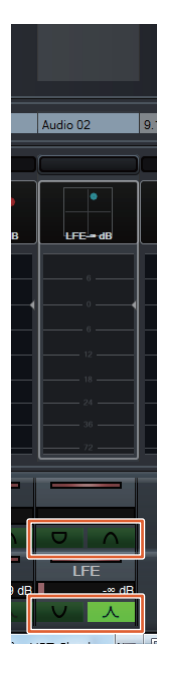

### **Mode Channel Setting (Réglage de canaux)**

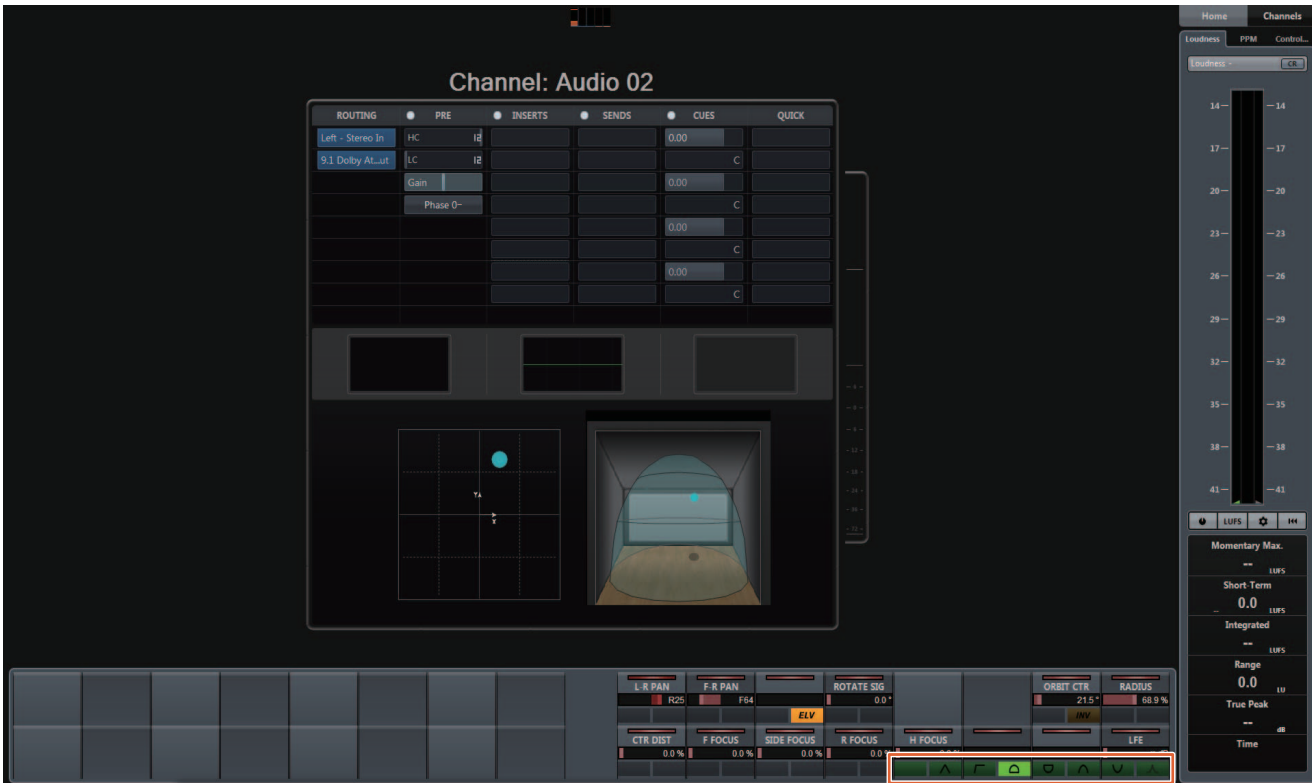

# **Ajout de la prise en charge du fonctionnement du curseur en dehors de la fenêtre Projet (Nuage Master)**

La fenêtre cible de l'opération liée à l'enfoncement des touches  $[\triangle]/[\blacktriangle]$ / $[\blacktriangledown]/[\blacktriangleright]$  peut être sélectionnée dans la fenêtre Projet ou la fenêtre qui s'affiche à l'avant-plan.

### **Procédure**

Les numéros apparaissant dans l'illustration ci-dessous correspondent respectivement aux numéros des étapes décrites ci-après.

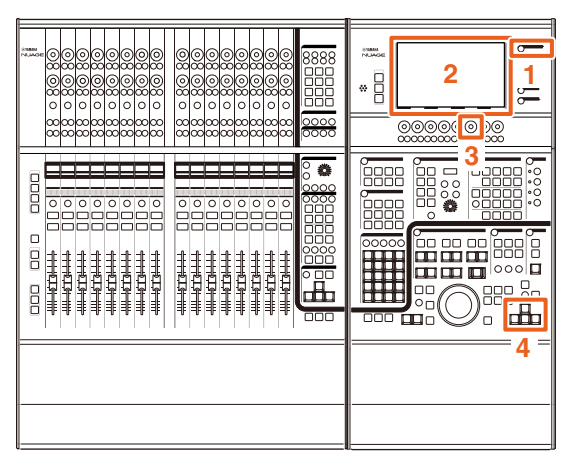

- **1. Appuyez sur [SETUP] (Configuration) dans la section MULTI FUNCTION DISPLAY (Écran multifonctions).**
- **2. Sur l'[Écran multifonctions], touchez l'onglet « PAGE 3 ».**
- **3. Sélectionnez la cible de l'opération liée au curseur en utilisant le [Bouton multifonctions] correspondant à « PC KBD Emu Mode ».**

Off Vise la « fenêtre Projet » pour l'opération. On Vise la fenêtre qui s'affiche à l'avant-plan de l'opération.

**4. Permet d'utiliser les touches de curseur []/ []/[]/[] dans la section GENERAL CONTROL (Contrôle général).**

# **Nouvelles fonctionnalités ajoutées à NUAGE V1.7**

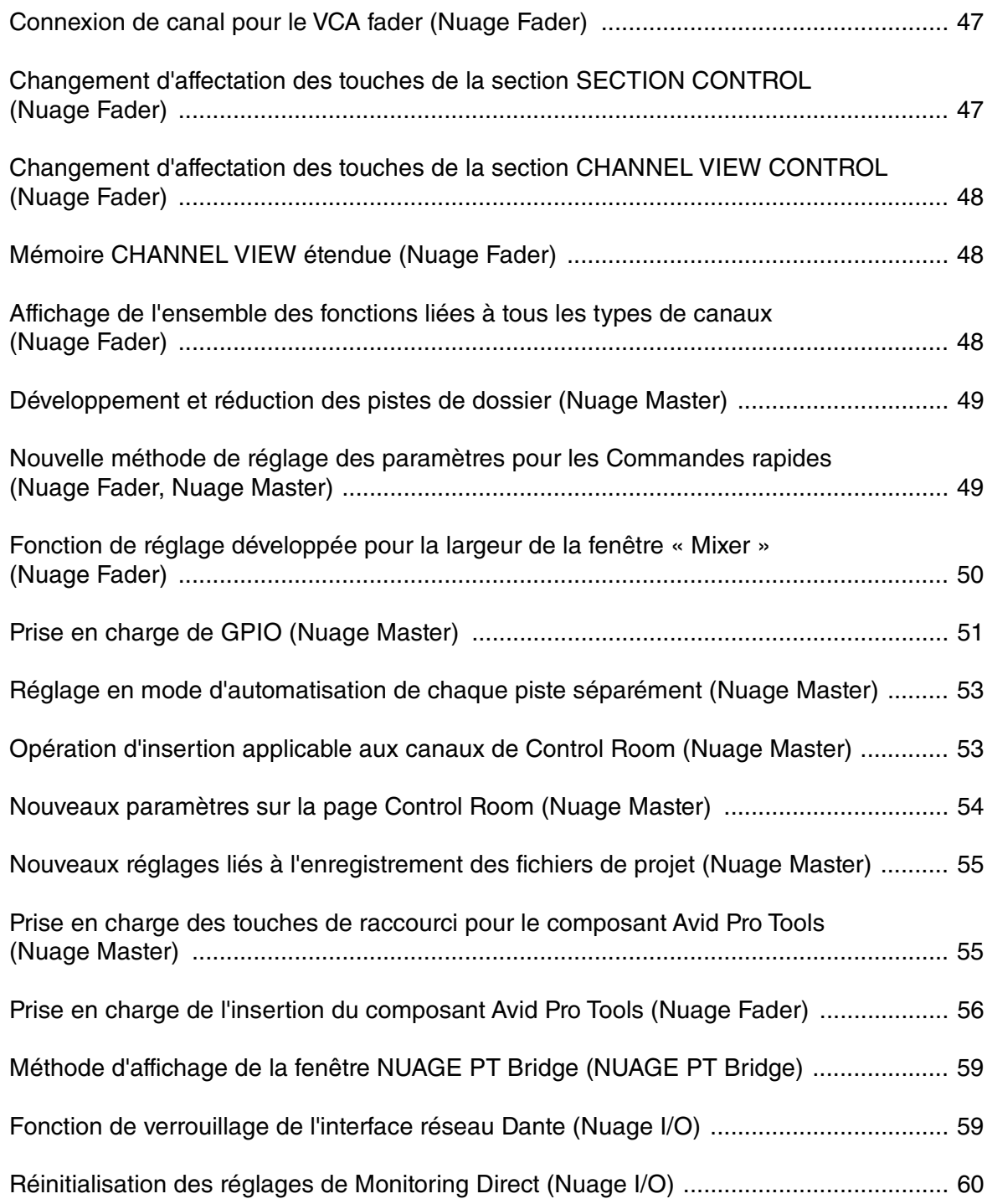

# <span id="page-46-0"></span>**Connexion de canal pour le VCA fader (Nuage Fader)**

Vous pouvez à présent vous servir de Nuage Fader pour connecter ou déconnecter les canaux d'un VCA fader créé dans Nuendo (version 7 ou ultérieure).

#### **Mode opératoire**

Les numéros apparaissant dans l'illustration ci-dessous correspondent respectivement aux numéros des étapes décrites ci-après.

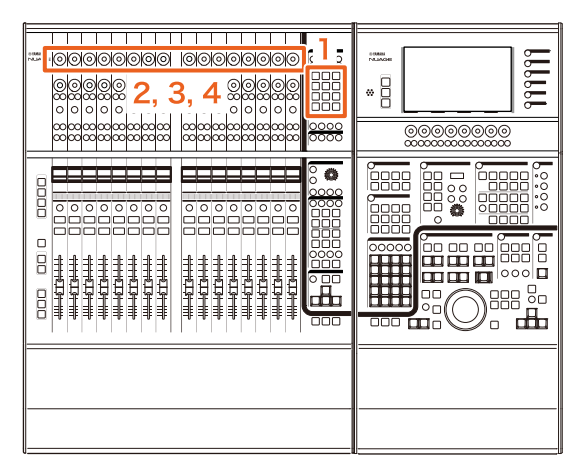

#### **1. Appuyez sur [VCA] dans la section SECTION CONTROL (Commande de section). NOTE**

Vous devez relier « VCA » à l'une des touches de la section SECTION CONTROL à l'avance [\(page 47](#page-46-1)).

**2. Appuyez sur le [Bouton multifonctions] (supérieur) correspondant au canal auquel/duquel vous souhaitez connecter/déconnecter un VCA fader.**

La fenêtre contextuelle s'affiche dans « Mixer » (Mixeur).

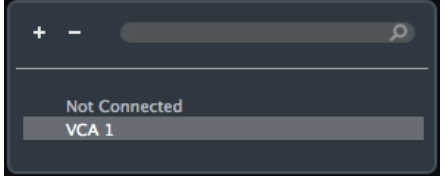

#### **NOTE**

Si le VCA fader n'a pas été créé, seule la mention « Not Connected » (Non connecté) sera affichée.

- **3. Tournez le [Bouton multifonctions] (supérieur) afin de sélectionner le VCA fader pour la** 
	- **connexion (ou la mention « Not Connected »).**

#### **4. Appuyez sur le [Bouton multifonctions] (supérieur).**

Cette opération connecte le canal au VCA fader (ou l'en déconnecte).

#### **NOTE**

Lorsque vous appuyez sur le [Bouton multifonctions] (inférieur) correspondant au VCA fader, la fenêtre contextuelle ci-dessous qui s'affiche vous permet de modifier les réglages du VCA fader.

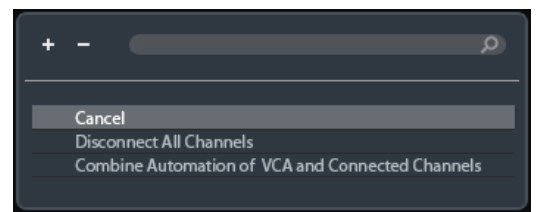

# <span id="page-46-1"></span>**Changement d'affectation des touches de la section SECTION CONTROL (Nuage Fader)**

Vous pouvez désormais modifier l'affectation des touches dans la section SECTION CONTROL.

#### **Mode opératoire**

Les numéros apparaissant dans la capture d'écran ci-dessous correspondent respectivement aux numéros des étapes décrites ci-après.

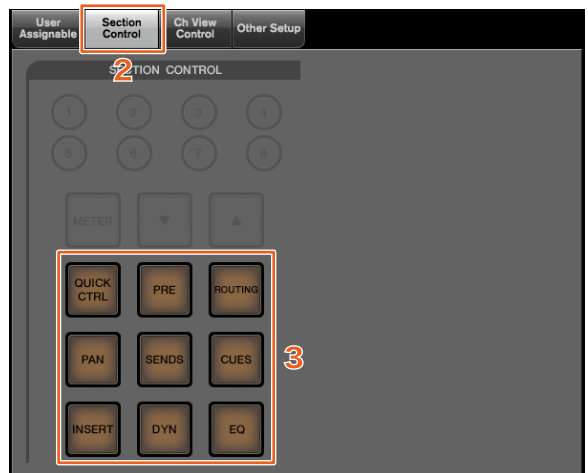

- **1. Dans le menu Nuendo ou Cubase, cliquez sur « Périphériques » puis sur « NUAGE FADER Setup » (Configuration de NUAGE FADER).**
- **2. Cliquez sur l'onglet « Section Control » (Commande de section).**
- **3. Cliquez sur la touche dont vous souhaitez modifier l'affectation.**

Les fonctions sélectionnables s'affichent dans une liste contextuelle.

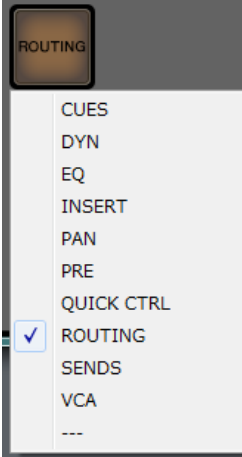

**4. Sélectionnez dans la liste la fonction devant être affectée à la touche.**

### **NOTE**

- Sélectionnez « --- » pour désactiver l'affectation.
- Outre le fait de changer les affectations, nous vous recommandons de modifier également l'étiquetage des touches sous Nuage Fader. Il convient de noter que les dessus des touches dans Nuage Fader sont amovibles.

# <span id="page-47-0"></span>**Changement d'affectation des touches de la section CHANNEL VIEW CONTROL (Nuage Fader)**

Vous pouvez désormais modifier l'affectation des touches dans la section CHANNEL VIEW CONTROL.

#### **Mode opératoire**

Les numéros apparaissant dans la capture d'écran ci-dessous correspondent respectivement aux numéros des étapes décrites ci-après.

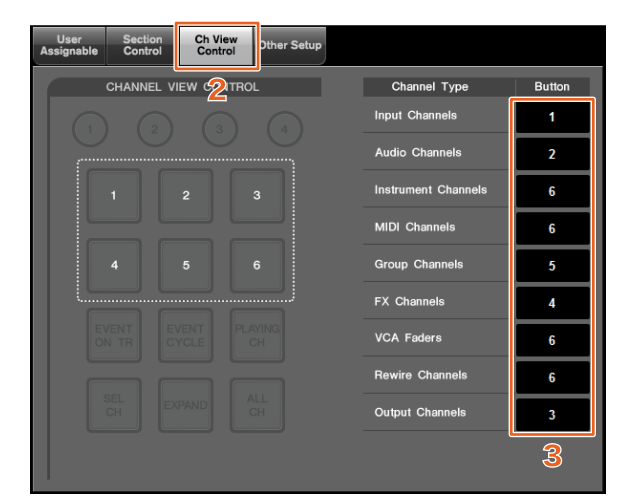

- **1. Dans le menu Nuendo ou Cubase, cliquez sur « Périphériques » puis sur « NUAGE FADER Setup ».**
- **2. Cliquez sur l'onglet « Ch View Control » (Commande de la vue de canal).**
- **3. Cliquez sur le numéro répertorié dans la section « Button » (Touche) située en regard de « Channel Type » (Type de canal).**

Les numéros de touches s'affichent dans une liste contextuelle.

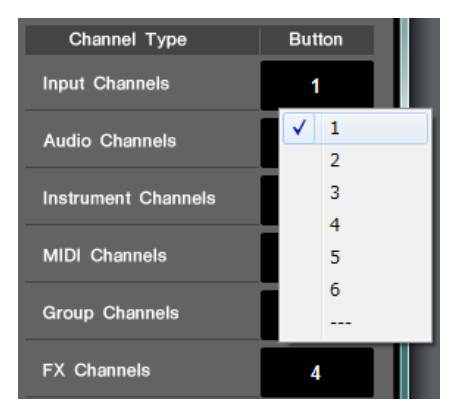

### **4. Sélectionnez le numéro de la touche que vous voulez affecter à l'élément choisi sous Channel Type.**

### **NOTE**

- Vous pouvez affecter plusieurs types de canaux différents à une même touche.
- Outre le fait de changer les affectations, nous vous recommandons de modifier également l'étiquetage des touches dans Nuage Fader. Il convient de noter que les dessus des touches dans Nuage Fader sont amovibles.

# <span id="page-47-1"></span>**Mémoire CHANNEL VIEW étendue (Nuage Fader)**

Huit emplacements de sauvegarde sont désormais fournis pour la mémoire CHANNEL VIEW, qui peuvent être utilisés pour le stockage et le rappel des états d'affichage des canaux.

### **Mode opératoire**

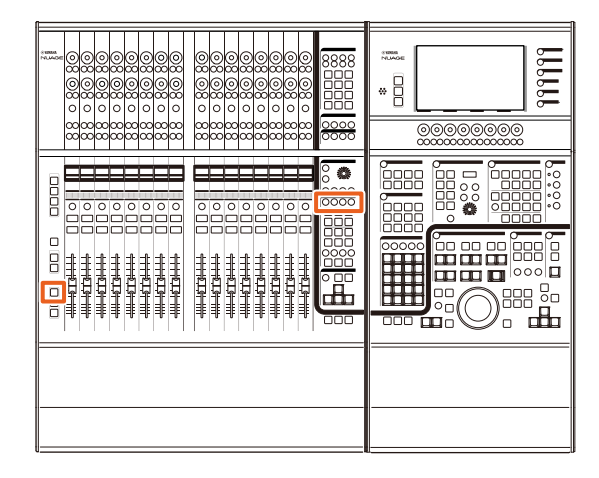

- Il n'y a aucun changement apporté aux opérations liées aux mémoires 1 à 4. Maintenez la touche enfoncée pendant plusieurs secondes pour stocker la vue de canal, et appuyez rapidement dessus lorsqu'il s'agit de rappeler cette dernière.
- Tout en maintenant la touche [SHIFT] (Maj) enfoncée, appuyez sur une des touches comprises entre [Mémoire CHANNEL VIEW 1] et [Mémoire CHANNEL VIEW 4] pour mémoriser ou rappeler les vues de canal correspondant aux mémoires 5 à 8.

# <span id="page-47-2"></span>**Affichage de l'ensemble des fonctions liées à tous les types de canaux (Nuage Fader)**

Vous avez à présent la possibilité d'afficher tous les types de canaux correspondant respectivement à [INPUT] (Entrée), [AUDIO], [OUTPUT] (Sortie), [FX], [GROUP] (Groupe) et [OTHERS] (Autres) dans la section CHANNEL VIEW CONTROL.

### **Mode opératoire**

Les numéros apparaissant dans l'illustration ci-dessous correspondent respectivement aux numéros des étapes décrites ci-après.

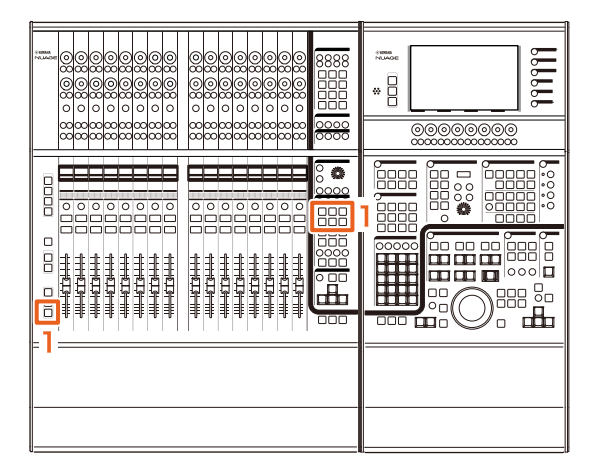

**1. Tout en maintenant enfoncée la touche [ALT] dans la section MODIFIER (Modificateur), appuyez sur l'une des touches [INPUT], [AUDIO], [OUTPUT], [FX], [GROUP] ou [OTHERS].**

Tous les types de canaux correspondant respectivement à [INPUT], [AUDIO], [OUTPUT], [FX], [GROUP] et [OTHERS] s'affichent.

# <span id="page-48-0"></span>**Développement et réduction des pistes de dossier (Nuage Master)**

Vous pouvez désormais développer et réduire une piste de dossier à l'aide de Nuage Master dès lors que vous avez sélectionné une piste de dossier dans la fenêtre de projet.

### **Mode opératoire**

Les numéros apparaissant dans l'illustration ci-dessous correspondent respectivement aux numéros des étapes décrites ci-après.

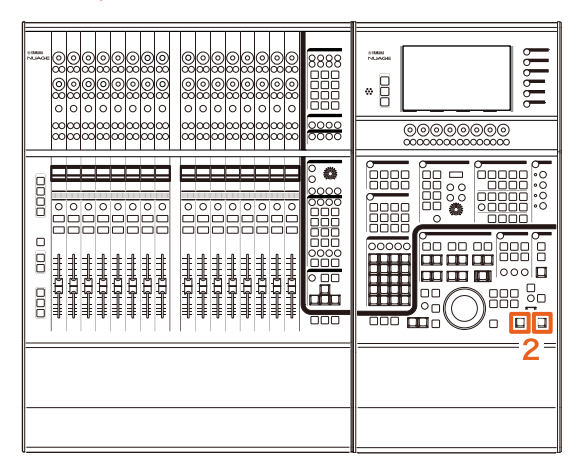

- **1. Sélectionnez une piste de dossier sur la fenêtre de projet dans Nuendo ou Cubase.**
- **2. Appuyez simultanément sur les touches [] et [] de la section GENERAL CONTROL (Contrôle général).**

Cette action entraîne le développement de la piste de dossier lorsque celle-ci est réduite et sa réduction dans le cas contraire.

# <span id="page-48-1"></span>**Nouvelle méthode de réglage des paramètres pour les Commandes rapides (Nuage Fader, Nuage Master)**

Vous avez à présent la possibilité de régler les affectations de paramètres liés aux « Commandes rapides » depuis Nuage Fader ou Nuage Master.

### **Mode opératoire (Nuage Fader)**

Les numéros apparaissant dans l'illustration ci-dessous correspondent respectivement aux numéros des étapes décrites ci-après.

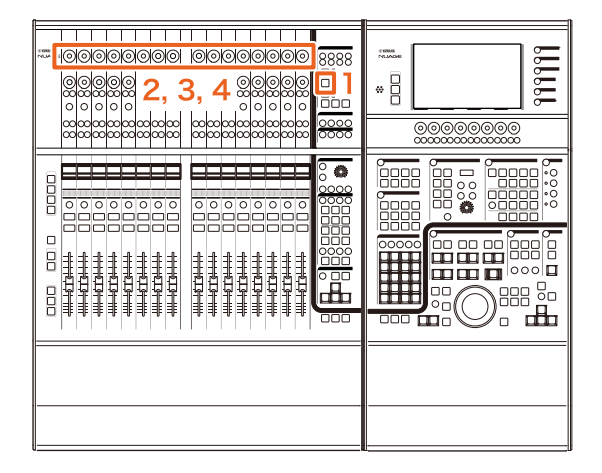

- **1. Appuyez sur [QUICK CTRL] (Commande rapide) dans la section SECTION CONTROL.**
- **2. Appuyez sur le [Bouton multifonctions] (supérieur) correspondant au paramètre que vous souhaitez modifier.**

La fenêtre contextuelle s'affiche dans « Mixer ».

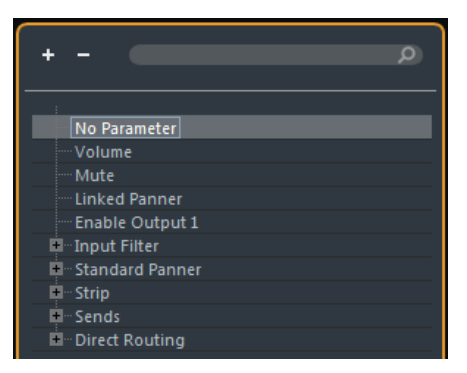

- **3. Tournez le [Bouton multifonctions] (supérieur) pour sélectionner le paramètre à affecter.**
- **4. Appuyez sur le [Bouton multifonctions] (supérieur).**

Cette opération entraîne l'affectation du paramètre au [Bouton multifonctions]. Si vous sélectionnez « No Parameter » (Aucun paramètre), l'affectation sera supprimée.

### **Mode opératoire (Nuage Master)**

Les numéros apparaissant dans l'illustration ci-dessous correspondent respectivement aux numéros des étapes décrites ci-après.

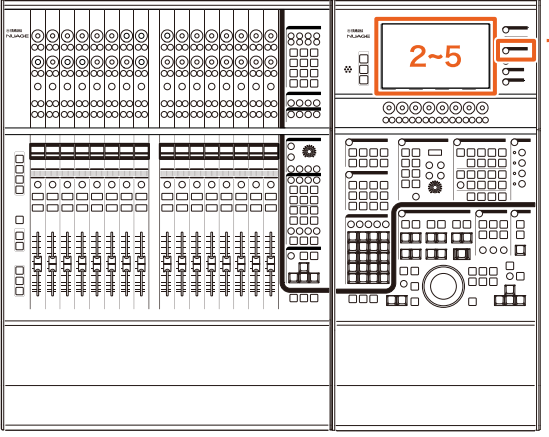

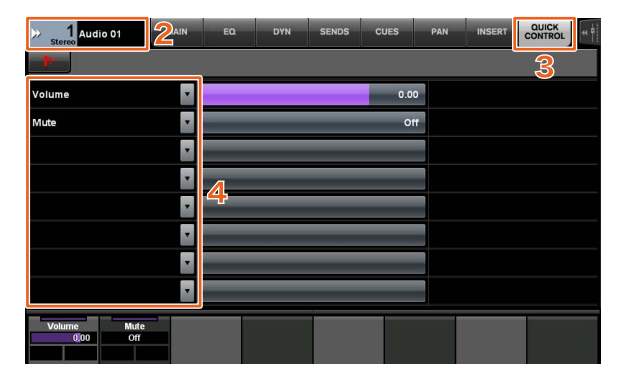

- **1. Appuyez sur la touche [CHANNEL] (Canal) de la section MULTI FUNCTION DISPLAY (Écran multifonction).**
- **2. Dans l'[Écran multifonction], touchez les « Informations du canal » puis sélectionnez le canal pour lequel vous souhaitez modifier les paramètres liés aux « Commandes rapides ».**
- **3. Sur l'[Écran multifonction], touchez l'onglet « QUICK CONTROL » (Commandes rapides).**
- **4. Sur l'[Écran multifonction], touchez le paramètre lié à l'une des [Commandes rapides] à modifier.**

La fenêtre contextuelle s'affiche.

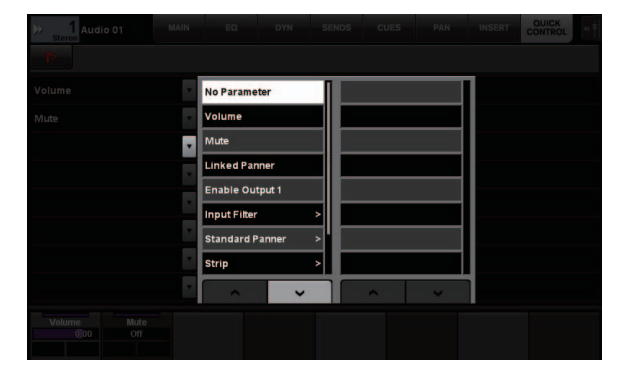

**5. Touchez le paramètre à affecter.**

# <span id="page-49-0"></span>**Fonction de réglage développée pour la largeur de la fenêtre « Mixer » (Nuage Fader)**

Outre les éléments classiques, vous pouvez maintenant régler également les positions dans le bas de la fenêtre « Mixer ».

#### **Mode opératoire**

Les numéros apparaissant dans l'illustration ci-dessous correspondent respectivement aux numéros des étapes décrites ci-après.

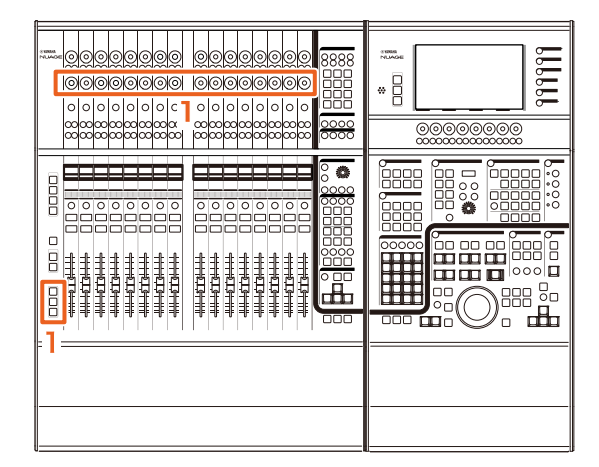

**1. Tout en appuyant simultanément sur les touches [SHIFT], [CTRL] et [ALT] de la section MODIFIER, actionnez un [Bouton multifonctions] (inférieur).**

Selon le [Bouton multifonctions] que vous manipulez, vous pouvez ajuster les positions des bords gauche, droit et inférieur ou la longueur des indicateurs de mesure de la fenêtre « Mixer ».

Reportez-vous à la zone d'étiquetage de la fenêtre « Mixer » dont le [Bouton multifonctions] correspond à l'élément réglé.

#### **NOTE**

Tout en appuyant simultanément sur les touches [SHIFT], [CTRL] et [ALT] de la section MODIFIER, appuyez sur un élément compris entre [Sous-paramètre 1] et [Sousparamètre 4] de la section SECTION CONTROL pour basculer vers l'écran affichant la fenêtre « Mixer ».

# <span id="page-50-0"></span>**Prise en charge de GPIO (Nuage Master)**

Vous pouvez à présent recevoir une entrée GPIO dans Nuage Master ou émettre en sortie les signaux GPIO depuis Nuage Master via JL Cooper eBOX/eBOX GPI8.

#### **NOTE**

- Étant donné que Nuage Master joue le rôle d'un client eBOX, vous devez régler tous les périphériques eBox qui communiquent avec Nuage Master en mode serveur.
- Pour établir correctement la communication, désactivez la fonction de mot de passe de eBOX.

#### **Exemple de connexion**

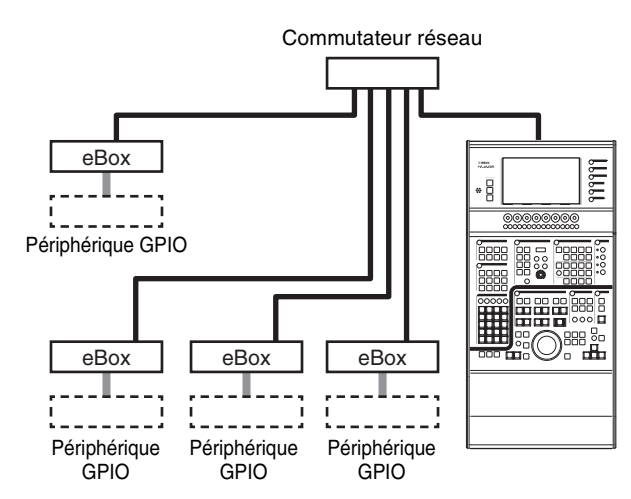

#### **Mode opératoire**

- **1. Dans le menu Nuendo ou Cubase, cliquez sur « Périphériques » puis sur « NUAGE MASTER Setup » (Configuration de Nuage Master).**
- **2. Cliquez sur l'onglet « GPIO ».**
- **3. Procédez aux réglages requis sur chacune des pages suivantes.**

## **Page Device (Périphérique)**

Cette page permet de définir la fonction GPIO sur l'état d'activation ou de désactivation et de procéder aux réglages de base pour son utilisation.

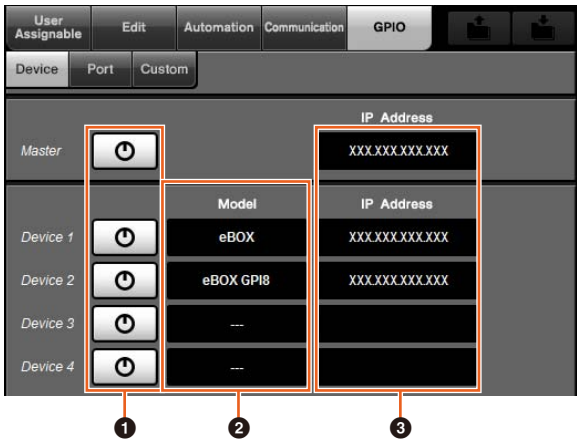

### 1 **Activation/Désactivation**

Active (touche allumée) et désactive (touche éteinte) la fonction GPIO de Nuage Master et eBOX.

### 2 **Model (Modèle)**

Permet de sélectionner le type de l'eBOX connecté au périphérique GPIO. Vous pouvez connecter jusqu'à quatre unités eBOX ou eBOX GPI8.

### 3 **IP Address (Adresse IP)**

Permet de saisir les adresses IP de Nuage Master et eBOX. Définissez les adresses IP pour Nuage Master et pour chacune des unités eBOX séparément.

Exemple :

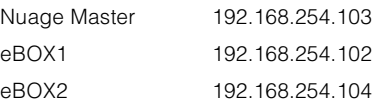

## **Page Port**

Cette page vous permet de sélectionner les fonctions GPIO. Vous pouvez sélectionner jusqu'à 32 fonctions d'entrée et de sortie.

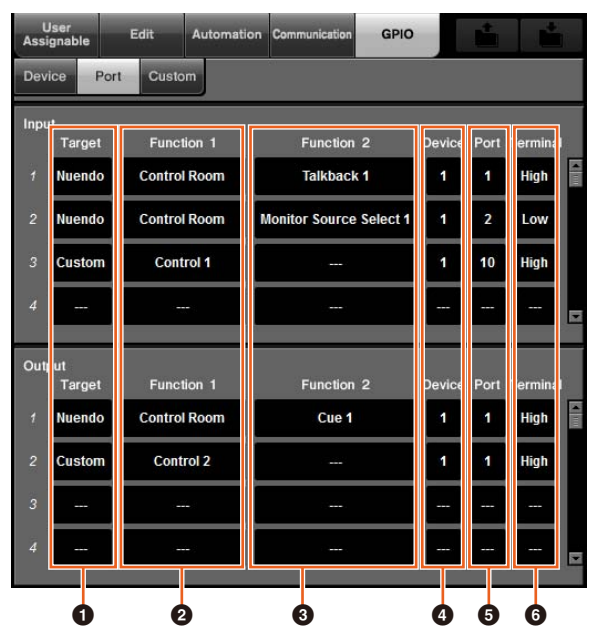

### **1** Target (Cible)

Permet de sélectionner les valeurs DAW ou « Custom » (Personnalisé) pour les cibles d'entrée et de sortie. Vous pouvez définir les détails de la fonction « Custom » sur la page Custom.

### 2 **Function 1 (Fonction 1)**

Cette page vous permet de sélectionner les fonctions GPIO. Lorsque le paramètre Target est réglé sur DAW, la valeur « Control Room » (Cabine de contrôle) est automatiquement sélectionnée. Par contre, si le paramètre Target est spécifié sur « Custom », vous sélectionnerez une des fonctions définies sur la page Custom.

### 3 **Function 2 (Fonction 2)**

Cette page vous permet de sélectionner les fonctions GPIO. Si le paramètre Target est spécifié sur DAW, vous pourrez sélectionner une des fonctions répertoriées dans la liste contextuelle qui s'affiche lorsque vous touchez cet élément. Si le paramètre Target est réglé sur « Custom », la valeur « --- » sera automatiquement sélectionnée.

### 4 **Device (Périphérique)**

Permet de sélectionner la valeur eBOX pour les cibles d'entrée et de sortie. Les numéros figurant dans cette colonne représentent respectivement les périphériques Device 1 à Device 4 définis sur la page Device.

### 5 **Port**

Permet de sélectionner le port (broche de la borne GPIO) pour l'unité eBOX définie dans la colonne Device. Le port 1 utilise la broche 2 et le port 24 la broche 25. Reportez-vous au mode d'emploi de l'eBOX pour plus de détails.

### 6 **Terminal (Borne)**

Définit la tension du port de sortie et le comportement de la tension du port d'entrée.

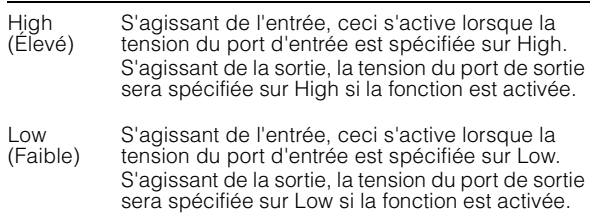

## **Page Custom (Personnalisation)**

Cette page vous permet de définir les fonctions GPIO. Il vous est possible de régler jusqu'à 16 fonctions.

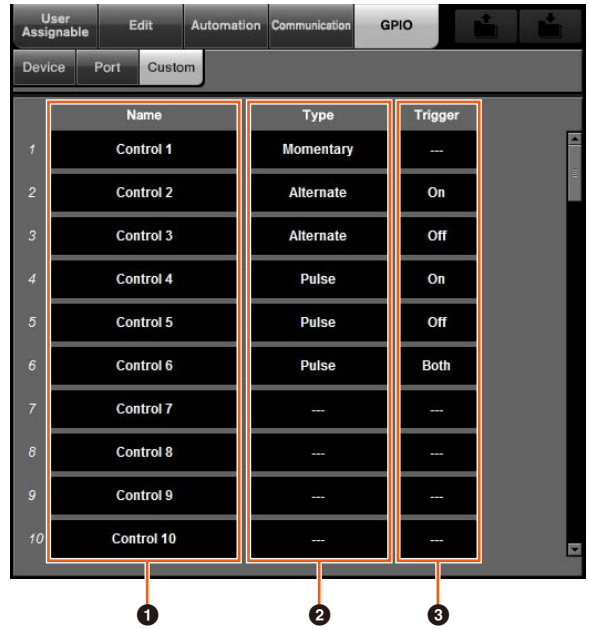

### **1** Name (Nom)

Permet d'ajouter un nom à la fonction GPIO à définir.

#### 2 **Type**

Permet de sélectionner les valeurs « Momentary » (Momentané), « Alternate » (Alternatif) ou « Pulse » (Impulsion) pour le type de signal d'entrée/sortie.

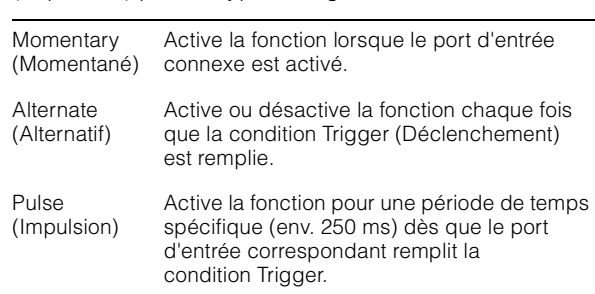

### 3 **Trigger (Déclenchement)**

Définit la condition permettant d'activer et de désactiver la sortie. Lorsque le paramètre « Type » est spécifié sur « Momentary », cet élément n'a pas besoin d'être réglé. S'il est spécifié sur « Alternate », la sortie sera inversée dans les conditions décrites ci-après.

S'il est spécifié sur « Pulse », la sortie sera activée dans les conditions décrites ci-après.

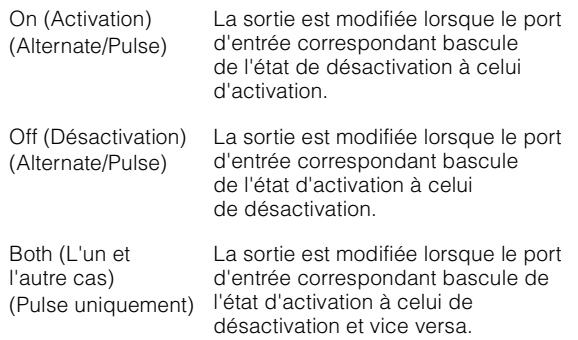

# <span id="page-52-0"></span>**Réglage en mode d'automatisation de chaque piste séparément (Nuage Master)**

Vous pouvez à présent utiliser l'[Écran multifonction] pour définir le mode d'automatisation pour chaque piste séparément.

#### **Mode opératoire**

Les numéros apparaissant dans l'illustration ci-dessous correspondent respectivement aux numéros des étapes décrites ci-après.

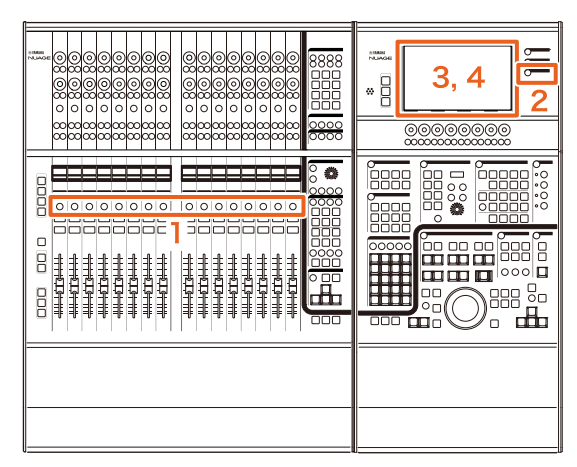

- **1. Appuyez sur [SEL] dans la section SECTION CONTROL pour sélectionner la piste que vous souhaitez régler en mode d'automatisation.**
- **2. Appuyez sur la touche [CHANNEL] de la section MULTI FUNCTION DISPLAY.**
- **3. Touchez la zone délimitée à l'intérieur du carré rouge de l'image de la fenêtre ci-dessous.**

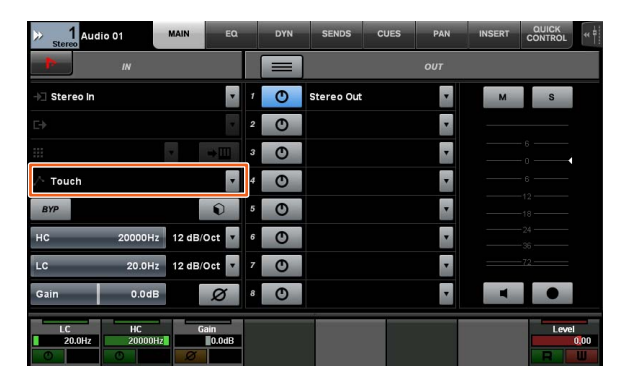

**4. Touchez le mode d'automatisation devant être spécifié pour la piste.**

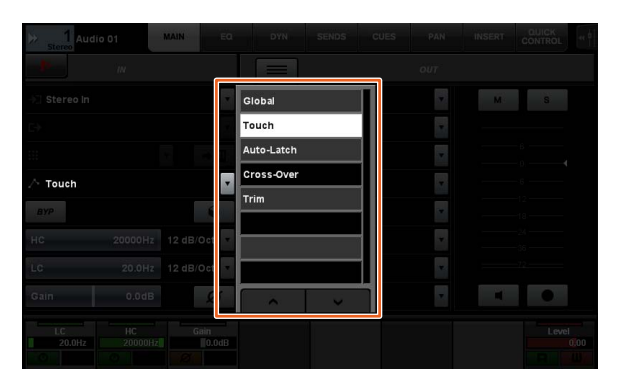

# <span id="page-52-1"></span>**Opération d'insertion applicable aux canaux de Control Room (Nuage Master)**

Vous pouvez à présent utiliser l'[Écran multifonction] pour les opérations liées au paramètre « Insert » (Insertion) sur chaque canal séparément dans Control Room.

#### **Mode opératoire**

Les numéros apparaissant dans l'illustration ci-dessous correspondent respectivement aux numéros des étapes décrites ci-après.

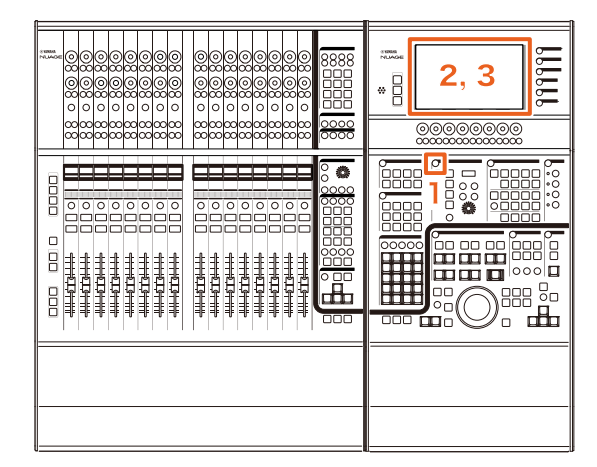

- **1. Appuyez sur la touche [Accès à l'écran] de la section CONTROL ROOM.**
- **2. Sur l'[Écran multifonction], touchez l'onglet « INSERT » (Insertion).**

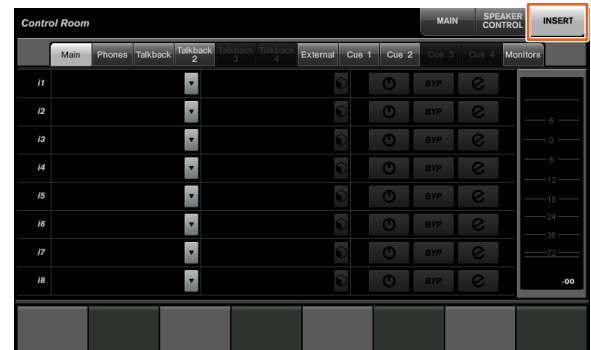

**3. Configurez les réglages du paramètre « Insert ». Reportez-vous à la description de la fenêtre ci-dessous pour les détails.**

## **Control Room – Page INSERT (Insertion)**

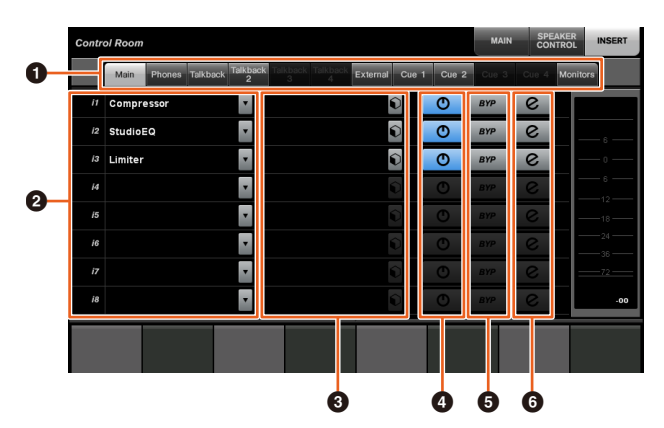

#### 1 **Zone de sélection des canaux de Control Room**

Permet de sélectionner le canal cible de l'opération liée au paramètre « Insert ».

### **2** Insertion  $\lim_{n \to \infty}$

Affiche les effets plug-in affectés. Touchez le nom de l'effet pour afficher la fenêtre permettant de sélectionner l'effet plug-in.

### **3** Présélection

Affiche les présélections sélectionnées. Touchez le nom de la présélection pour afficher la fenêtre permettant de sélectionner les présélections.

### **4 Activation/Désactivation**

Active (bleu) ou désactive (argent) le paramètre « Insert ».

### **6** BYP

Active (orange) ou désactive (argent) le paramètre « Bypass » (Contournement).

### 6 **e (Édition)**

Affiche la page PLUG-IN correspondant aux effets plug-in affectés.

# <span id="page-53-0"></span>**Nouveaux paramètres sur la page Control Room (Nuage Master)**

Vous pouvez désormais utiliser les paramètres Click Level (Niveau de déclic), Click Pan (Panoramique de déclic), Listen Level (Niveau d'écoute) et Listen Dim (Estompement de l'écoute) sur la page Control Room.

#### **Mode opératoire**

Les numéros apparaissant dans l'illustration ci-dessous correspondent respectivement aux numéros des étapes décrites ci-après.

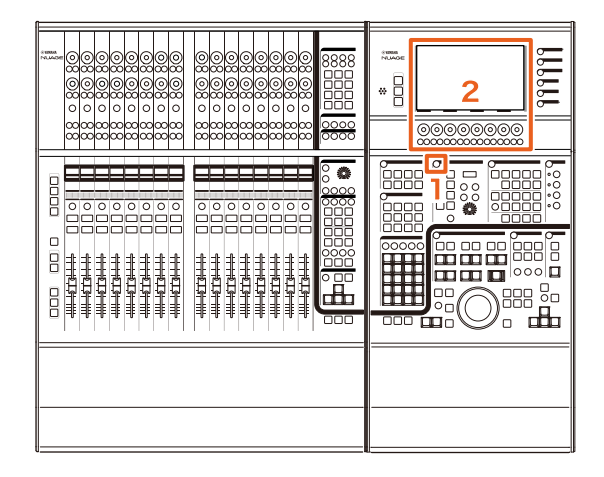

- **1. Appuyez sur la touche [Accès à l'écran] de la section CONTROL ROOM.**
- **2. Modifiez le paramètre en utilisant le [Bouton multifonctions] correspondant à l'affichage dans la zone Label Pane (Volet Étiquettes).**

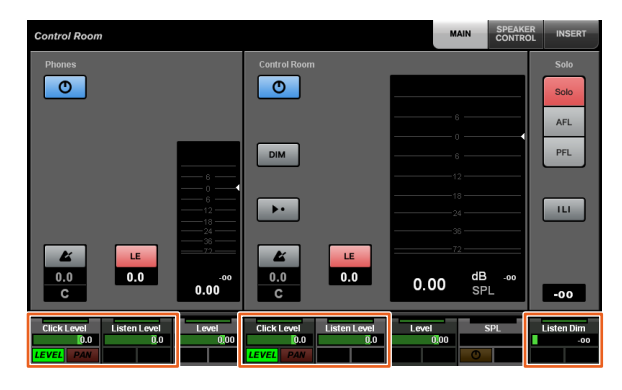

#### **NOTE**

Click Level et Click Pan peuvent être activés respectivement à l'aide du [Bouton multifonctions A] et du [Bouton multifonctions B].

# <span id="page-54-0"></span>**Nouveaux réglages liés à l'enregistrement des fichiers de projet (Nuage Master)**

Vous pouvez désormais choisir de remplacer par écrasement le fichier de projet ou de l'enregistrer comme un nouveau fichier lorsque vous appuyez sur [SAVE] (Enregistrer) dans la section GENERAL CONTROL.

### **Mode opératoire**

Les numéros apparaissant dans l'illustration et la capture d'écran ci-dessous correspondent respectivement aux numéros des étapes décrites ci-après.

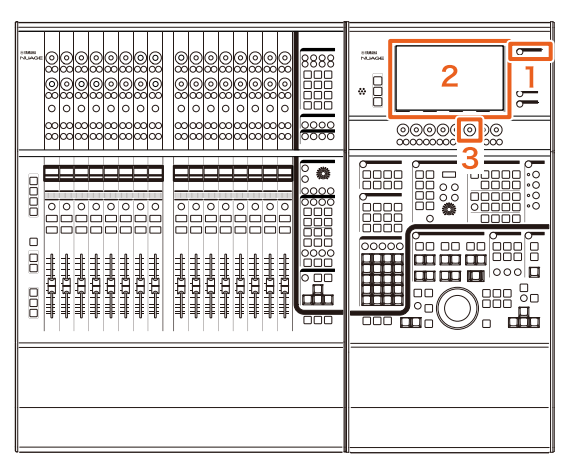

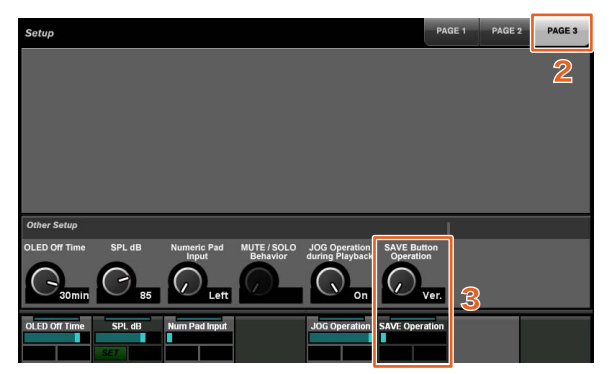

- **1. Appuyez sur [SETUP] (Configuration) dans la section MULTI FUNCTION DISPLAY (Écran multifonction).**
- **2. Sur l'[Écran multifonction], touchez l'onglet « PAGE 3 ».**
- **3. Sélectionnez la méthode d'enregistrement des fichiers de projet en utilisant le [Bouton multifonctions] correspondant à « Save Button Operation » (Enregistrer l'opération du bouton).**

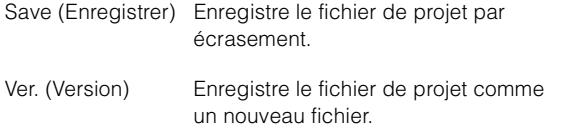

### **NOTE**

Le nom d'un fichier de projet enregistré comme un nouveau fichier ajoute au nom de fichier d'origine un numéro secondaire tel que « -01 » et « -02 ».

# <span id="page-54-1"></span>**Prise en charge des touches de raccourci pour le composant Avid Pro Tools (Nuage Master)**

Vous pouvez désormais affecter les touches de raccourci du composant Avid Pro Tools aux touches USER ASSIGNABLE (Affectable par l'utilisateur) de Nuage Master.

#### **Mode opératoire**

Les numéros apparaissant dans la capture d'écran ci-dessous correspondent respectivement aux numéros des étapes décrites ci-après.

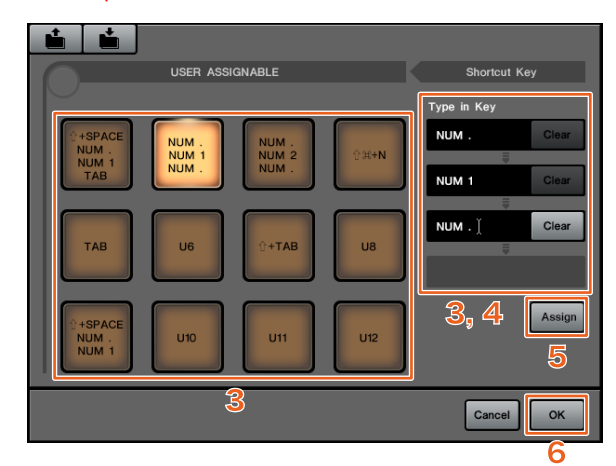

**1. Sur un Mac disposant du composant Avid Pro**  Tools, cliquez sur **dans la barre de menu.**

#### **NOTE**

Si les icônes ne s'affichent pas, installez NUAGE PT Bridge dans TOOLS for NUAGE.

- **2. Cliquez sur « User Assignable Setup » (Configuration affectable par l'utilisateur).**
- **3. Cliquez sur une touche USER ASSIGNABLE dans la fenêtre.**

La touche de raccourci affectée à la touche sur laquelle vous avez cliqué s'affiche dans la section « Type in Key » (Taper sur une touche) sous « Shortcut Key » (Touche de raccourci) dans la fenêtre. (Un blanc s'affiche en l'absence d'affectation d'une touche de raccourci.)

**4. Cliquez sur la touche de raccourci (ou sur le blanc) qui s'affiche dans la section « Type in Key », puis appuyez sur une touche du clavier de l'ordinateur.**

### **NOTE**

- Vous pouvez enregistrer un total de quatre touches sur une touche USER ASSIGNABLE. Par exemple, si vous avez enregistré « . » (point), « 1 » et « . » (point) sur [U2] et que vous appuyez sur [U2], le système reconnaîtra que vous avez appuyé sur ces trois touches dans l'ordre et l'emplacement 1 de la mémoire sera appelé.
- Vous pouvez enregistrer des touches telles que  $\frac{1}{2}$  (Commande), ∧ (Contrôle) et î (Maj) en combinaison avec d'autres touches.
- Si vous appuyez sur une touche qui ne peut pas servir de touche de raccourci, la mention « Not Available » (Non disponible) s'affichera et la touche en question ne sera pas enregistrée.

### **5. Cliquez sur la touche « Assign » (Affecter).**

La modification des touches de raccourci se reflète dans l'affichage de la touche USER ASSIGNABLE à l'écran.

### **6. Cliquez sur « OK »**

La modification des touches de raccourci se reflète dans l'affichage des touches USER ASSIGNABLE de Nuage Master.

## **Fenêtre « User Assignable Setup » (Configuration affectable par l'utilisateur)**

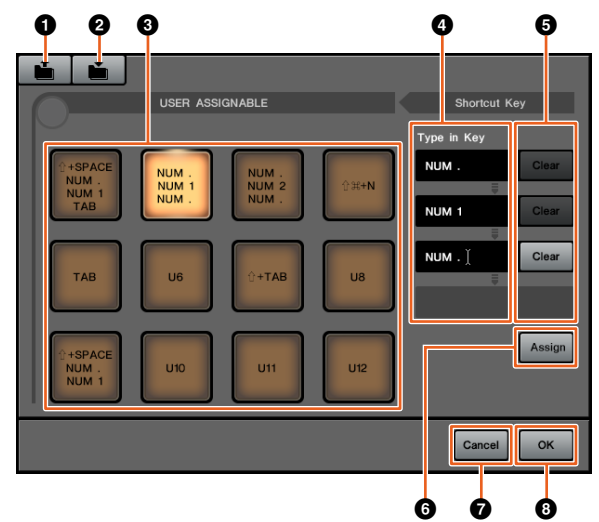

### **0** Ouvrir

Lit les affectations de touche de raccourci enregistrées.

### 2 **Enregistrer**

Enregistre l'affectation de la touche de raccourci concernée. L'affectation de touche de raccourci est enregistrée sous forme de fichier « .NPTB ».

### 3 **U1 – U12**

Affiche les touches de raccourci affectées. Cliquez sur la touche afin d'afficher les touches de raccourci affectées dans la section « Type in Key ».

### **NOTE**

Double-cliquez sur cette touche pour en modifier le nom.

### 4 **Type in Key (Taper sur une touche)**

Affiche les touches de raccourci affectées à la touche USER ASSIGNABLE sélectionnée. Cliquez sur la touche de raccourci (ou sur le blanc) qui s'affiche dans la section « Type in Key », puis appuyez sur une touche du clavier pour enregistrer la touche de raccourci devant être affectée. (La modification ne prendra effet que si vous cliquez sur la touche « Assign ».)

### 5 **Clear (Effacer)**

Efface l'affectation de la touche de raccourci concernée. (La modification ne prendra effet que si vous cliquez sur la touche « Assign ».)

### 6 **Assign (Affecter)**

Reflète l'affectation des touches de raccourci affichées dans la section « Type in Key » à la touche USER ASSIGNABLE apparaissant à l'écran. Lorsque vous cliquez sur cette touche, l'affichage de la touche USER ASSIGNABLE à l'écran bascule sur celui des touches de raccourci affectées.

### 7 **Cancel (Annuler)**

Annule les modifications apportées aux touches de raccourci. Les réglages des touches USER ASSIGNABLE de Nuage Master ne sont toutefois pas modifiés.

### **ൈ**

Reflète la modification des touches de raccourci dans l'affichage des touches USER ASSIGNABLE de Nuage Master.

# <span id="page-55-0"></span>**Prise en charge de l'insertion du composant Avid Pro Tools (Nuage Fader)**

Vous pouvez désormais appliquer le paramètre « Insert » au composant Avid Pro Tools via Nuage Fader. Vous avez également la possibilité d'appliquer le paramètre « Insert » à n'importe quel canal et d'en éditer la valeur.

#### **Mode opératoire (Affectation d'insertion)**

Les numéros apparaissant dans l'illustration ci-dessous correspondent respectivement aux numéros des étapes décrites ci-après.

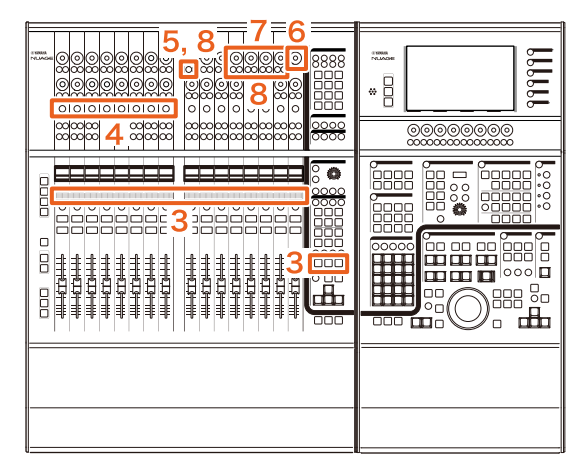

**1. Sur le Mac disposant du composant Avid Pro Tools,**   $\sim$  ou  $\sim$  dans la barre de menu. **NOTE**

Si les icônes ne s'affichent pas, installez NUAGE PT Bridge dans TOOLS for NUAGE.

- **2. Cliquez sur « Plug-in Panel » (Volet plug-in).**
- **3. Déplacez le canal auquel le paramètre « Insert » est appliqué sur une position comprise entre 1 et 8 dans la section CHANNEL STRIP de Nuage Fader. NOTE**

Si vous utilisez plusieurs composants Nuage Fader, servez-vous des positions 1 à 8 de la section CHANNEL STRIP de Nuage Fader à l'extrême gauche.

- **4. Appuyez sur la touche [e] du canal déplacé sur lequel le paramètre « Insert » est appliqué.**
- **5. Appuyez sur le neuvième [Bouton multifonctions A] à partir de la gauche.** La mention « ASSIGN » clignote en rouge.

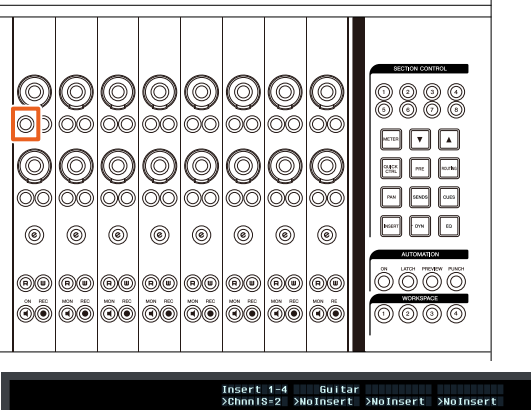

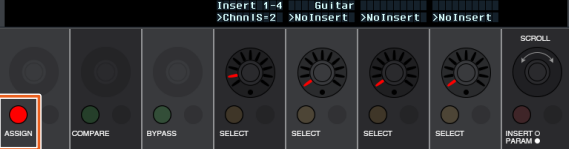

**6. Tournez le 16ème [Bouton multifonctions] en partant de la gauche de la section CHANNEL STRIP sous Nuage Fader (le bouton situé à l'extrême droite), puis faites votre choix parmi les éléments du groupe A – D et E pour déterminer l'élément auquel l'insertion sera appliquée.**

La mention « Insert  $1 - 4$  » (Insertion  $1 - 4$ )  $(A - D)$ ou « Insert 5 » (Insertion 5) (E) s'affiche alors sur la fenêtre Plug-in Panel.

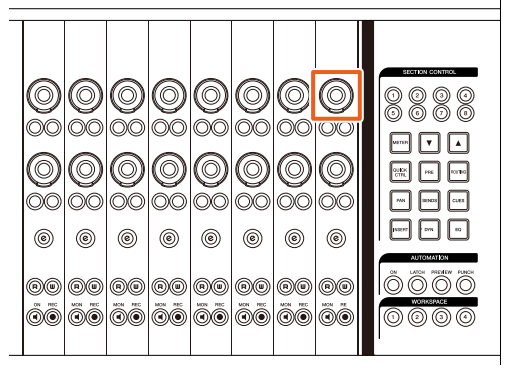

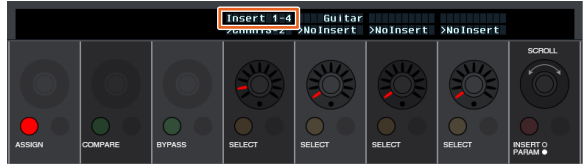

**7. Tournez le [Bouton multifonctions] pour sélectionner l'insertion. Le [Bouton multifonctions] à actionner dépend de l'emplacement cible du paramètre « Insert ».**

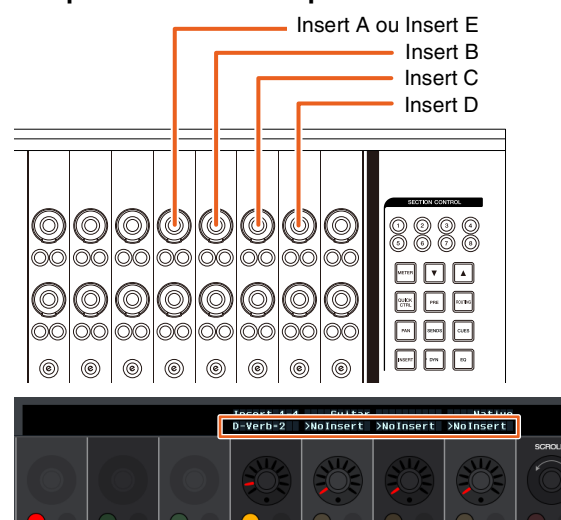

**8. Appuyez sur le neuvième [Bouton multifonctions A] en partant de la gauche ou sur celui qui correspond au canal auquel l'insertion a été appliquée.**

L'insertion sélectionnée est affectée.

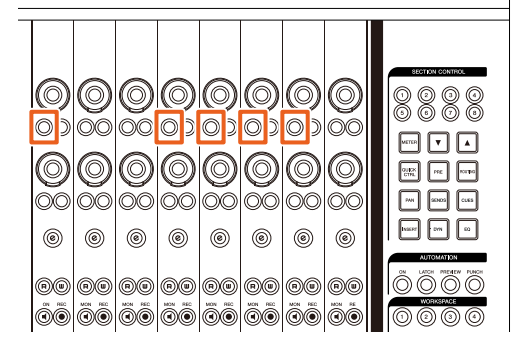

#### **Mode opératoire (Modification des paramètres)**

Les numéros apparaissant dans l'illustration ci-dessous correspondent respectivement aux numéros des étapes décrites ci-après.

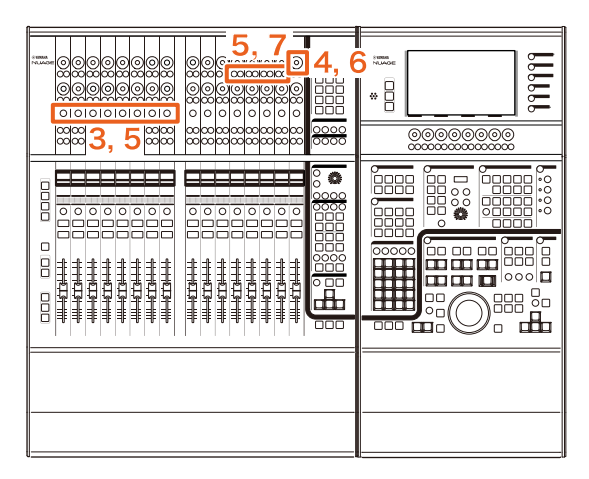

**1. Sur un Mac disposant du composant Avid Pro**  Tools, cliquez sur **ou dans la barre de menu.**

#### **NOTE**

Si les icônes ne s'affichent pas, installez NUAGE PT Bridge dans TOOLS for NUAGE.

- **2. Cliquez sur « Plug-in Panel ».**
- **3. Sélectionnez l'option « Insert » pour laquelle vous souhaitez modifier les paramètres dans Avid Pro Tools.**

#### **NOTE**

Vous pouvez également sélectionner le canal correspondant à l'aide de la touche [e] pour les positions 1 à 8 de la section CHANNEL STRIP de Nuage Fader.

**4. Tournez le 16ème [Bouton multifonctions] en partant de la gauche de la section CHANNEL STRIP sous Nuage Fader (le bouton situé à l'extrême droite), puis faites votre choix parmi les groupes A – D ou E en fonction de celui auquel l'insertion est appliquée.**

La mention « Insert  $1 - 4 \times (A - D)$  ou « Insert  $5 \times (E)$ s'affiche alors sur la fenêtre Plug-in Panel.

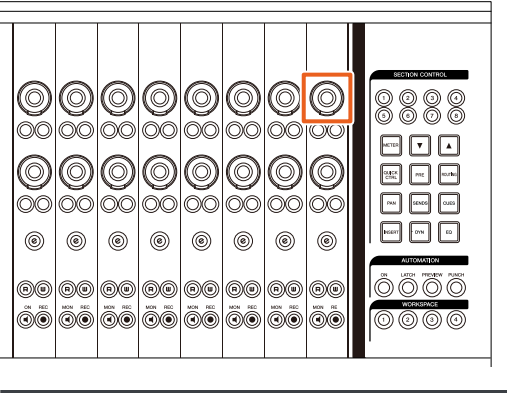

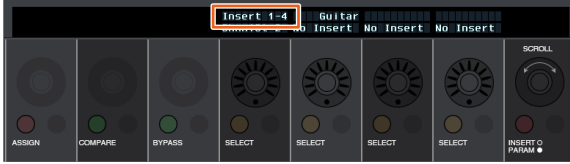

**5. Appuyez sur le [Bouton multifonctions A] correspondant à l'option « Insert » dont vous souhaitez changer les paramètres.**

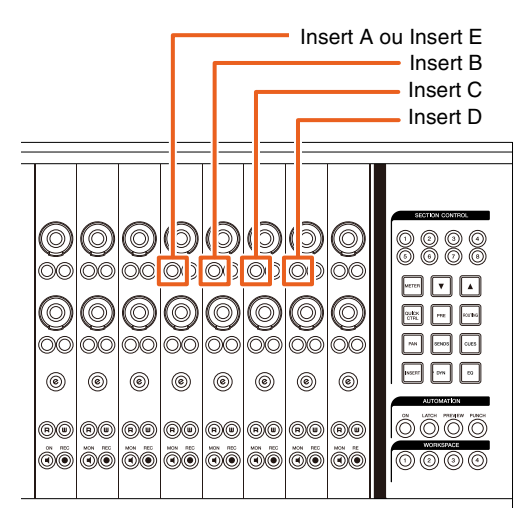

#### **NOTE**

Au lieu de passer par les étapes 4 et 5, appuyez rapidement à deux reprises sur la touche [e] des positions 1 à 8 de la section CHANNEL STRIP sous Nuage Fader pour appeler les paramètres du plug-in inséré dans le canal correspondant. Dans ce cas, l'insertion sélectionnée bascule à chaque fois que vous appuyez rapidement sur la touche [e] à deux reprises.

**6. Tournez le 16ème [Bouton multifonctions] en partant de la gauche de la section CHANNEL STRIP sous Nuage Fader (le bouton situé à l'extrême droite), puis sélectionnez un paramètre.**

Quatre paramètres s'affichent à l'écran en même temps.

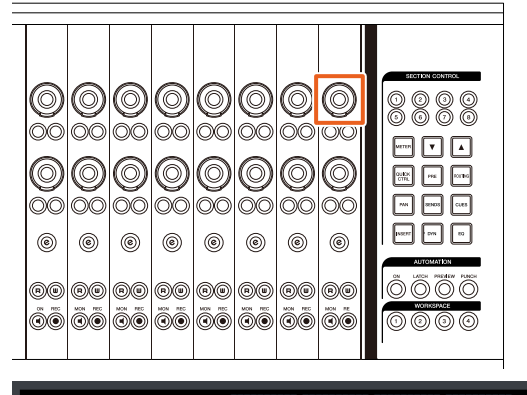

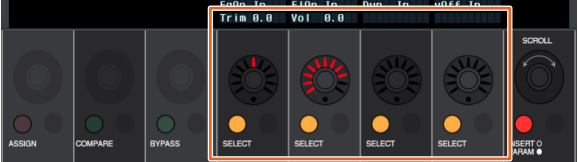

**7. Tournez le [Bouton multifonctions] ou appuyez sur la [touche multifonctions] correspondant au paramètre afin de modifier la valeur de ce dernier.**

La valeur modifiée est immédiatement appliquée.

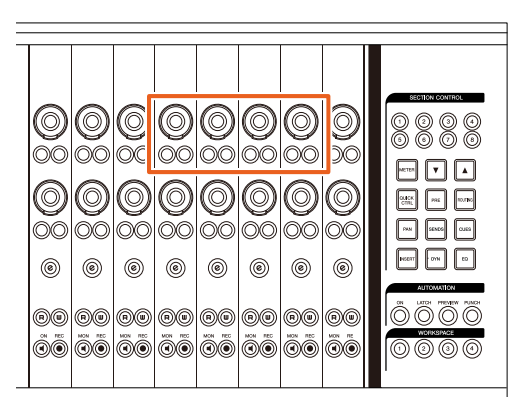

#### **NOTE**

• Vous pouvez appuyer sur le 10ème [Bouton multifonctions A] en partant de la gauche afin d'en comparer la valeur avec la valeur avant édition.

Appuyez à nouveau sur la touche pour revenir à la valeur modifiée.

• Vous pouvez appuyer sur le 11ème [Bouton multifonctions A] en partant de la gauche pour contourner l'option « Insert ». Appuyez à nouveau sur ce bouton pour revenir à l'état précédent et désactiver le contournement.

# <span id="page-58-0"></span>**Méthode d'affichage de la fenêtre NUAGE PT Bridge (NUAGE PT Bridge)**

Les procédures utilisées pour l'affichage de la fenêtre suivante, qui faisait l'objet d'un affichage classique au titre des « Préférences Système » sur l'ordinateur, ont été enrichies ou modifiées.

## **Fenêtre Network (Réseau)**

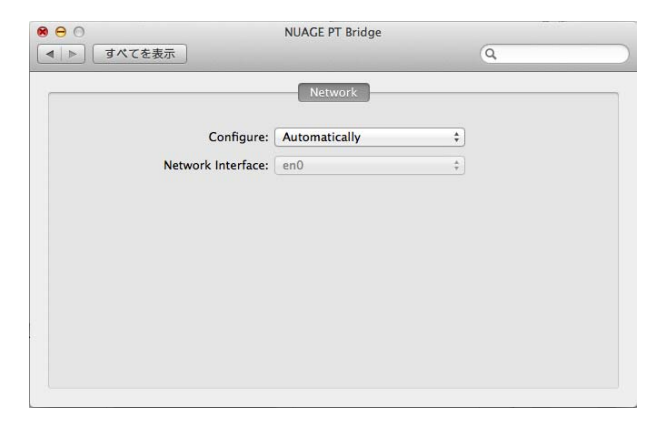

### **Mode opératoire**

**1. Sur un Mac disposant du composant Avid Pro**  Tools, cliquez sur **dans la barre de menu.**

#### **NOTE**

Si les icônes ne s'affichent pas, installez NUAGE PT Bridge dans TOOLS for NUAGE.

**2. Cliquez sur « Network Setup » (Configuration réseau).**

#### **NOTE**

Vous pouvez aussi afficher la fenêtre en sélectionnant « Préférences Système » puis « NUAGE PT Bridge », comme précédemment.

## **Fenêtre About (À propos de)**

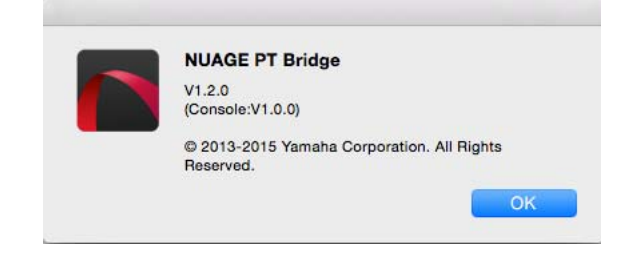

### **Mode opératoire**

**1. Sur un Mac disposant du composant Avid Pro**  Tools, cliquez sur **de la climate dans la barre de menu.**

**NOTE**

Si les icônes ne s'affichent pas, installez NUAGE PT Bridge dans TOOLS for NUAGE.

**2. Cliquez sur « About » (À propos de).**

# <span id="page-58-1"></span>**Fonction de verrouillage de l'interface réseau Dante (Nuage I/O)**

Une fonction de verrouillage a été ajoutée afin que l'interface réseau Dante ne soit pas modifiée pendant l'exécution de Nuendo ou Cubase.

#### **NOTE**

Lorsque Nuendo ou Cubase sont en cours d'exécution, la liste de sélection des interfaces Dante Controller est grisée et ne peut être sélectionnée.

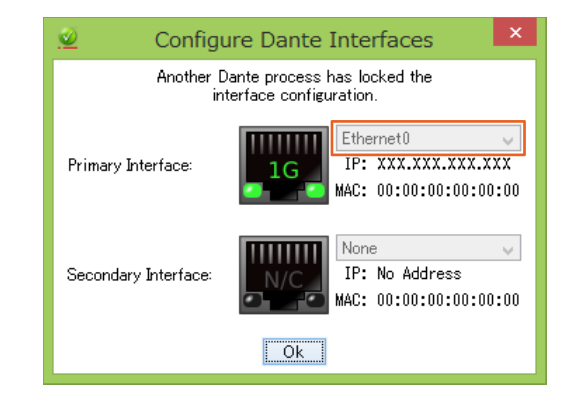

# <span id="page-59-0"></span>**Réinitialisation des réglages de Monitoring Direct (Nuage I/O)**

Vous pouvez désormais réinitialiser les réglages de Monitoring Direct dans Nuage I/O.

#### **Mode opératoire**

Les numéros apparaissant dans la capture d'écran ci-dessous correspondent respectivement aux numéros des étapes décrites ci-après.

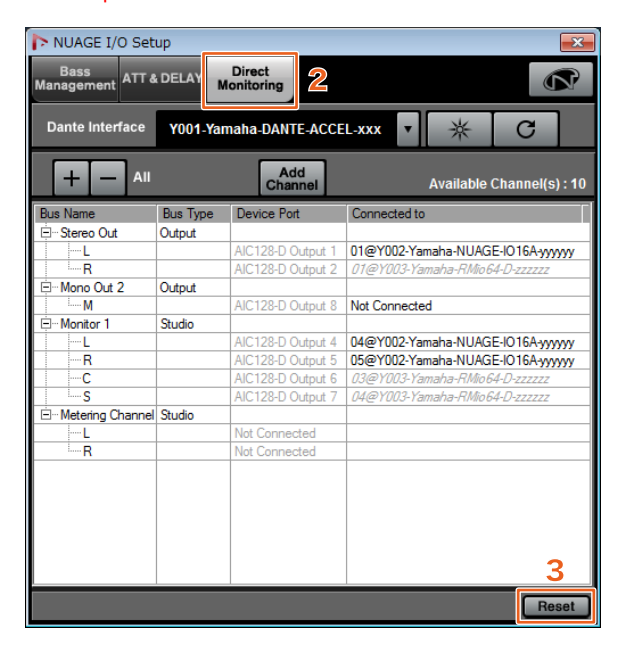

- **1. Dans le menu Nuendo ou Cubase, cliquez sur « Périphériques » puis sur « NUAGE I/O Setup » (Configuration de NUAGE I/O).**
- **2. Cliquez sur l'onglet « Direct Monitoring ».**
- **3. Cliquez sur « Reset » (Réinitialisation).** Les réglages de Monitoring Direct sont alors réinitialisés et les bus sont réglés automatiquement selon les priorités ci-après.

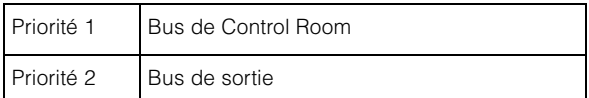

# **Nouvelles fonctionnalités ajoutées à NUAGE V1.6**

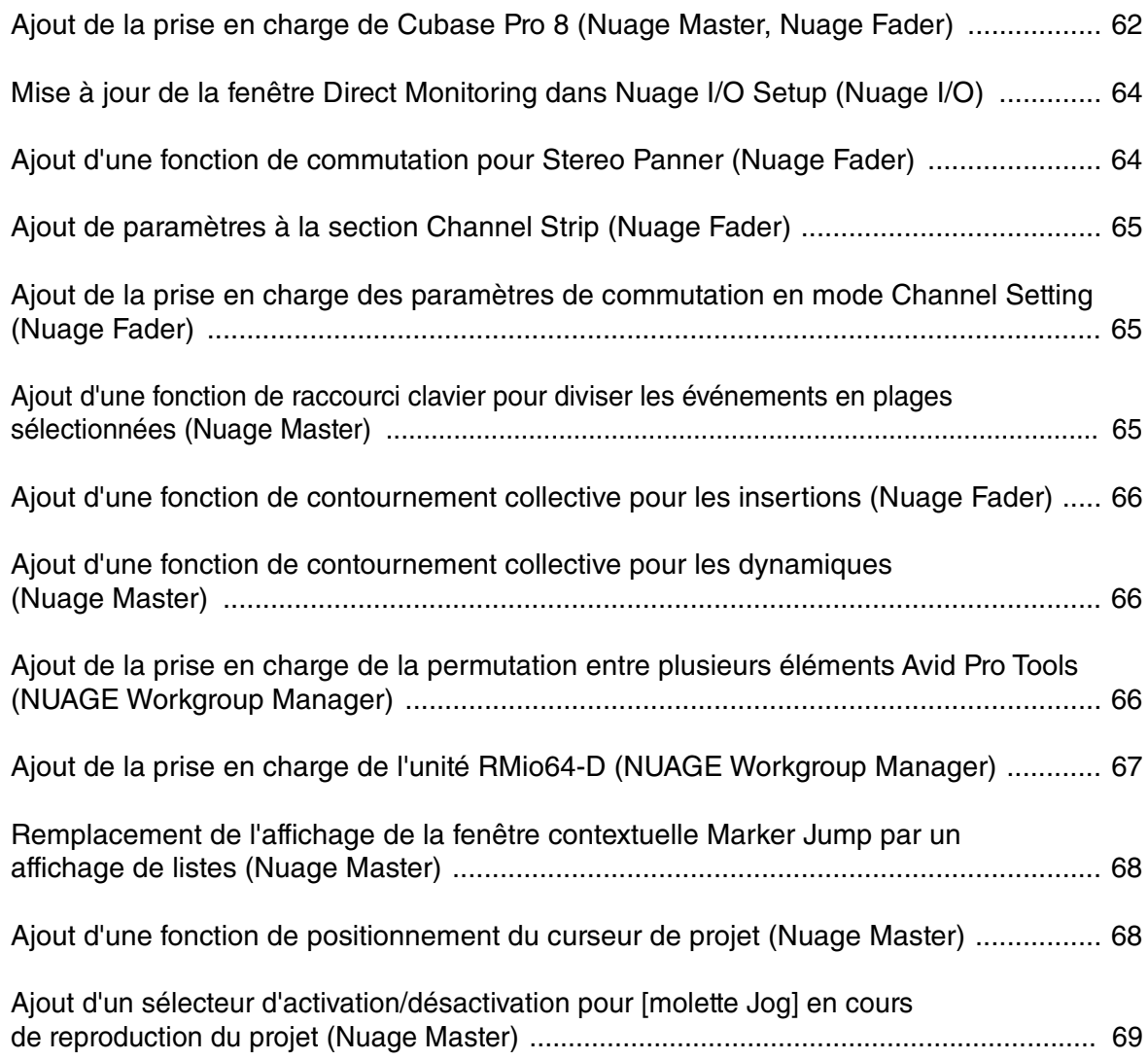

## <span id="page-61-0"></span>**Ajout de la prise en charge de Cubase Pro 8 (Nuage Master, Nuage Fader)**

L'application Cubase Pro 8 est désormais prise en charge. De nouvelles fonctions sont également gérées, comme suit :

# **VCA Fader**

Vous pouvez maintenant afficher/masquer VCA Fader en appuyant sur [OTHERS] (Autres) dans la section CHANNEL VIEW CONTROL (Commande de la vue des canaux).

## **DeEsser**

Vous avez à présent la possibilité de régler les paramètres DeEsser à l'aide de Nuage Fader et Nuage Master. (La fenêtre Nuage Master est illustrée ci-dessous.)

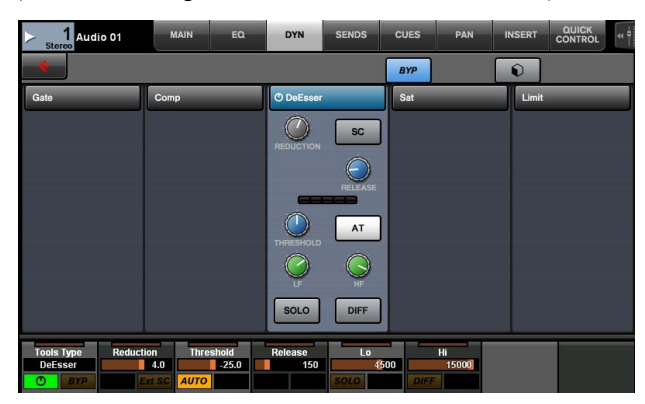

# **Gestionnaire de plug-ins**

Si vous créez une collection, puis sélectionnez celle-ci, seuls les effets plug-in dans la collection sélectionnée seront affichés dans la liste lors de la sélection du paramètre « Insert » (Insertion).

Sur l'[Écran multifonction] de Nuage Master, l'affichage de la structure des dossiers est limité à deux niveaux. Les effets plug-in situés au-delà du deuxième niveau sont en fait tous affichés au titre du deuxième niveau.

# **Extension des espaces de travail**

Les quatre premiers espaces de travail affichés sous « Organisateur d'espaces de travail » peuvent être chargés à partir de la section WORKSPACE (Espace de travail) dans Nuage Fader.

Par exemple, s'il existe trois « Espaces de travail globaux » et deux « Espaces de travail du projet », les trois « Espaces de travail globaux » ainsi qu'un des deux « Espaces de travail du projet »seront tour à tour respectivement affectés à [WORKSPACE 1], [WORKSPACE 2], [WORKSPACE 3] et [WORKSPACE 4].

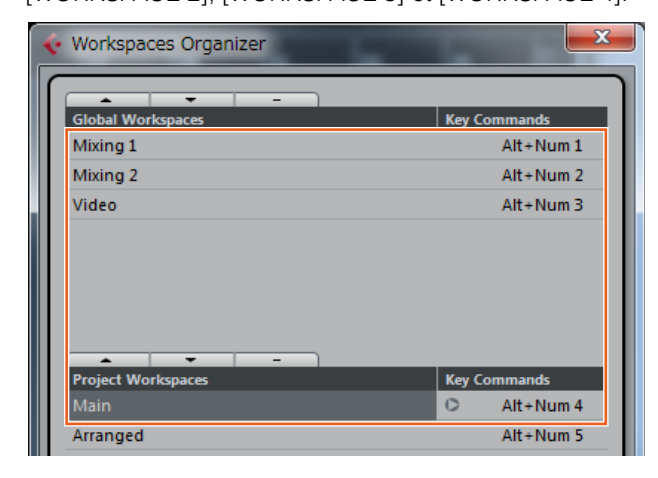

# **Pentes des filtres High Cut et Low Cut**

- Vous avez la possibilité d'ajuster la fréquence des pentes liées aux filtres « High Cut » (Fréquence de coupure supérieure) et « Low Cut » (Fréquence de coupure inférieure) dans la section Channel Strip (Bande de canaux) de Nuage Fader ([page 65](#page-64-0)).
- Les paramètres décrits ci-après sont réglables sur la page MAIN (Principale) de la section CHANNEL CONTROL (Commande de canaux) de Nuage Master.

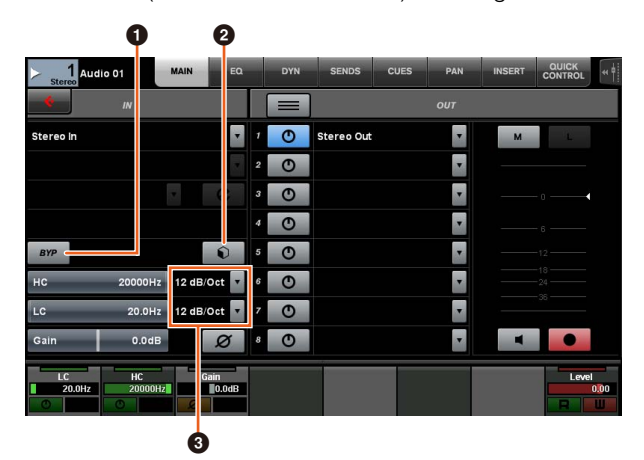

## **0** BYP

Active (touche allumée) ou désactive (touche éteinte) la fonction « Bypass » (Contournement) associée au filtre d'entrée.

## 2 **Présélection**

Ouvre la fenêtre de sélection des présélections des filtres d'entrée.

### 3 **Réglages des pentes de filtre**

Ceci vous permet de sélectionner les pentes liées respectivement aux filtres « High Cut » et « Low Cut ».

• Les graphiques EQ (Égaliseur) dans Nuage Master et Nuage Fader prennent désormais en charge les pentes de filtre.

### **CHANNEL CONTROL – Page EQ**

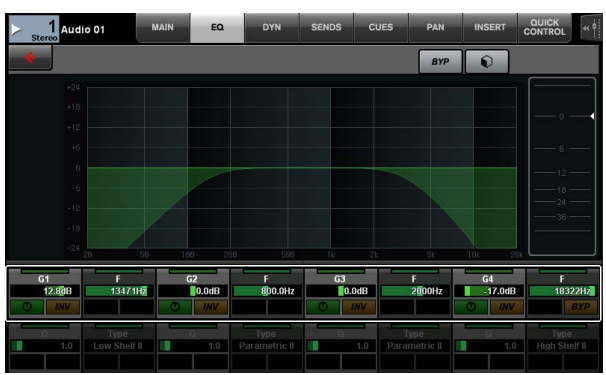

#### **Channel Strip**

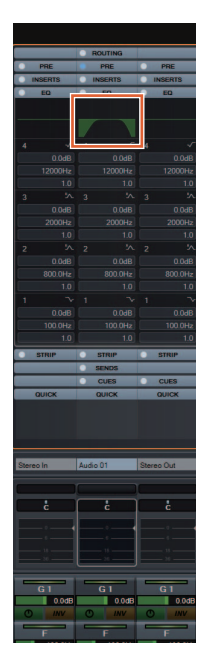

**Mode Channel Setting (Réglage de canaux)**

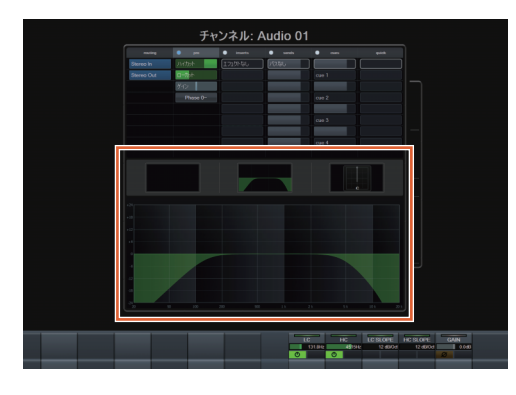

# **Commutation Pre-Fader/Post-Fader pour les envois MIDI**

Les paramètres décrits ci-après sont réglables sur la page SENDS (Envois) de la section CHANNEL CONTROL de Nuage Master.

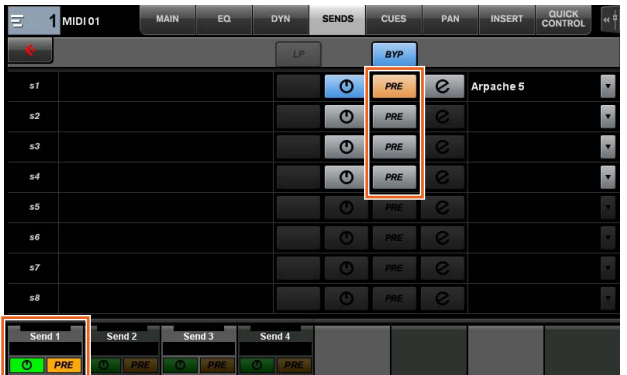

### **PRE**

Permet de faire basculer les canaux MIDI entre les réglages « Pre-Fader » et « Post-Fader ». Vous pouvez également utiliser le [Bouton multifonctions B] pour naviguer entre les valeurs « Pre-Fader » et « Post-Fader ».

# **Enregistrement d'événements MIDI sur les pistes**

Les paramètres décrits ci-après sont réglables sur la page INSERT (Insertion) de la section CHANNEL CONTROL de Nuage Master.

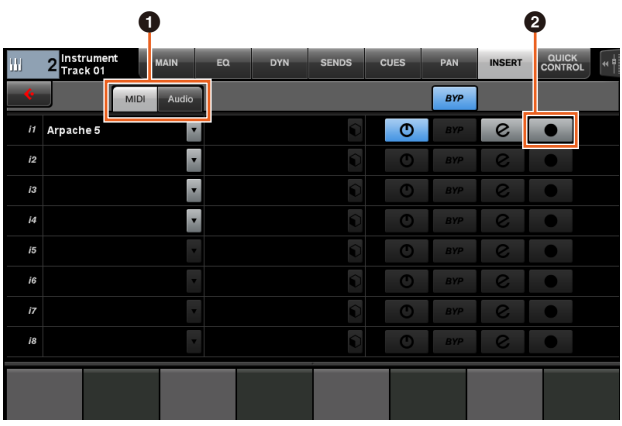

# 1 **MIDI/Audio** (Uniquement pour les pistes

instrumentales)

Sélectionne le type de plug-in. Pour enregistrer des événements MIDI, sélectionnez « MIDI ».

## **<sup>** $^{\circ}$ **</sup> ● (Enregistrement de la sortie sur la piste)**

Sélectionne (touche allumée) ou désélectionne (touche éteinte) une piste MIDI ou une piste instrumentale comme destination de l'enregistrement d'un événement MIDI.

# <span id="page-63-0"></span>**Mise à jour de la fenêtre Direct Monitoring dans Nuage I/O Setup (Nuage I/O)**

Les destinations de connexion des bus de sortie cibles du monitoring direct s'affichent désormais dans la fenêtre Direct Monitoring de NUAGE I/O Setup. Quant aux ports Nuage I/O (E/S) disponibles, ils apparaissent dans la colonne « Connected to » (Connecté à). Pour ouvrir la fenêtre NUAGE I/O Setup, allez sur le menu Nuendo et sélectionnez « Périphériques » puis

« NUAGE I/O Setup ».

# **Fenêtre Direct Monitoring dans Nuage I/O Setup**

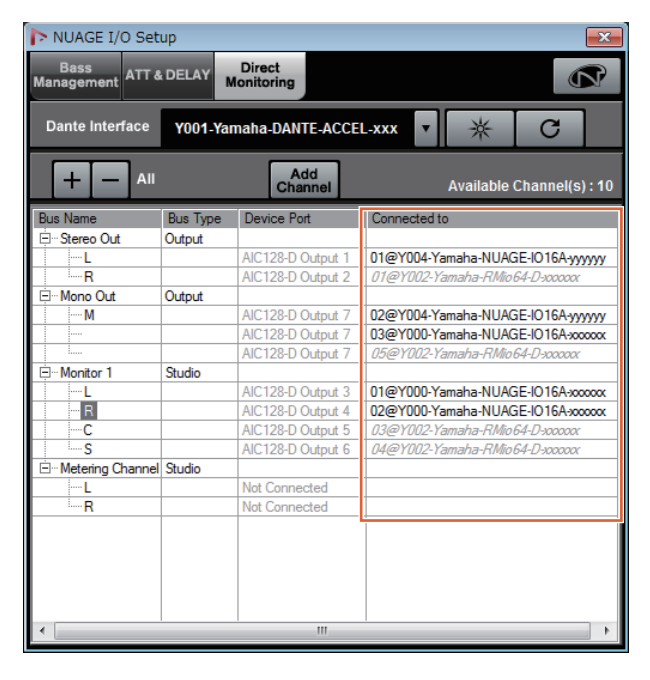

#### **NOTE**

- Si un port de sortie Dante Accelerator est connecté à plusieurs ports Nuage I/O, les ports concernés seront répertoriés verticalement.
- Les E/S Nuage I/O non inclus dans NUAGE Workgroup sont grisés et s'affichent en italique pour indiquer qu'ils ne sont pas disponibles pour le monitoring direct.
- Une unité RMio64-D affectée au même bus de sortie que Nuage I/O s'affiche en italique et en grisé indépendamment de l'état d'activation/désactivation du monitoring direct. Pour plus d'informations sur le monitoring direct effectué à l'aide de l'unité RMio64-D, reportez-vous au mode d'emploi de l'appareil.
- Si l'entrée provenant de Nuage I/O et l'entrée émise depuis l'unité RMio64-D sont mixées puis envoyées en sortie vers le même port Nuage I/O pour les besoins du monitoring direct, seule l'entrée émanant de Nuage I/O retentira en sortie.

# <span id="page-63-1"></span>**Ajout d'une fonction de commutation pour Stereo Panner (Nuage Fader)**

Vous pouvez maintenant basculer entre les différents types de panoramique stéréo dans Nuage Fader.

### **Mode opératoire**

- **1. Appuyez sur [PAN] dans la section SECTION CONTROL (Commande de section).**
- **2. (Sur l'écran Channel Strip uniquement) Appuyez sur le [Sous-paramètre 2].**  Le type de panoramique stéréo s'affiche dans la zone d'étiquette.
- **3. Appuyez sur le [Bouton multifonctions] correspondant.** Un menu contextuel s'affiche qui vous permet de sélectionner le panoramique stéréo.
- **4. Tournez le [Bouton multifonctions] pour sélectionner le type de panoramique stéréo.**
- **5. Appuyez à nouveau sur le [Bouton multifonctions] pour valider votre sélection.**

## **Channel Strip**

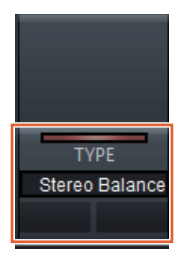

## **Mode Channel Setting**

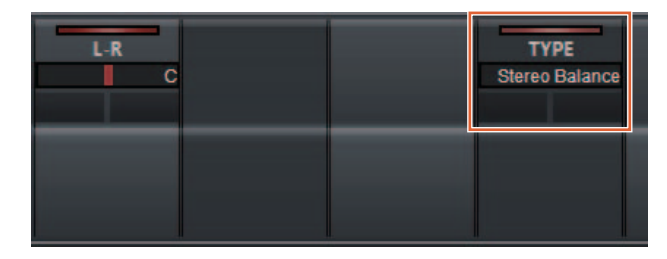

## **Menu contextuel**

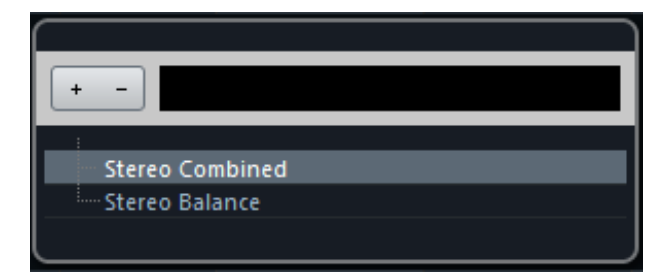

# <span id="page-64-0"></span>**Ajout de paramètres à la section Channel Strip (Nuage Fader)**

Vous pouvez maintenant régler HC SLOPE (Pente de filtre de fréquence de coupure supérieure), LC SLOPE (Pente de filtre de fréquence de coupure inférieure), GAIN, φ (PHASE), HA HPF (Filtre passe-haut du préampli micro) et HA +48V dans Channel Strip.

Les paramètres HA GAIN (Gain du préampli micro) et HA GC (Compensation de gain du préampli micro),

, précédemment affectés au [Sous-paramètre 2], ont été déplacés vers le [Sous-paramètre 4].

### **Mode opératoire**

- **1. Appuyez sur [PRE] dans la section SECTION CONTROL.**
- **2. Appuyez sur l'un des paramètres compris entre le [Sous-paramètre 2] et le [Sous-paramètre 5].** Les paramètres ci-dessous s'affichent dans la zone d'étiquette.
- **3. Réglez le paramètre à l'aide du [Bouton multifonctions] correspondant.**

## **Sous-paramètre 2**

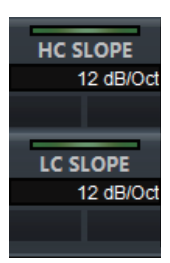

HC SLOPE, LC SLOPE

## **Sous-paramètre 3**

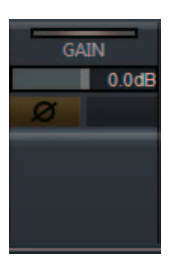

 $GAIN, \phi$  (PHASE)

## **Sous-paramètre 4**

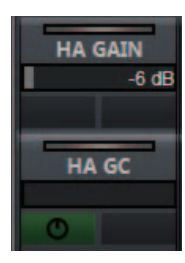

HA GAIN, HA GC (pour la commande à distance de Rio3224-D/Rio1608-D)

HA GAIN, HA TRIM (pour la commande à distance de l'AD8HR)

## **Sous-paramètre 5**

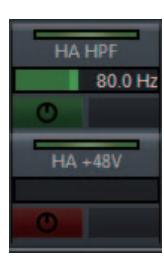

 $HA HPF, HA +48V$ (pour la commande à distance du préampli micro)

# <span id="page-64-1"></span>**Ajout de la prise en charge des paramètres de commutation en mode Channel Setting (Nuage Fader)**

Vous pouvez à présent basculer entre les sousparamètres en mode Channel Setting afin de régler les paramètres.

### **NOTE**

Seuls les deux types suivants de « Dynamics » (Dynamiques) sont pris en charge:

- DeEsser (Cubase Pro 8 et versions ultérieures)
- Envelope Shaper

### **Mode opératoire**

En ayant le paramètre DeEsser ou Enveloppe Shaper sélectionné sous « Dynamics » dans le canal affiché en mode Channel Setting, procédez comme suit :

- **1. Appuyez sur [DYN] dans la section SECTION CONTROL.**
- **2. Appuyez sur le [Sous-paramètre 2].** L'affichage du paramètre dans la zone d'étiquette est modifié.
- **3. Réglez le paramètre à l'aide du [Bouton multifonctions] correspondant.**

# <span id="page-64-2"></span>**Ajout d'une fonction de raccourci clavier pour diviser les événements en plages sélectionnées (Nuage Master)**

Vous pouvez désormais recourir à une fonction de raccouri clavier dans Nuage Master afin de diviser les événements en plages sélectionnées.

### **Mode opératoire**

- **1. Dans la fenêtre Projet de Nuendo, servez-vous de l'outil de sélection de plage pour sélectionner la plage permettant de diviser une piste.**
- **2. Tout en maintenant enfoncée la touche [SHIFT] (Changement) de la section MODIFIER (Modification), appuyez sur [SPLIT] (Partage) dans la section JOG WHEEL (Molette Jog).**

L'événement est alors divisé selon les plages sélectionnées.

Nouvelles fonctionnalités ajoutées à NUAGE V1.6 **65**

# <span id="page-65-0"></span>**Ajout d'une fonction de contournement collective pour les insertions (Nuage Fader)**

Vous pouvez désormais activer/désactiver le contournement du paramètre « Inserts » (Insertions) sur les canaux sélectionnés.

#### **Mode opératoire**

**1. Appuyez sur [INSERT] dans la section SECTION CONTROL.**

La mention « INSERTS » s'affiche dans la zone d'étiquette.

**2. Appuyez sur le [Bouton multifonctions A] correspondant à la fenêtre permettant d'activer ou de désactiver le contournement du paramètre « Inserts ».**

## **Channel Strip**

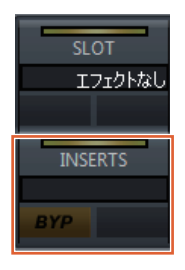

## **Mode Channel Setting**

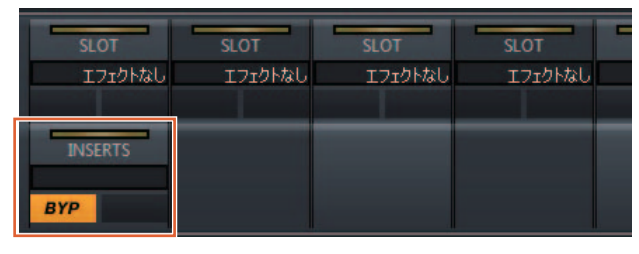

#### **NOTE**

Si vous appuyez sur un des boutons compris entre le [Sousparamètre 1] et le [Sous-paramètre 8] en mode Channel Setting, la fenêtre correspondant au paramètre « Inserts » affecté au logement pertinent s'affichera. Appuyez à nouveau sur le même bouton pour fermer la fenêtre.

Cette fonction se désactive aussitôt que deux canaux s'affichent en mode Channel Setting.

# <span id="page-65-1"></span>**Ajout d'une fonction de contournement collective pour les dynamiques (Nuage Master)**

Vous pouvez désormais activer/désactiver le contournement pour le paramètre « Dynamics » (Dynamiques) sur les canaux sélectionnés.

### **Mode opératoire**

- **1. Sélectionnez la piste pour activer/désactiver les dynamiques.**
- **2. Appuyez sur [DYNAMICS] dans la section MULTI FUNCTION DISPLAY (Écran multifonction).** La page CHANNEL CONTROL – DYN s'affiche sur l'[Écran multifonction].
- **3. Appuyez sur « BYP » à l'écran pour activer/désactiver le contournement du paramètre « Dynamics ».**

## **CHANNEL CONTROL – Page DYN**

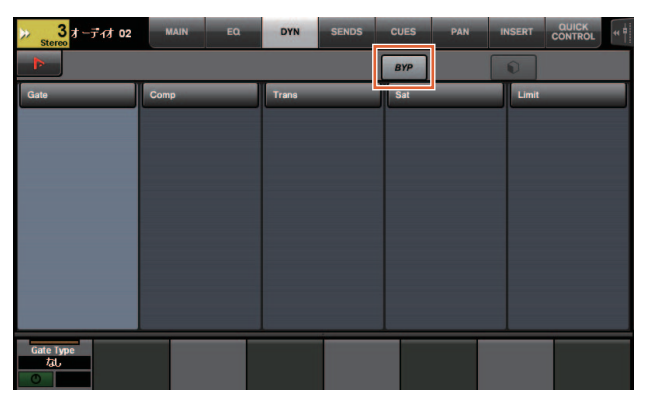

# <span id="page-65-2"></span>**Ajout de la prise en charge de la permutation entre plusieurs éléments Avid Pro Tools (NUAGE Workgroup Manager)**

Vous pouvez à présent enregistrer deux éléments Avid Pro Tools au sein d'un même Workgroup. (Auparavant, il était possible d'en enregistrer un seul uniquement.)

#### **NOTE**

Pour en savoir plus sur les réglages d'Avid Pro Tools, reportezvous au mode d'emploi de Nuage Master ou de Nuage Fader.

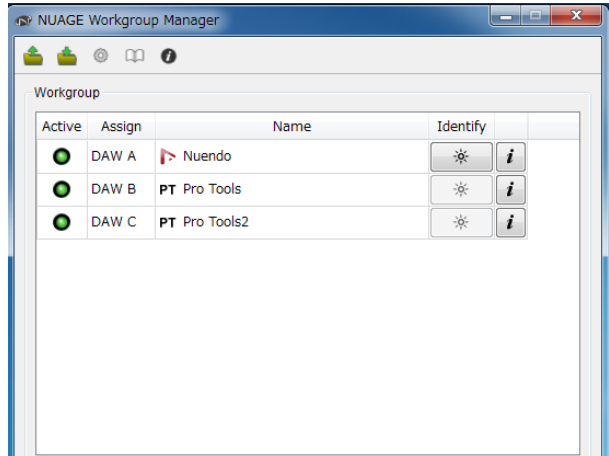

# <span id="page-66-0"></span>**Ajout de la prise en charge de l'unité RMio64-D (NUAGE Workgroup Manager)**

Il vous est à présent possible de commander à distance l'interface audio pour la conversion Dante/MADI sur l'unité RMio64-D à partir de NUAGE Workgroup Manager.

#### **NOTE**

- La commande à distance nécessite que l'unité RMio64-D soit activée dans NUAGE Workgroup.
- Les modifications des paramètres sont appliquées à l'unité RMio64-D dès qu'elles sont effectuées.
- Il est possible d'enregistrer au total huit unités Nuage I/O et RMio64-D au sein d'un Workgroup.

# **RMio64-D – Fenêtre Property (Propriété)**

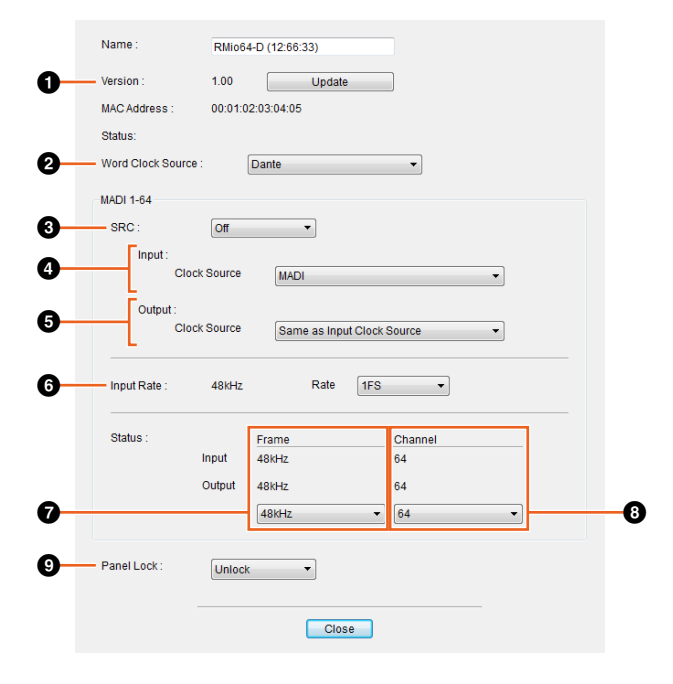

Les paramètres susceptibles d'être commandés sont comme suit :

## **0** Version

Affiche la version du microprogramme de l'unité RMio64-D. Vous pouvez mettre à jour le microprogramme en cliquant sur « Update » (Mettre à jour).

### 2 **Word Clock Source (Horloge de mots source)**

Permet de sélectionner l'horloge de mots source pour l'unité RMio64-D (depuis Dante/WCLK IN/MADI).

## **8 SRC**

Permet d'activer/désactiver le convertisseur du taux d'échantillonnage MADI SRC.

### 4 **Input Clock Source (Horloge d'entrée source)**

Permet de sélectionner l'horloge de mots source pour l'entrée SRC (depuis MADI/WCLK IN pour SRC).

### 5 **Output Clock Source (Horloge de sortie source)**

Permet de sélectionner le signal de sortie MADI lorsque le convertisseur SRC est activé en tant qu'horloge de mots source.

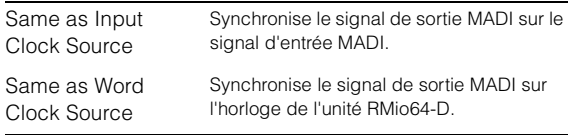

## 6 **Input Rate (Fréquence d'entrée)**

Permet de choisir une des valeurs comprises entre 1Fs (1x)/2Fs (2x)/4Fs (4x) en fonction de la fréquence d'entrée MADI. Par exemple, si le signal d'entrée MADI est équivalent à 192 kHz (4x 48 kHz), sélectionnez « 4Fs ».

### 7 **MADI Output Frame (Trame de sortie MADI)**

Permet de sélectionner la fréquence de trame du signal de sortie MADI. Il est possible que la valeur sélectionnée soit différente de la fréquence réelle. Par exemple, lorsque le réglage est spécifié sur « 96kHz » et la fréquence réelle est équivalente à « 48kHz », les valeurs indiquées sont comme suit : « 96kHz >> 48kHz ».

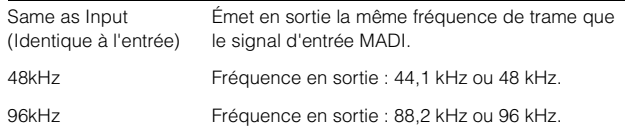

### 8 **MADI Output Channel (Canal de sortie MADI)**

Permet de sélectionner le nombre de canaux du signal de sortie MADI. Il est possible que la valeur sélectionnée soit différente du nombre réel de canaux. Par exemple, lorsque le réglage est spécifié sur « 64 » et le nombre réel de canaux est équivalent à « 56 », les valeurs indiquées sont comme suit : « 64 > > 56 ».

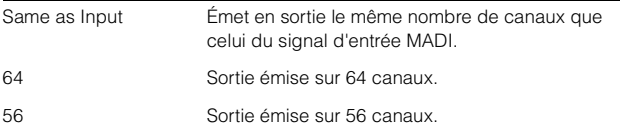

### 9 **Panel Lock (Verrouillage de panneau)**

Déverrouille/verrouille les opérations via le panneau pour l'unité RMio64-D.

## **Signal de sortie MADI lorsque le convertisseur SRC est activé**

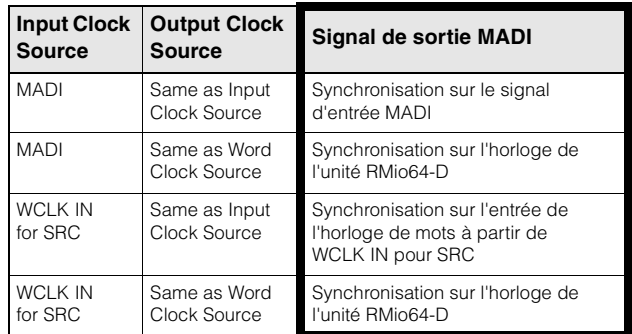

# <span id="page-67-0"></span>**Remplacement de l'affichage de la fenêtre contextuelle Marker Jump par un affichage de listes (Nuage Master)**

La fenêtre contextuelle des fonctions Marker Jump (Saut de repère) et Cycle Marker Jump (Saut de repère en boucle) a été remplacée par un affichage de listes. Les repères à proximité sont affichés en relation avec la valeur saisie pour « Marker ID » (ID de repère).

#### **Mode opératoire**

- **1. Appuyez sur [MARKER] (Repère) dans la section NUMERIC PAD (Pavé numérique).**
- **2. Appuyez sur l'une des touches suivantes : de [0] à [9], [BACK SPACE] (Retour Arrière), [CLEAR] (Suppr), [PREV -] (Préc.), [NEXT +] (Suiv.), [CYCLE .] ou [ENTER] (Entrée).**

La fenêtre contextuelle suivante s'affiche dans l'[Écran multifonctions].

## **Fenêtre contextuelle des repères**

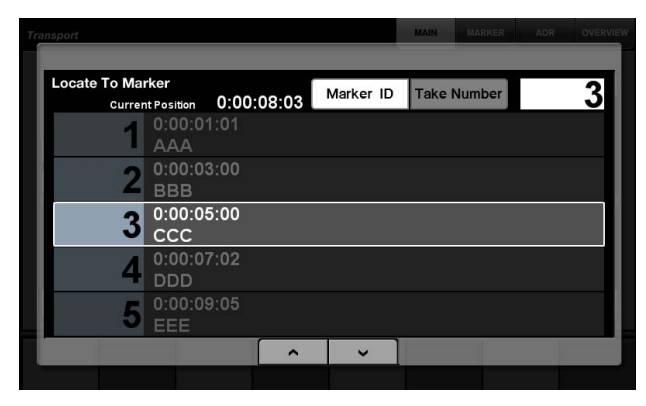

**Fenêtre contextuelle des repères en boucle**

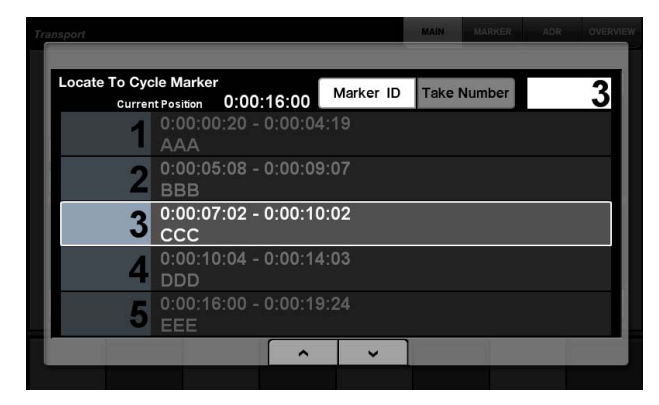

#### **NOTE**

- Servez-vous des boutons en bas de la fenêtre pour faire défiler l'écran.
- Étant donné que Cubase ne possède pas de fonction ADR, les paramètres Marker ID/Take Number (ID de repère/Numéro de prise) ne s'affichent pas dans la fenêtre.

# <span id="page-67-1"></span>**Ajout d'une fonction de positionnement du curseur de projet (Nuage Master)**

Vous pouvez désormais entrer les valeurs en unités d'heures, de minutes et de secondes pour positionner le « Curseur de projet » sur la page TRANSPORT.

#### **Réglages**

Spécifiez la méthode de saisie dans « Numeric Pad Input » (Saisie via le pavé numérique) sur la page SETUP (Configuration) – PAGE 3.

## **Page SETUP – PAGE 3**

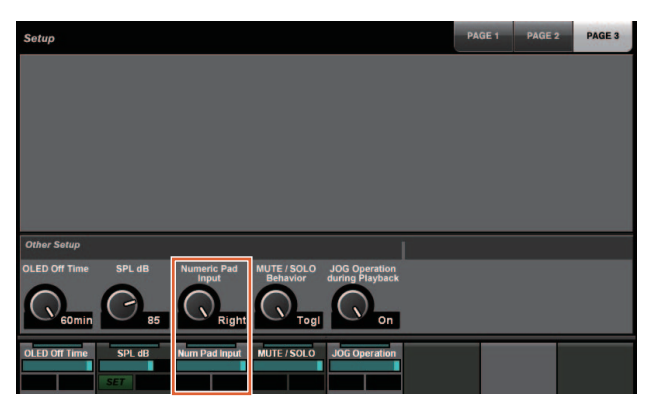

Left (Gauche) Saisie de valeurs en unités d'heures, de minutes et de secondes

Right (Droite) Méthode traditionnelle (saisie de texte)

#### **NOTE**

Si vous modifiez ce réglage, la méthode de saisie pour la fonction Locate (Localiser) sera également modifiée.

#### **Mode opératoire**

- **1. Appuyez sur [Accès à l'écran] dans la section TRANSPORT.**
- **2. Appuyez sur [PARAM] dans la section NUMERIC PAD.**
- **3. Touchez « Affichage du temps » à l'écran.**
- **4. Servez-vous des touches de la section NUMERIC PAD pour saisir la position du curseur de projet.**

### **TRANSPORT – Page MAIN**

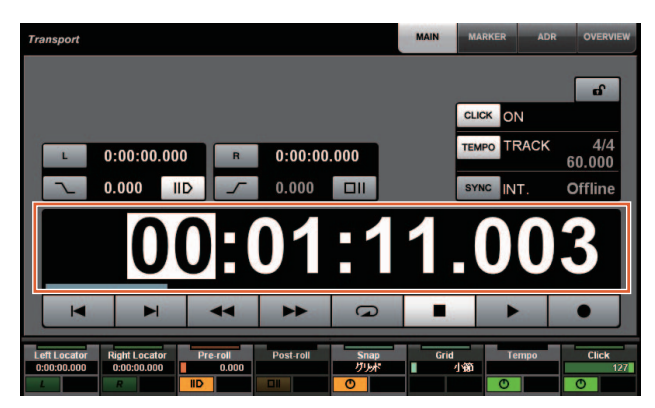

# <span id="page-68-0"></span>**Ajout d'un sélecteur d'activation/désactivation pour [molette Jog] en cours de reproduction du projet (Nuage Master)**

Vous pouvez à présent désactiver le fonctionnement de [molette Jog] pendant l'exécution du projet. Cela permet d'éviter toute opération involontaire du curseur de projet en cours de reproduction.

### **Réglages**

Changez le réglage à l'aide de la commande « JOG Operation during Playback » (Fonctionnement de la molette Jog en cours de reproduction) sur la page SETUP - Page 3.

## **Page SETUP – PAGE 3**

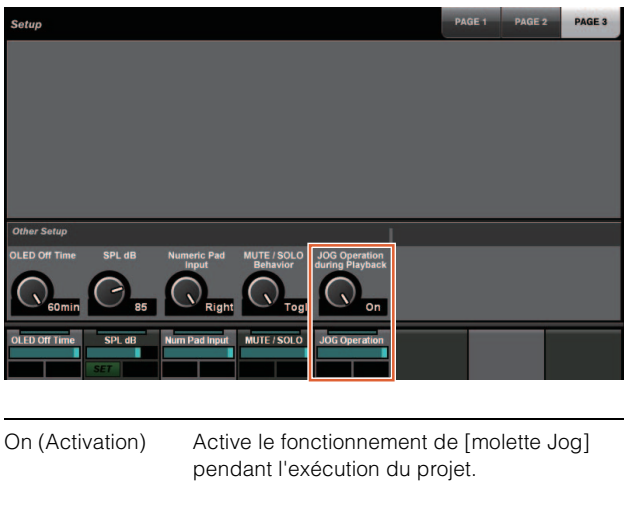

Off (Désactivation) Désactive le fonctionnement de [molette Jog] pendant l'exécution du projet.

# **Nouvelles fonctionnalités ajoutées à NUAGE V1.5**

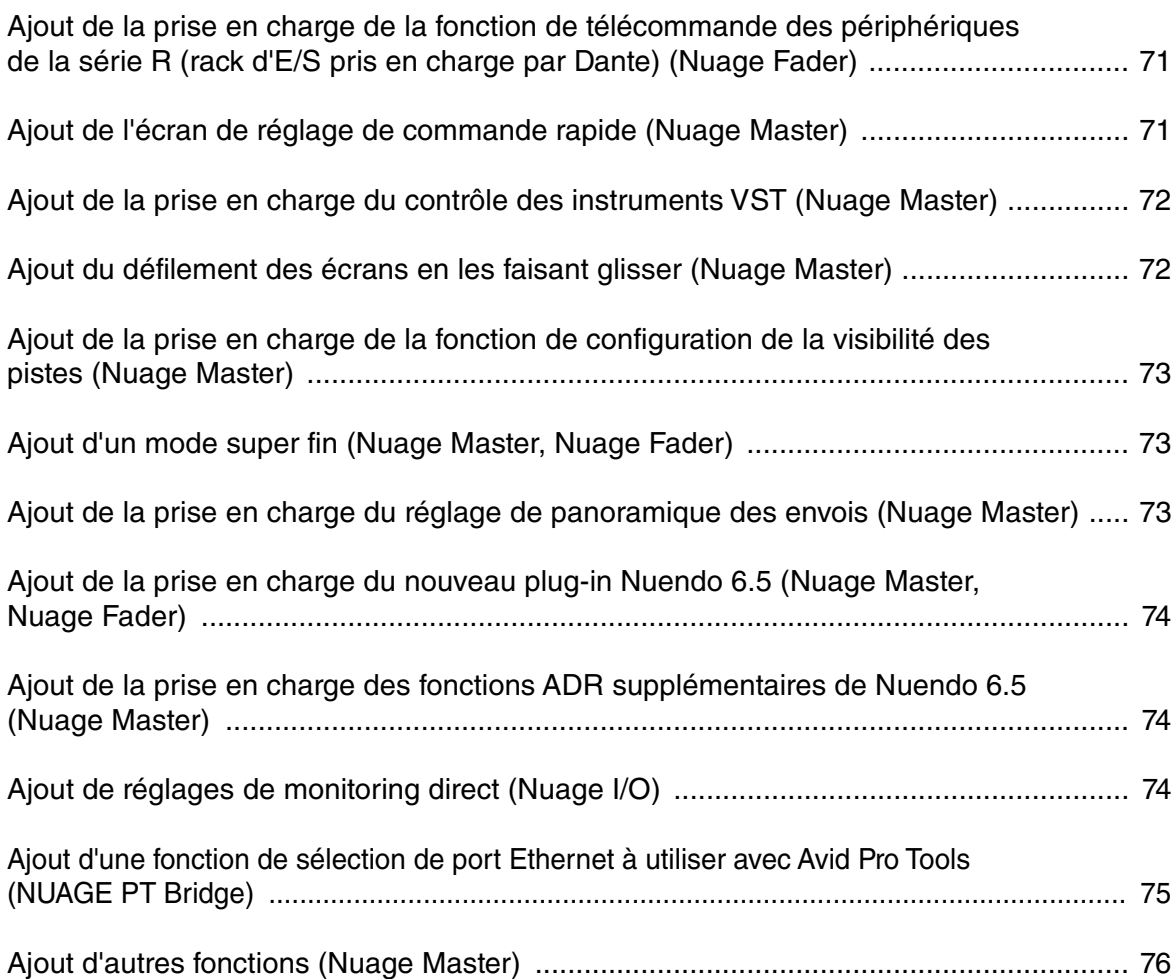

# <span id="page-70-0"></span>**Ajout de la prise en charge de la fonction de télécommande des périphériques de la série R (rack d'E/S pris en charge par Dante) (Nuage Fader)**

Le gain HA des appareils de la série R (Rio3224-D, Ri8-D, etc.) peut désormais être contrôlé.

- Appuyez sur [PRE] dans la section SECTION CONTROL (Commande de section), puis sur [Sousparamètre 2] pour utiliser un [Bouton multifonctions] qui permet de contrôler les paramètres « HA GAIN » (Gain de préampli micro) et « HA GC » (Compensation de gain) sur le canal d'entrée auquel le périphérique de la série R est connecté.
- Appuyez sur [e] (édition) dans le canal d'entrée auquel le périphérique de la série R est connecté, puis sur [PRE] dans la section SECTION CONTROL pour utiliser un [Bouton multifonctions] qui permet de contrôler les paramètres « HA GAIN », « HA GC », « HA HPF » (Filtre passe-haut de préampli micro) et « HA +48V » sur le canal dans lequel vous avez appuyé sur [e].

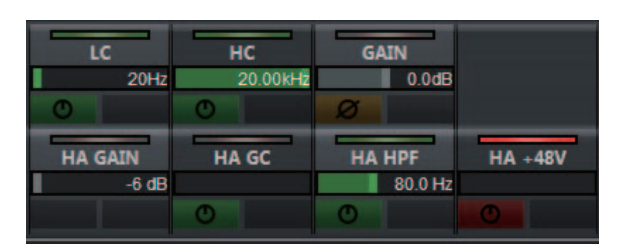

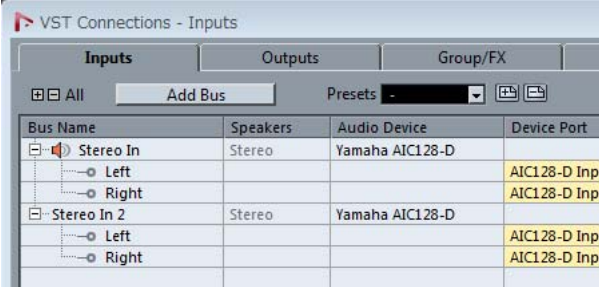

Si un bus d'entrée avec plusieurs canaux (tels que les canaux stéréo ou surround) a été assigné, les paramètres du canal du bus figurant en premier dans « VST Connexions » de Nuendo (« Gauche » pour un canal stéréo) s'affichent.

Les valeurs qui ont été paramétrées avec Nuage Fader s'appliquent à tous les canaux de ce bus. (Les réglages pour « Gauche » (canal) s'appliquent également à « Droite » (canal), même si ce canal n'apparaît pas à l'écran.)

Si les valeurs ne sont pas identiques pour tous les canaux d'un bus, un astérisque (\*) est ajouté à la suite du paramètre. (« HA GAIN\* » par exemple)

![](_page_70_Picture_247.jpeg)

# **Réglages de la série R**

Dans le menu Nuendo, sélectionnez « Périphériques » > « NUAGE HA Remote Setup » (Configuration à distance du préampli micro dans NUAGE) pour ouvrir l'écran des réglages et configurer le Dante Accelerator que vous allez utiliser.

# <span id="page-70-1"></span>**Ajout de l'écran de réglage de commande rapide (Nuage Master)**

Les paramètres de « Commandes rapides » attribués à un canal peuvent désormais être modifiés sur l'[écran multifonction].

# **CHANNEL CONTROL – QUICK CONTROL Page**

![](_page_70_Figure_15.jpeg)

# 1 **(Nuendo)**

Ouvre l'écran « Channel Settings » (Réglages des canaux) de Nuendo. Cliquez à nouveau pour fermer l'écran.

## 2 **Paramètres**

Indique les paramètres de « Commandes rapides » attribués au canal sélectionné. Les valeurs de chaque paramètre peuvent être modifiées en les faisant glisser sur l'écran ou en utilisant le [Bouton multifonctions] correspondant.

# <span id="page-71-0"></span>**Ajout de la prise en charge du contrôle des instruments VST (Nuage Master)**

Vous pouvez contrôler des instruments VST sur des pistes d'instrument sur la page CHANNEL CONTROL (Commande de canaux).

# **CHANNEL CONTROL – MAIN Page**

![](_page_71_Picture_3.jpeg)

## 1 **Instrument**

Affiche l'écran de sélection de l'instrument.

## 2 **Ch (Canal)**

Affiche l'écran de sélection du canal MIDI.

### 3 **e (Édition)**

Affiche la page INST (voir ci-dessous).

# **CHANNEL CONTROL – INST Page**

![](_page_71_Picture_11.jpeg)

## **0 (A**) (Nuendo)

Ouvre l'écran des « VST Instruments ». Cliquez à nouveau pour fermer l'écran.

## 2 **Retour**

Revient à la page MAIN.

## 3 **On/Off (Activé/Désactivé)**

Active (touche allumée) ou désactive (touche éteinte) l'instrument VST.

## 4 **R (Lecture)**

Active (touche allumée) ou désactive (touche éteinte) la fonction « Read Automation » (Lire l'Automatisation).

## 5 **W (Écriture)**

Cette touche active (allumée) ou désactive (éteinte) la fonction « Write Automation » (Écrire l'Automatisation).

### 6 **Nom de l'instrument VST/nom de la bibliothèque d'instruments VST**

Affiche l'instrument et la bibliothèque sélectionnés.

## $\Omega$  Paramètres

Touchez un paramètre pour le contrôler à l'aide d'un [Bouton multifonctions]. Appuyez sur le [Bouton multifonctions B] pour verrouiller la valeur du paramètre. Appuyez à nouveau sur le bouton pour déverrouiller la valeur.

## 8 **Bibliothèque**

Affiche l'écran de sélection de la bibliothèque.

### 9 **Up/Down (Déplacer Haut/bas)**

Fait défiler les paramètres.

# <span id="page-71-1"></span>**Ajout du défilement des écrans en les faisant glisser (Nuage Master)**

Si une liste ne tient pas dans l'[écran multifonction], vous pouvez désormais faire défiler l'écran en le faisant glisser. Lorsqu'un écran que vous pouvez faire défiler s'affiche, appuyez sur [CTRL] dans la section MODIFIER : une flèche apparaît alors sur l'écran.

Faites glisser dans le sens de la flèche pour faire défiler l'écran.

![](_page_71_Picture_252.jpeg)
## **Ajout de la prise en charge de la fonction de configuration de la visibilité des pistes (Nuage Master)**

Vous pouvez désormais utiliser la fonction « track visibility control » (Contrôle de visibilité des pistes) de Nuendo 6.5. Cela permet de travailler bien plus efficacement sur des projets de grande envergure.

### **TRACK LIST (Page Liste des pistes)- Fenêtre Track Visibility (Visibilité des pistes).**

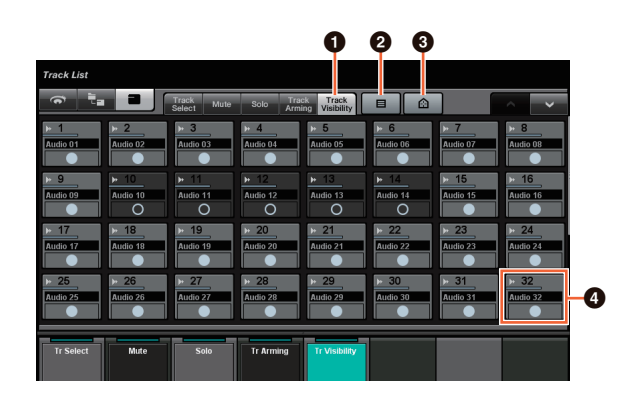

### 1 **Track Visibility (Visibilité des pistes)**

Bascule sur la fenêtre Track Visibility (Visibilité des pistes).

#### 2 **Filtrer les types de pistes**

Utilisez des filtres pour ne sélectionner que les types de pistes à afficher.

#### 3 **Agents de visibilité des pistes**

Affiche la liste des commandes de la fonction de configuration de la visibilité des pistes.

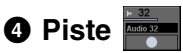

Affiche (couleur claire) ou masque (couleur sombre) des pistes. Les pistes masquées ne peuvent pas être activées dans les fenêtres de la page TRACK LIST.

# **Ajout d'un mode super fin (Nuage Master, Nuage Fader)**

Le mode Super fin permet de régler plus finement les paramètres de la section CHANNEL STRIP (Bande de canaux).

Si vous appuyez sur la touche [SHIFT] dans la section MODIFIER SECTION (section Modification) en même temps que sur le [Bouton multifonctions] (mode fin), le mode super fin est activé tant que la touche [SHIFT] est enfoncée.

En mode super fin, vous pouvez effectuer des réglages plus fins (à l'aide du [Bouton multifonctions]) qu'en mode fin. Lorsque vous relâchez la touche [SHIFT], vous revenez en mode fin.

## **Ajout de la prise en charge du réglage de panoramique des envois (Nuage Master)**

Il est désormais possible de régler le panoramique des envois (« Sends ») des canaux.

## **CHANNEL CONTROL – SENDS Page**

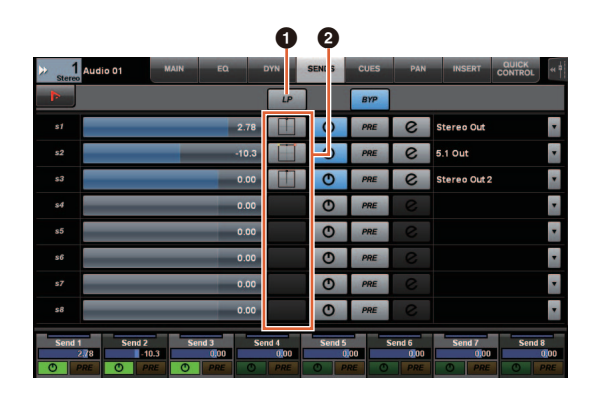

### 1 **LP (Lier Panners)**

Active (touche allumée) et désactive (touche éteinte) la fonction « Lier Panners ».

#### 2 **SENDS PAN (Panoramique des envois)**

Affiche la page SENDS PAN (voir ci-dessous) pour l'emplacement correspondant.

## **CHANNEL CONTROL – SENDS PAN Page**

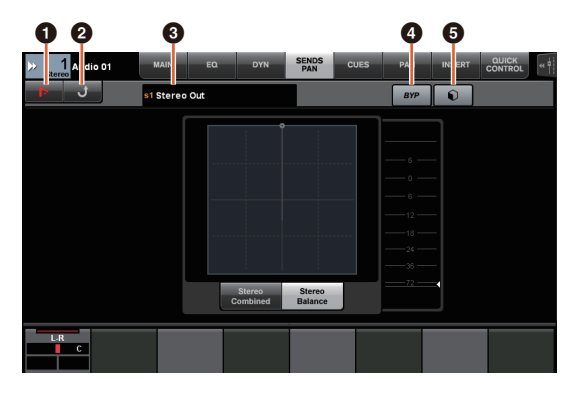

### 1 **(Nuendo)**

Ouvre l'écran « Channel Settings » (Réglages des canaux) de Nuendo. Cliquez à nouveau pour fermer l'écran.

#### 2 **Retour**

Revient à la page SENDS.

#### 3 **Destination de sortie**

Affiche le numéro de l'emplacement et la destination de sortie.

#### 4 **BYP (Bypass)**

Active (touche allumée) et désactive (touche éteinte) le « Bypass ».

### 5 **Bibliothèque**

Affiche l'écran de sélection de la bibliothèque.

# **Ajout de la prise en charge du nouveau plug-in Nuendo 6.5 (Nuage Master, Nuage Fader)**

Vous pouvez désormais sélectionner [DYN] dans la section SECTION CONTROL pour contrôler les paramètres du nouveau plug-in Nuendo 6.5 (Magneto II). Vous pouvez également désormais contrôler les paramètres de suppression des bruits.

(L'écran illustré ci-dessous vient de Nuage Master. )

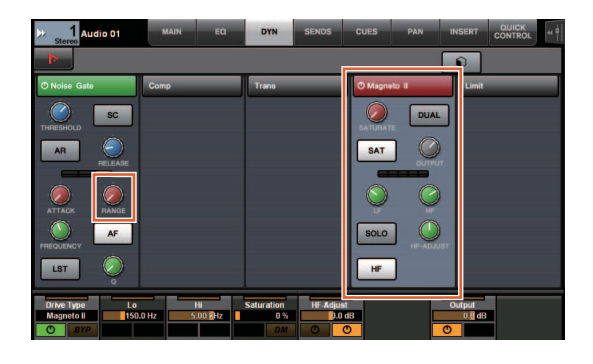

## **Ajout de la prise en charge des fonctions ADR supplémentaires de Nuendo 6.5 (Nuage Master)**

Une prise en charge des fonctions ADR améliorées de Nuendo 6.5 a été ajoutée.

## **TRANSPORT – ADR Page**

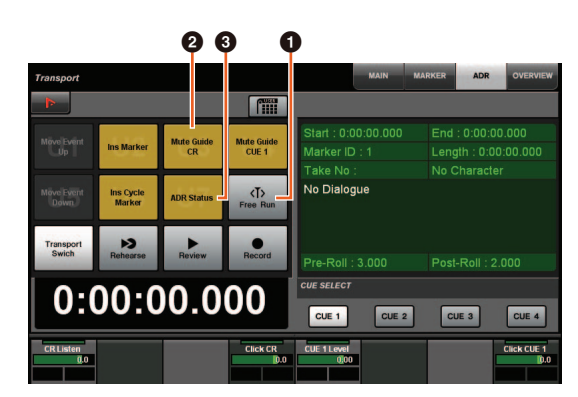

### **1** Free Run (Cycle libre)

Active ou désactive le mode Free Run. Pour l'ADR sur l'onglet utilisateur attribuable, U8 est réglé en mode Free Run.

De plus, les fonctions suivantes ont été ajoutées aux réglages initiaux de la touche UserAssign.

- 2 **U3 : Mute Guide CR (Activation/ désactivation de la piste guide de la cabine de contrôle)**
- 3 **U7 : ADR Status (Activation/désactivation du voyant de statut ADR)**

## **Section TRANSPORT**

En mode ADR, les fonctions des touches de la section TRANSPORT changent.

#### **[PREROLL]**

Active ou désactive le Pré-roulement en mode Free Run. Cette touche ne fonctionne pas dans d'autres modes que Free Run.

### **[POSTROLL]**

Active ou désactive le mode Free Run.

# **Ajout de réglages de monitoring direct (Nuage I/O)**

Vous pouvez désormais sélectionner une sortie pour le monitoring direct dans NUAGE I/O Setup.

Pour ouvrir l'écran NUAGE I/O Setup, dans le menu Nuendo, sélectionnez « Périphériques » → « NUAGE I/O Setup ».

#### **REMARQUE**

- Il est possible de sélectionner jusqu'à 16 canaux pour le monitoring direct. Vous ne pouvez pas sélectionner un bus auquel plus de 16 canaux sont déjà attribués.
- Un seul bus de monitoring pour la Control Room (Cabine de contrôle) dans Nuendo peut être sélectionné pour le monitoring direct.

## **Écran NUAGE I/O Setup – Direct Monitoring**

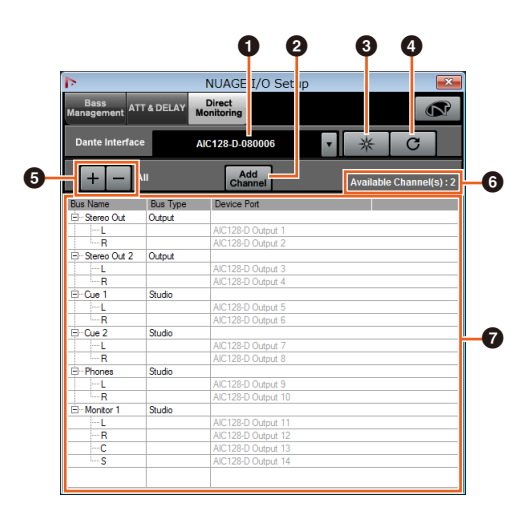

### $\bullet$  Interface Dante

Spécifie le Dante Accelerator utilisé par le DAW.

### 2 **Add Channel (Ajouter un canal)**

Ajoute un bus de sortie pour le monitoring direct.

#### $\Theta$  Identifier

Recherche Dante Accelerator tel que spécifié via « Dante Interface ». Lorsque vous cliquez sur « Identifier », tous les voyants DEL du Dante Accelerator spécifié clignotent simultanément pendant quelques secondes, puis s'arrêtent automatiquement.

#### 4 **Refresh (Actualiser)**

Actualise la liste des canaux de monitoring direct.

#### 5 **+/- (Afficher/masquer les canaux)**

Affiche (+) ou masque (-) les canaux attribués au bus.

#### 6 **Nombre de canaux disponibles pour le monitoring direct.**

Affiche le nombre de canaux disponibles pour le monitoring direct.

#### 7 **Liste des canaux de monitoring direct**

Affiche les informations « Bus Name » (Nom du bus), « Bus Type » (Type de bus) et « Device Port » (Port du périphérique) des bus sélectionnés pour le monitoring direct.

« Bus Type » (Type de bus) s'affiche si le canal sélectionné pour le monitoring direct est attribué à Output (Sortie) ou Studio (Control Room). Vous pouvez supprimer un bus en le sélectionnant sous « Bus Name », en cliquant avec le bouton droit, puis en sélectionnant « Delete » (Supprimer) dans le menu contextuel.

#### **REMARQUE**

Consultez le site Web suivant pour plus d'informations et pour connaître les précautions à respecter lors de l'utilisation du monitoring direct.

<https://www.yamaha.com/proaudio/>

# **Ajout d'une fonction de sélection de port Ethernet à utiliser avec Avid Pro Tools (NUAGE PT Bridge)**

Pour utiliser le contrôleur Nuage comme surface de contrôle d'Avid Pro Tools, vous devez d'abord configurer NUAGE PT Bridge.

Dans les versions précédentes, le port Ethernet de NUAGE PT Bridge pour communiquer avec le contrôleur Nuage était toujours automatiquement sélectionné. Il arrivait parfois que le LAN sans fil se retrouve sélectionné.

Dans cette version, la sélection manuelle a été ajoutée afin de faciliter la sélection du port Ethernet sur l'ordinateur.

Pour choisir le port Ethernet, sélectionnez sur l'ordinateur [Préférences système]  $\rightarrow$  [NUAGE PT Bridge].

## **Écran Network (réseau)**

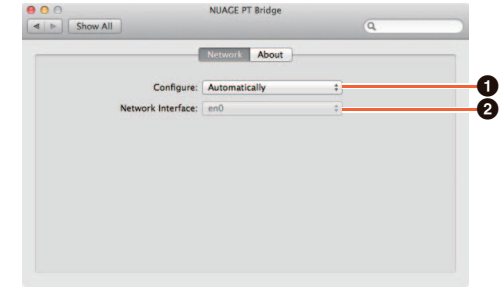

#### 1 **Configure (Configurer)**

Réglez « Network Interface » (Interface réseau) sur « Automatically » (Automatiquement) ou « Manually » (Manuellement).

#### 2 **Network Interface (Interface réseau)**

Sélectionnez le port pour connecter les périphériques de la série NUAGE. Cette option est disponible si « Configure » est réglé sur « Manually ».

# **Écran About (À propos)**

Affiche des informations sur NUAGE PT Bridge.

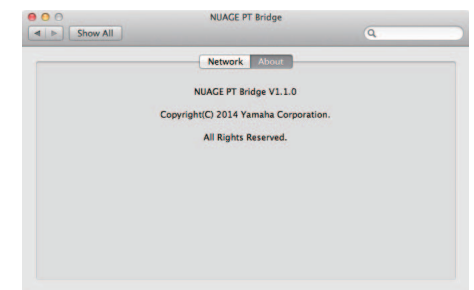

# **Ajout d'autres fonctions (Nuage Master)**

## **SETUP Page**

La page SETUP (Configuration) est divisée en trois pages car le nombre de réglages configurables a augmenté.

### **PAGE 1**

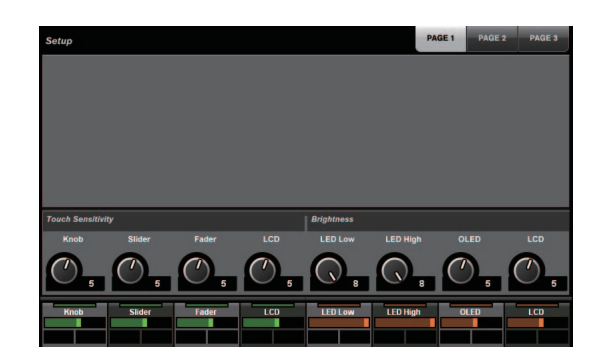

### **PAGE 2**

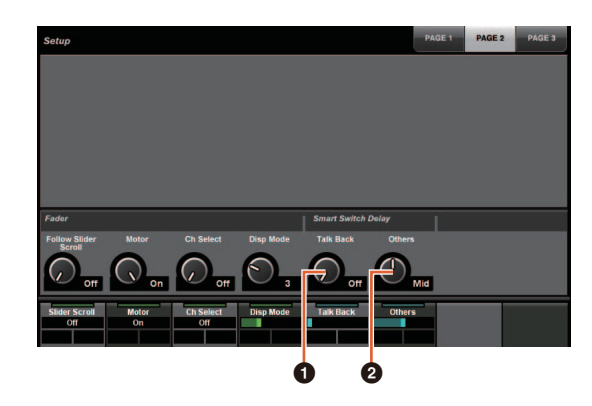

En ce qui concerne les touches utilisées pour régler le temps de pression pour Smart Switch Delay (Retard du commutateur intelligent), la touche [TALK BACK] (Intercom) et d'autres touches peuvent désormais être configurées séparément.

De plus, vous pouvez désormais sélectionner « Momentary » (Momentané) pour les paramètres configurables. Un paramètre réglé sur Momentary est activé tant que la touche est enfoncée, quel que soit le temps de pression.

### **0 Talk Back**

Change le comportement de [TALK BACK] dans la section COMMUNICATION.

### 2 **Others (Autres)**

Change le comportement de [SHUTTLE], [SCROLL], [SELECT], [ZOOM], [MOVE] et [VOLUME].

### **PAGE 3**

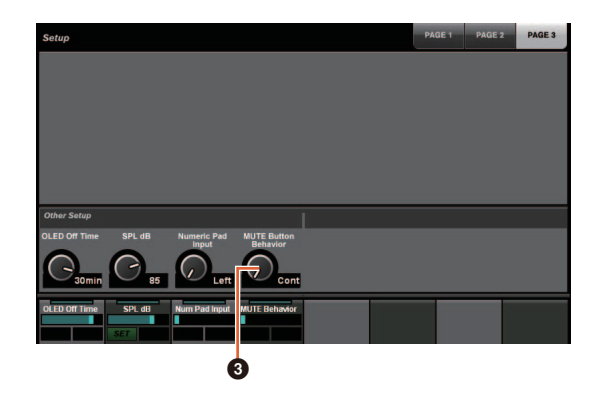

### 3 **MUTE Button Behavior (Assourdir)**

Change le comportement de [MUTE] sur la bande des canaux.

Lorsque la fonction est réglée sur Continuous (Continu), si vous maintenez enfoncée la touche [MUTE] d'un canal tout en appuyant sur la touche [MUTE] d'un autre canal, toutes les fonctions « mute » de tous les canaux compris entre ces deux canaux sont activées ou désactivées simultanément.

Lorsqu'il est réglé sur Toggle (Bascule), « Mute » n'est activé et désactivé que pour le canal dont la touche [MUTE] est enfoncée.

#### ■ Remarques concernant les informations **contenues dans ce manuel**

- Les illustrations et les images figurant dans ce manuel ont pour but d'expliquer les opérations et les fonctions de cet appareil. Certains détails peuvent varier en fonction des caractéristiques techniques réelles de votre appareil.
- Les noms de sociétés et de produits cités dans ce manuel sont des marques commerciales et/ou déposées appartenant à chaque société.
- Dans l'objectif d'améliorer le produit, les caractéristiques et la présentation de cette unité sont susceptibles d'être modifiées sans avis préalable.

# **Nouvelles fonctionnalités ajoutées à NUAGE V1.2**

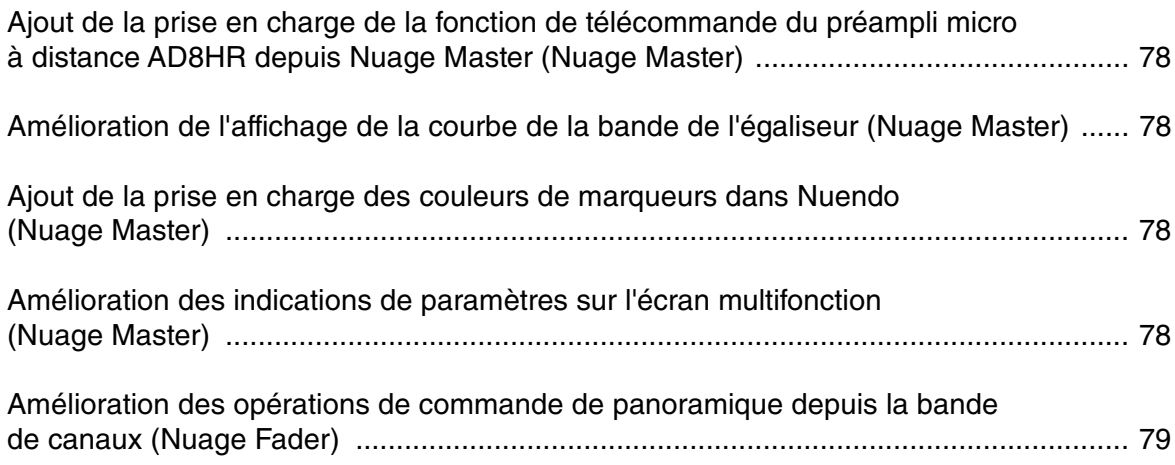

## <span id="page-77-0"></span>**Ajout de la prise en charge de la fonction de télécommande du préampli micro à distance AD8HR depuis Nuage Master (Nuage Master)**

L'AD8HR peut être aussi commandé à partir de Nuage Master. Pour plus de détails sur la connexion à l'AD8HR et les réglages requis, reportez-vous au « Manuel complémentaire de NUAGE V1.1 ».

### **CHANNEL CONTROL (Commande de canaux) – Page MAIN (Principale)**

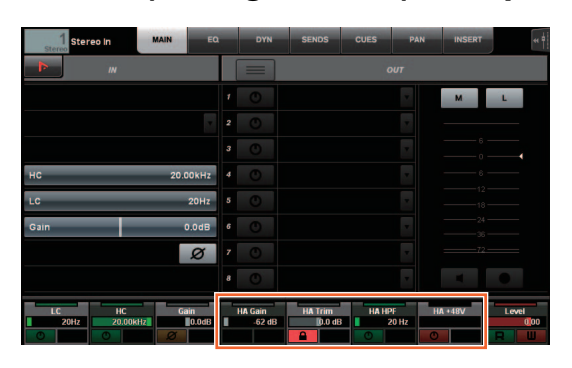

#### **Opération Fonction**

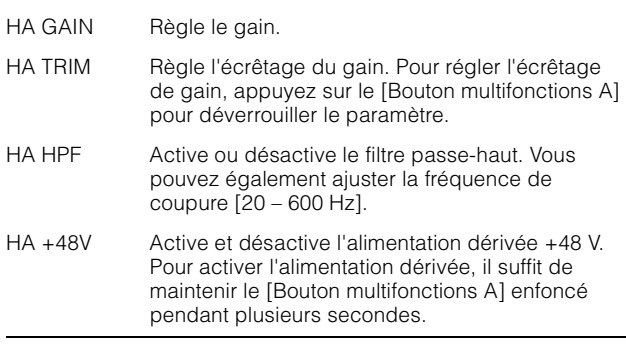

## <span id="page-77-1"></span>**Amélioration de l'affichage de la courbe de la bande de l'égaliseur (Nuage Master)**

La courbe de la bande de l'égaliseur ainsi que les paramètres de la bande de l'égaliseur liés aux opérations en cours d'exécution sont affichés sur le graphique de l'égaliseur dans la page EQ (Égaliseur).

## **CHANNEL CONTROL – Page EQ**

Courbe de la bande de l'égaliseur

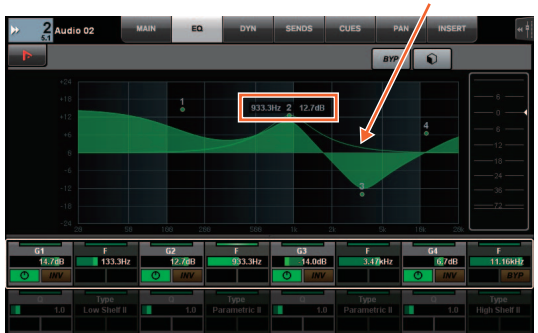

## <span id="page-77-2"></span>**Ajout de la prise en charge des couleurs de marqueurs dans Nuendo (Nuage Master)**

Les couleurs de marqueurs définies dans Nuendo sont affichées dans la page MARKER (Marqueur).

## **TRANSPORT – Page MARKER**

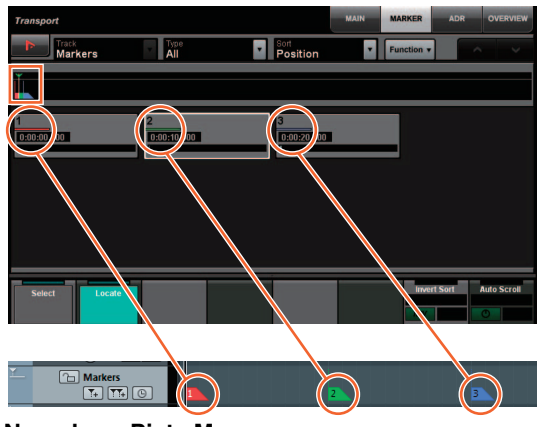

**Nuendo — Piste Marqueur**

## <span id="page-77-3"></span>**Amélioration des indications de paramètres sur l'écran multifonction (Nuage Master)**

Le paramètre actuellement en cours d'utilisation par le [Bouton multifonctions] s'affiche entouré d'un cadre en surbrillance.

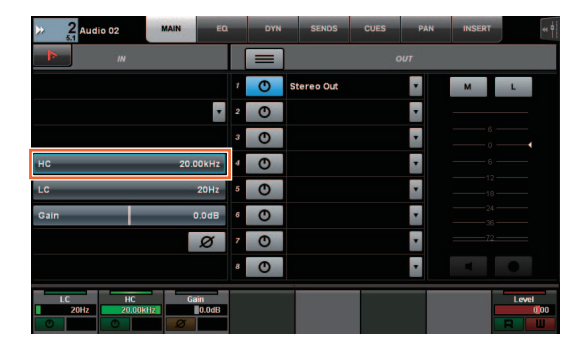

## <span id="page-78-0"></span>**Amélioration des opérations de commande de panoramique depuis la bande de canaux (Nuage Fader)**

Les paramètres de panoramique qui ne pouvaient pas être habituellement commandés depuis les bandes de canaux peuvent être contrôlés par un changement de sous-paramètre.

## **Section SECTION CONTROL**

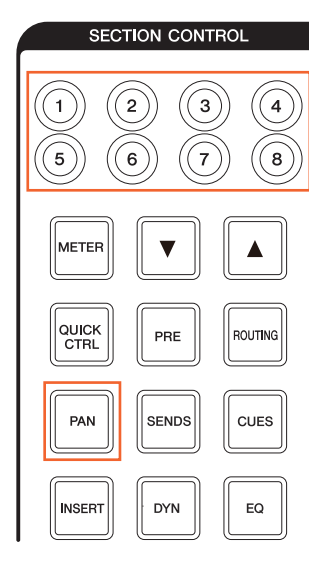

#### ■ Stereo Combined Panner

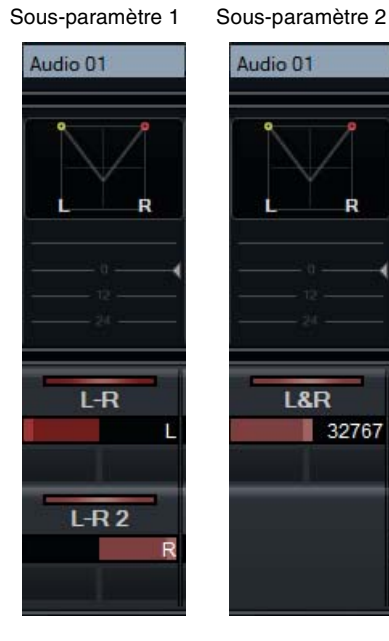

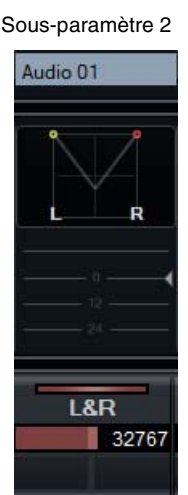

#### **Surround Panner**

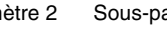

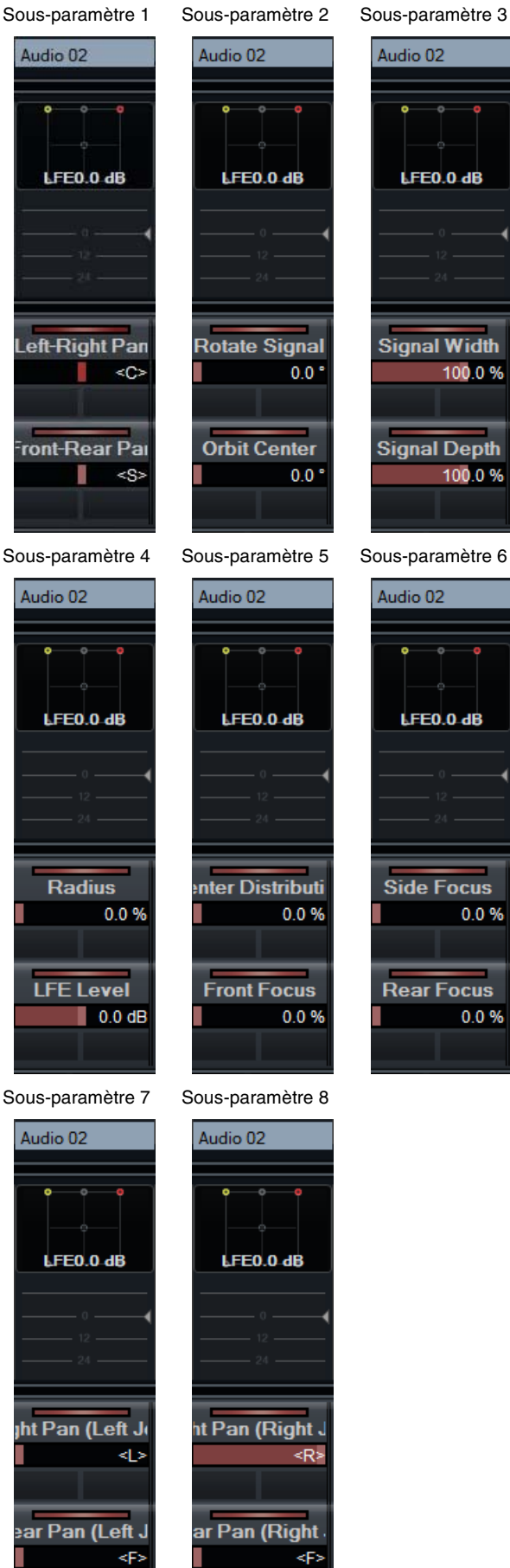

# **Nouvelles fonctionnalités ajoutées à NUAGE V1.1**

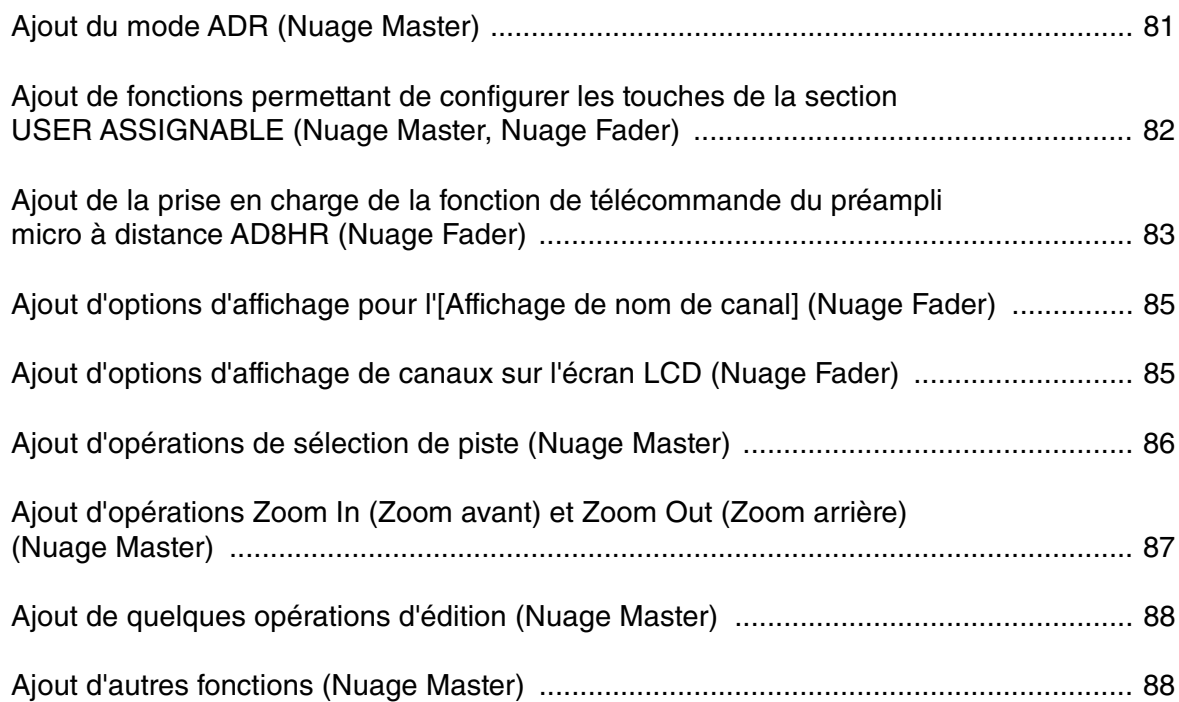

# <span id="page-80-0"></span>**Ajout du mode ADR (Nuage Master)**

Ajout du mode ADR correspondant à la fonction ADR de Nuendo 6.

## **Section TRANSPORT**

Appuyez à plusieurs reprises sur [Accès à l'écran] afin d'afficher une « page ADR » (illustrée à droite), puis appuyez sur « Transport Switch » (Sélecteur de transport) dans l'[écran multifonction] pour sélectionner le mode ADR. L'indication [Accès à l'écran] clignote lorsque le mode ADR est activé. Pour annuler le mode ADR, appuyez à nouveau sur « Transport Switch ».

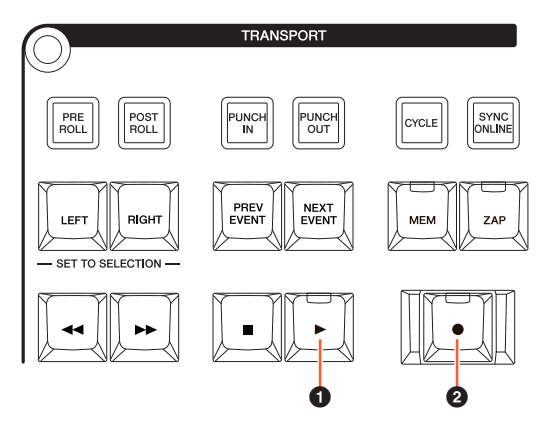

### 1 **[**R**] (Rehearse) (Répétition)**

Reproduit la prise selon les options de la « Configuration ADR » dans Nuendo.

Si vous maintenez la touche [■] enfoncée et appuyez simultanément sur [ $\blacktriangleright$ ], la prise sera reproduite à titre d'opération « Review » (Vérification).

Le voyant de la touche clignote en continu durant l'opération « Review ».

### 2 **[**I**] (Record) (Enregistrement)**

Reproduit la prise selon les options de la « Configuration ADR » dans Nuendo ; et la performance de doublage par l'artiste doubleur est enregistrée.

Durant les opérations « Rehearse », « Record » et « Review », la [molette Jog] ne peut être utilisée.

## **Page ADR**

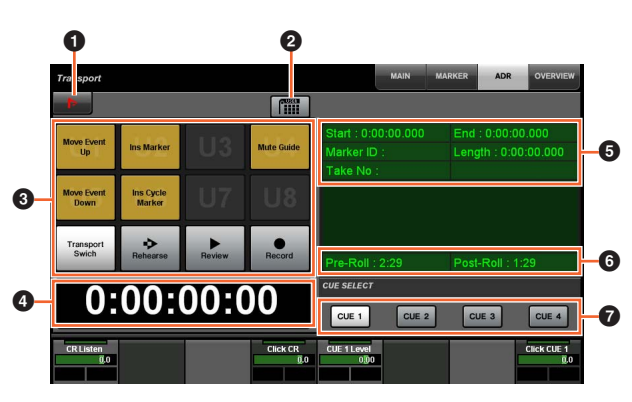

## **1** Nuendo  $\sum_{i=1}^{n}$

Ouvre la fenêtre des Marqueurs dans la fenêtre Nuendo.

### **2** Affectation de l'utilisateur

Active (touche allumée) ou désactive (touche éteinte) les affectations de fonction pour ADR.

Allumez l'icône afin que les fonctions liées à ADR soient affectées aux touches [U1] – [U12] de la section USER ASSIGNABLE (Affectable par l'utilisateur).

Éteignez l'icône pour faire revenir les fonctions sur leur affectation précédente.

Les affectations de fonction peuvent être modifiées dans la fenêtre « User Assignable » de « NUAGE MASTER Setup » (Configuration de NUAGE MASTER).

## **8** U1 – U12  $\frac{1}{2}$

Affiche les affectations de fonction liées à ADR. Appuyez sur ces touches pour exécuter les affectations de fonction.

## **4 Affichage du temps Am [PARAM]**

Affiche et règle la position du curseur de projet.

### 5 **Informations relatives aux repères**

Affiche les informations des repères.

#### 6 **Pre-Roll (Pré-roulement) / Post-Roll (Post-roulement)**

Affiche les informations relatives aux réglages « Pre-roll » et « Post-roll ».

## $\bullet$  CUE 1 – CUE 4  $\frac{m}{2}$

Sélectionne l'élément « CUE » que vous souhaitez contrôler à l'aide du [Bouton multifonctions].

## **Section NUMERIC PAD (Pavé numérique)**

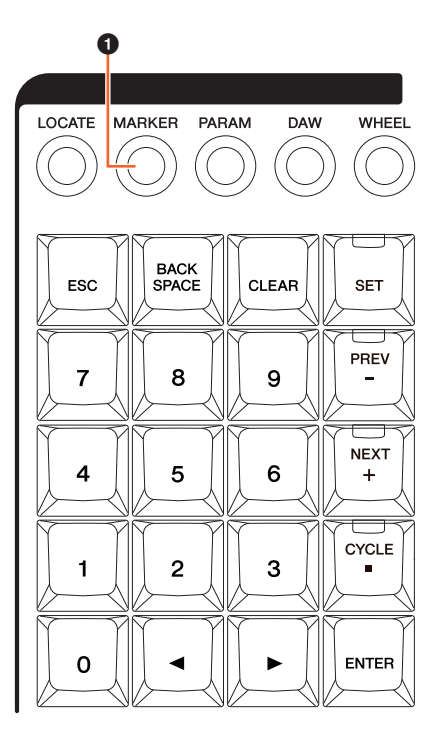

## 1 **[MARKER] (Repère)**

Règle la désignation du repère. Appuyez sur cette touche pour basculer la sélection entre « MARKER ID » (Id de repère) et « Take Number » (Numéro de prise) (pour ADR) lorsque la fenêtre contextuelle de la fonction Marker Jump (Saut de repère) ou la fonction Cycle Marker Jump (Saut de repère en boucle) apparaît sur l'[écran multifonctions]. Cette touche clignote avant la saisie de la valeur de « Take Number ».

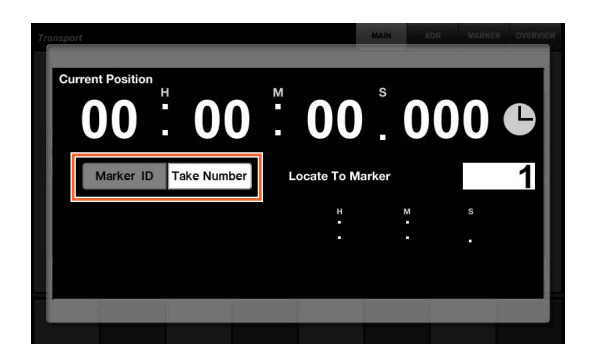

# <span id="page-81-0"></span>**Ajout de fonctions permettant de configurer les touches de la section USER ASSIGNABLE (Nuage Master, Nuage Fader)**

Les affectations de fonction peuvent être enregistrés, et les affectations sauvegardées peuvent être rappelées. Les fonctions sont attribuables à chaque unité Nuage Fader séparément.

## **Page USER ASSIGNABLE (Nuage Master)**

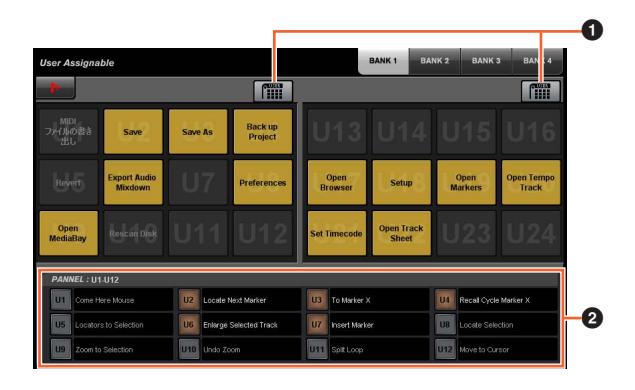

## **1 Affectation de l'utilisateur**  $\frac{1}{2}$

Active (touche allumée) ou désactive (touche éteinte) les fonctions affectées.

Si l'icône de gauche est allumée, les fonctions affectées aux éléments U1 – U12 à l'écran seront respectivement attribuées aux touches [U1] – [U12].

Si l'icône de droite est allumée, les fonctions affectées aux éléments U13 – U24 à l'écran seront respectivement attribuées aux touches [U1] – [U12].

Si l'icône est éteinte, les fonctions seront rétablies sur leur affectation précédente.

### 2 **PANEL: U1 – U12 (Panneau : U1 – U12)**

Affiche les affectations de fonction des touches [U1] – [U12] dans la section USER ASSIGNABLE.

## **NUAGE MASTER Setup (Configuration de NUAGE MASTER)**

Pour ouvrir cette fenêtre, cliquez sur le menu « Périphériques » → « NUAGE MASTER Setup » dans Nuendo.

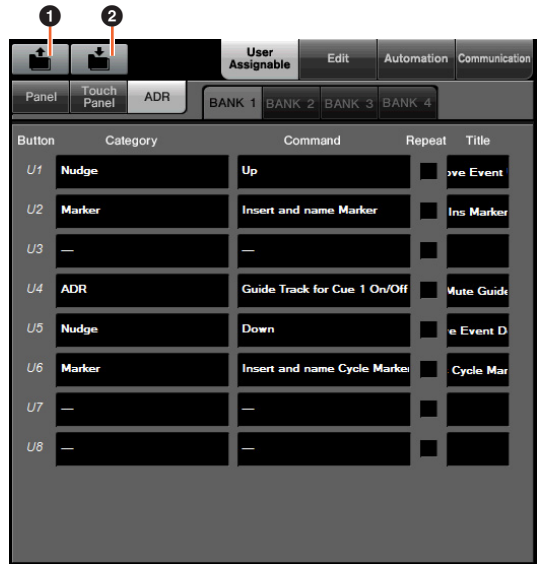

#### **0 Ouvrir**

Rappelle les affectations de fonction liées à Nuage Master.

#### 2 **Enregistrer**

Enregistre les affectations de fonction liées à Nuage Master. Les réglages relatifs aux affectations de fonction sont sauvegardés au format XML (.xml).

## **NUAGE FADER Setup (Configuration de NUAGE FADER)**

Pour ouvrir cette fenêtre, cliquez sur le menu « Périphériques » > « NUAGE FADER Setup » dans Nuendo.

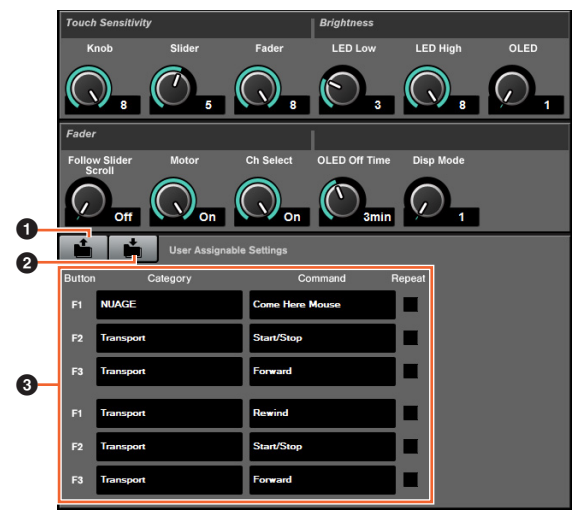

### **0 Ouvrir**

Rappelle les affectations de fonction liées à Nuage Fader.

#### 2 **Enregistrer**

Enregistre les affectations de fonction liées à Nuage Fader. Les réglages relatifs aux affectations de fonction sont sauvegardés au format XML (.xml).

#### 3 **Réglages affectables par l'utilisateur**

Affectez les fonctions à chaque unité Nuage Fader séparément.

## <span id="page-82-0"></span>**Ajout de la prise en charge de la fonction de télécommande du préampli micro à distance AD8HR (Nuage Fader)**

### **Présentation**

Il est possible de contrôler les gains de l'unité AD8HR reliée à Nuage I/O.

- Appuyez sur [PRE] dans la section SECTION CONTROL (Commande de section) puis relâchez la touche et appuyez sur [Sous-paramètre 2]. Ceci vous permet de contrôler les paramètres « HA GAIN » (Gain de préampli micro) et « HA TRIM » (Écrêtage de préampli micro) sur les canaux d'entrée connectés à l'unité AD8HR, à l'aide du [Bouton multifonctions].
- Appuyez sur la touche [e] (édition) dans la section CHANNEL STRIP (Bande de canaux) du canal d'entrée connecté à l'unité AD8HR puis relâchez-la. Appuyez ensuite sur [PRE] dans la section SECTION CONTROL. Ceci vous permet de contrôler les paramètres « HA GAIN », « HA TRIM », « HA HPF » (Filtre passehaut de prémpli micro) et « HA +48V » sur les canaux d'entrée connectés à l'unité AD8HR, à l'aide du [Bouton multifonctions].

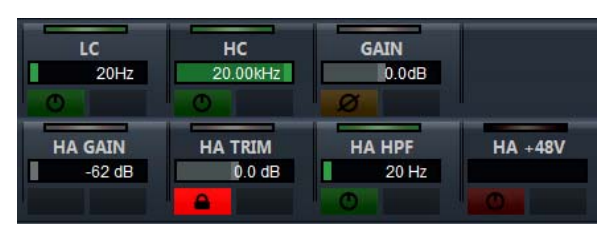

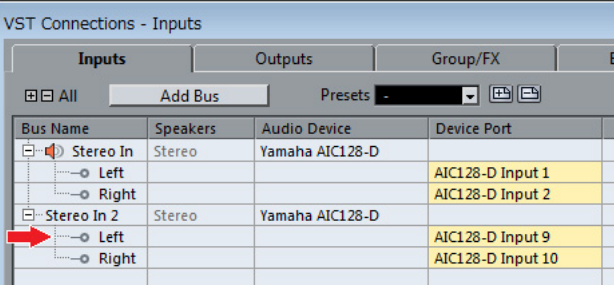

Lorsque vous affectez un bus d'entrée contenant plusieurs canaux, tel que stéréo ou surround, à un canal d'entrée afin de contrôler les paramètres liés à l'AD8HR, les paramètres du canal répertorié dans la partie supérieure de la configuration de bus (par exemple, « Left » (Gauche) dans le cas d'un bus stéréo) s'affichent dans la fenêtre « VST Connexions » de Nuendo.

Lorsque les paramètres de l'ensemble des canaux d'un même bus ne sont pas réglés sur la même valeur, l'astérisque «\*» est ajouté à la fin du nom du paramètre (par exemple, « HA GAIN\* »).

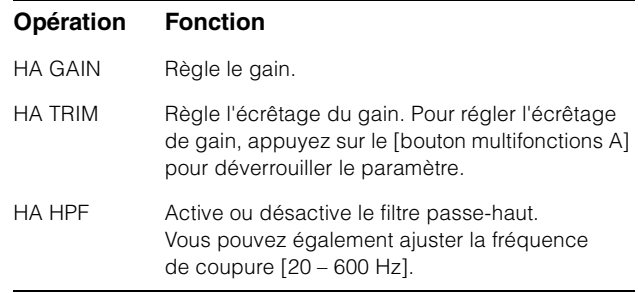

#### **Opération Fonction**

HA +48V Active et désactive l'alimentation dérivée +48 V. Pour activer l'alimentation dérivée, il suffit de maintenir le [bouton multifonctions A] enfoncée pendant plusieurs secondes.

Pour utiliser cette fonction, assurez-vous d'avoir préalablement procédé aux opérations suivantes :

- Connexions matérielles
- Configuration du port série
- Configuration de Nuage I/O

#### **Connexions matérielles**

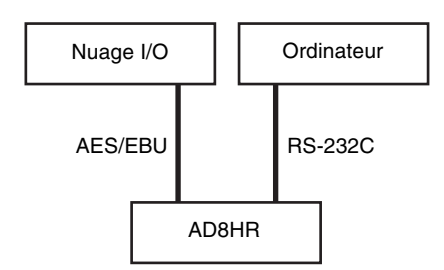

Connectez les unités AD8HR et Nuage I/O via le connecteur AES/EBU et reliez l'unité AD8HR à l'ordinateur via le connecteur RS-232C à l'aide d'un câble croisé.

Si votre ordinateur ne dispose pas d'un port série, utilisez un convertisseur USB vers série.

#### **Configuration du port série**

Procédez aux réglages de port série sur votre ordinatuer, comme suit :

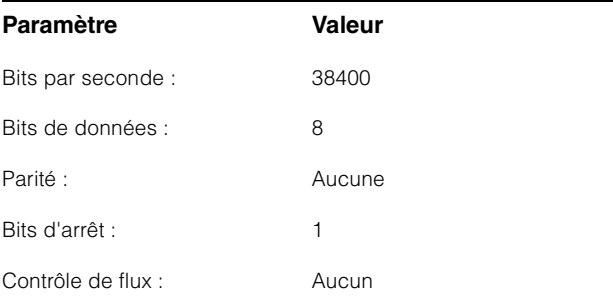

Les instructions relatives aux réglages du port série dépendent de l'ordinateur que vous utilisez (sous Windows 7, par exemple, faites un clic droit sur le port série concerné dans le « Gestionnaire de périphériques » pour en ouvrir les propriétés). Pour plus de détails, reportez-vous au mode d'emploi de votre ordinateur.

#### **Configuration de Nuage I/O**

Ouvrez « Nuage I/O Properties » (Propriétés de Nuage I/O) dans NUAGE Workgroup Manager, puis réglez le numéro d'ID de l'unité AD8HR.

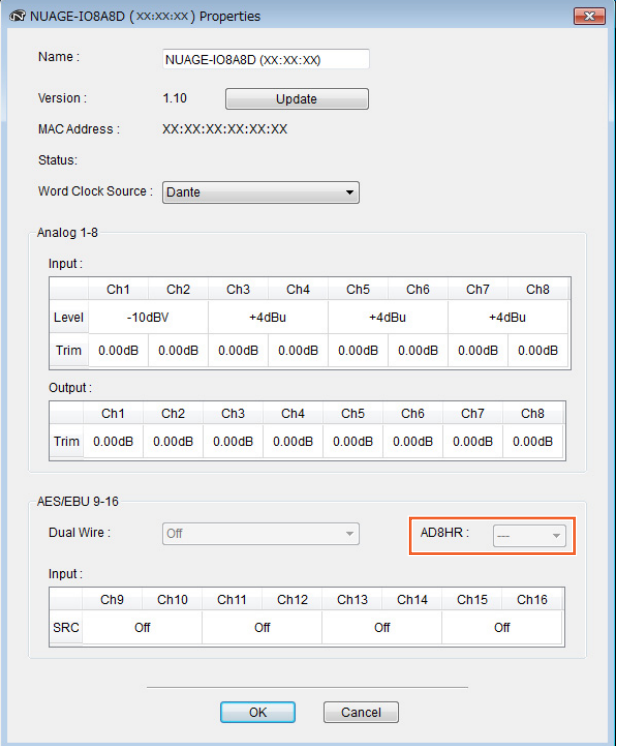

L'unité AD8HR peut être également configurée dans la fenêtre NUAGE HA Remote Setup (Configuration à distance de préampli micro dans NUAGE). Pour ouvrir la fenêtre NUAGE HA Remote Setup, cliquez sur le menu « Périphériques »  $\rightarrow$  « NUAGE HA Remote Setup » dans Nuendo.

# <span id="page-84-0"></span>**Ajout d'options d'affichage pour l'[Affichage de nom de canal] (Nuage Fader)**

Il est possible de faire défiler et d'afficher le nom complet de la bande de canal, et d'en modifier le format d'affichage.

Lorsqu'une grande portion du nom de la bande de canaux est tronquée à l'affichage, il est possible de faire défiler le nom de la bande de canaux sélectionnée et de l'afficher une seule fois en entier, à condition toutefois d'utiliser la [Barre de curseur tactile] pour sélectionner la bande de canaux ou faire défiler le canal concerné(e).

## **NUAGE FADER Setup**

Pour ouvrir cette fenêtre, cliquez sur le menu « Périphériques »  $\rightarrow$  « NUAGE FADER Setup » dans Nuendo.

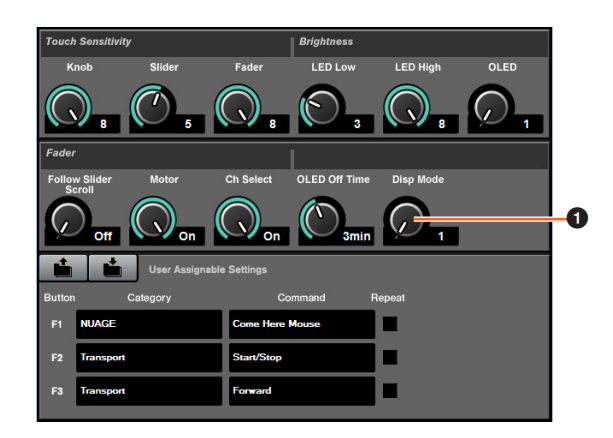

### 1 **Disp Mode (Mode d'affichage)**

Règle le format d'affichage pour l'[Affichage de nom de canal].

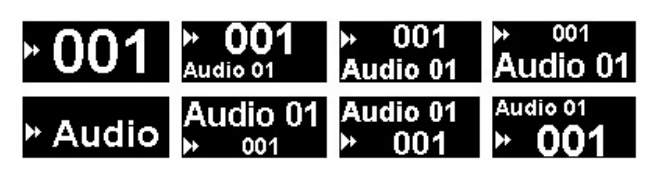

Le réglage « Disp Mode » peut être également configuré sur la page SETUP (Configuration) dans Nuage Master ([page 88](#page-87-2)).

# <span id="page-84-1"></span>**Ajout d'options d'affichage de canaux sur l'écran LCD (Nuage Fader)**

Il est possible d'appeler la vue précédente après avoir utilisé la fonction Agent ([SEL CH] (Canal sélectionné), etc). Vous pouvez faire défiler et afficher les canaux sélectionnés lorsque le canal souhaité n'est pas affiché hors de l'écran LCD. En outre, vous pouvez choisir d'afficher un canal à l'extrémité gauche ou droite d'une console.

## **Section CHANNEL VIEW CONTROL (Commande de la vue des canaux)**

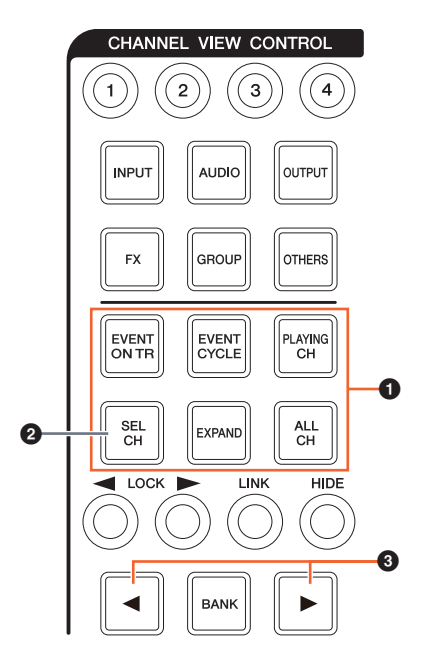

1 **[EVENT ON TR] (Événement sur piste) / [EVENT CYCLE] (Cycle d'événements) / [PLAYING CH] (Canal en cours de reproduction) / [SEL CH] (Canal sélectionné) / [EXPAND] (Étendre) / [ALL CH] (Tous les canaux)**

Si vous appuyez une nouvelle fois sur la même touche lors de l'affichage du canal y afférent, l'affichage reviendra à la vue précédente.

Cependant, lorsque le curseur de projet est en mouvement, même si vous appuyez sur [EVENT CYCLE] ou [PLAYING CH], l'affichage ne revient pas à la vue précédente, mais au lieu de cela, une fonction d'agent est exécutée à nouveau.

Si vous appuyez sur une de ces touches pour revenir sur l'écran précédent tout en maintenant la touche [ALT] enfoncée, le canal à l'extrême gauche s'affichera à cet endroit même après que l'affichage retourne sur l'écran précédent. Cette fonction est commode lorsque vous recherchez un canal spécifique à l'aide d'une fonction d'agent.

### 2 **[SEL CH]**

Si vous appuyez sur [SEL CH] tout en maintenant la touche [ALT] enfoncée, le canal sélectionné s'affichera à condition qu'il ne soit pas affiché hors de l'écran LCD.

### 3 **[**L**] / [**R**] (gauche/droite)**

Si vous utilisez les fonctions suivantes lorsque le nombre de canaux affichés est inférieur à celui des faders dans Nuage Fader (par exemple, lors de l'application de la fonction Agent, etc), vous pourrez faire fonctionner les canaux adjacents.

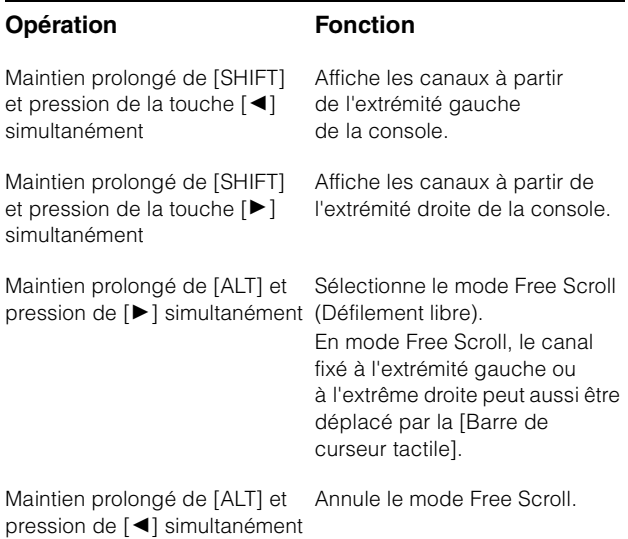

## **Section MODIFIER (Modification)**

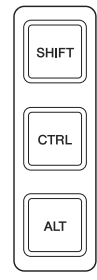

Vous pouvez modifier la taille de la fenêtre « Mixer » (Mixeur) sur l'écran LCD en appuyant simultanément sur [SHIFT], [CTRL] et [ALT], et en utilisant le [Bouton multifonctions].

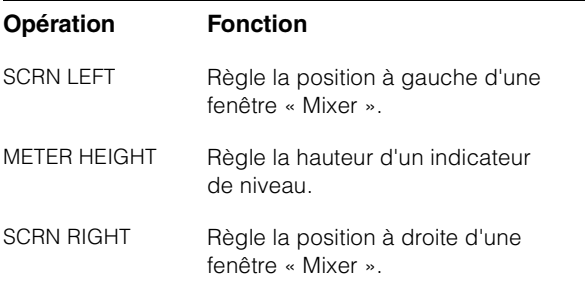

# <span id="page-85-0"></span>**Ajout d'opérations de sélection de piste (Nuage Master)**

Vous pouvez sélectionner les pistes dans la section NUMERIC PAD. Les sélections multiples sont possibles.

# **Section NUMERIC PAD**

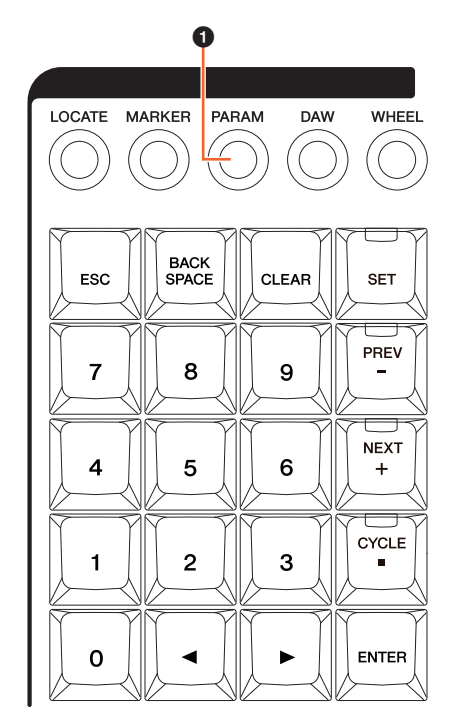

### 1 **[PARAM]**

Ajout de sélection de piste à la fonction sélectionnée en mode Parameter (Paramètre).

### **Fonction Select Track (Sélection de piste)**

La fonction Select Track permet de sélectionner des pistes en en saisissant le numéro. Pour saisir un numéro de piste, appuyez sur l'une des touches de la section NUMERIC PAD (autre que [ESC]) pour appeler une fenêtre contextuelle sur l'[écran multifonction].

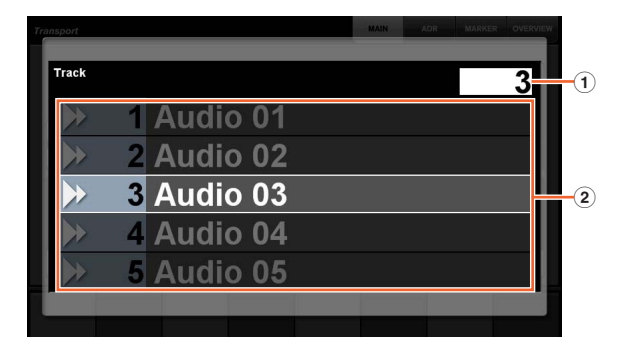

#### 1 **Track (Piste)**

Permet de saisir le numéro de piste.

#### 2 **Liste des pistes**

Affiche la liste des pistes. Les pistes sélectionnées s'affichent en surbrillance.

Lorsque la fenêtre contextuelle Select Track apparaît, les [Touches de saisie] ont les fonctions suivantes.

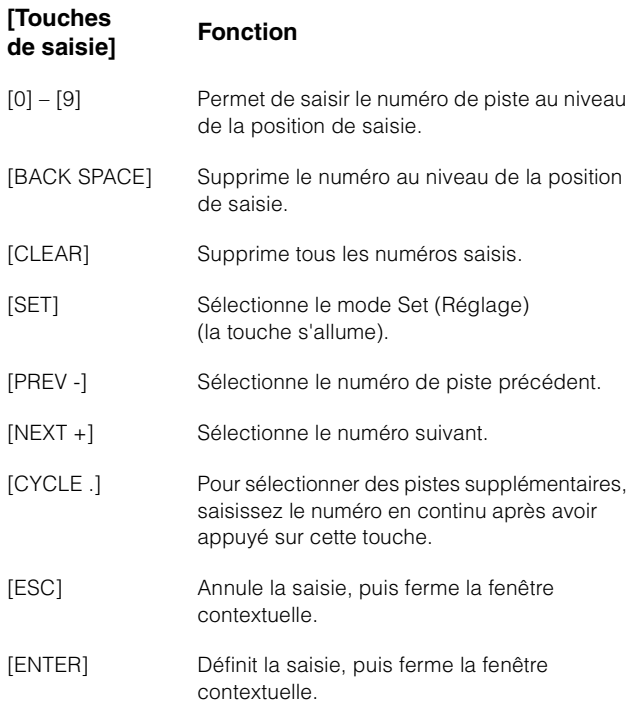

## **Section GENERAL CONTROL (Contrôle général)**

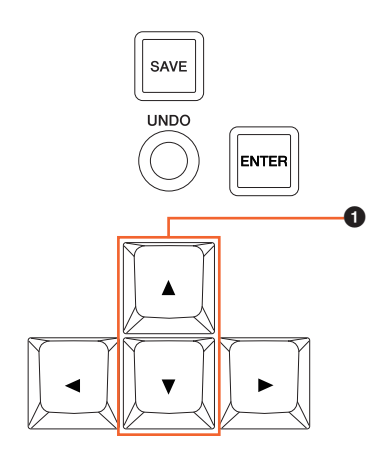

## 1 **[]/[] (haut/bas)**

Pour sélectionner plusieurs pistes en même temps, maintenez la touche [SHIFT] enfoncée et appuyez simultanément sur  $[\triangle]$  ou  $[\blacktriangledown]$ .

# <span id="page-86-0"></span>**Ajout d'opérations Zoom In (Zoom avant) et Zoom Out (Zoom arrière) (Nuage Master)**

Certaines opérations liées à la fonction Zoom ont été ajoutées.

# **Section JOG WHEEL (Molette Jog)**

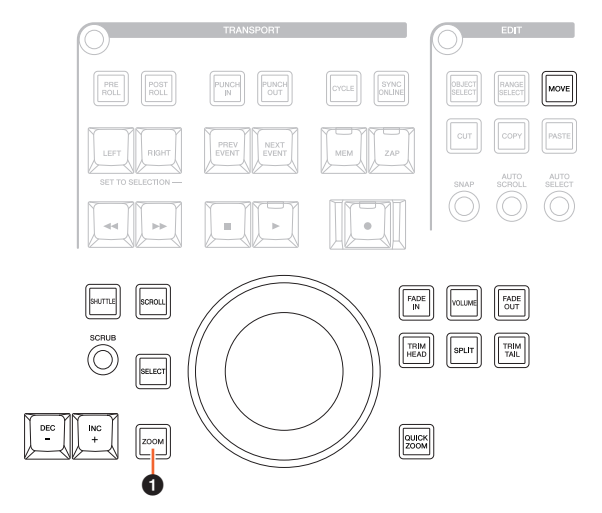

## 1 **[ZOOM]**

Si vous tournez [molette Jog] tout en enfonçant simultanément les touches [SHIFT] et [ALT], vous pourrez procéder à un zoom avant/arrière sur les affichages de forme d'onde.

Si vous tournez [molette Jog] tout en maintenant les touches [CTRL] et [ALT] simultanément enfoncées, vous modifierez la hauteur de la piste sélectionnée.

# **Section GENERAL CONTROL**

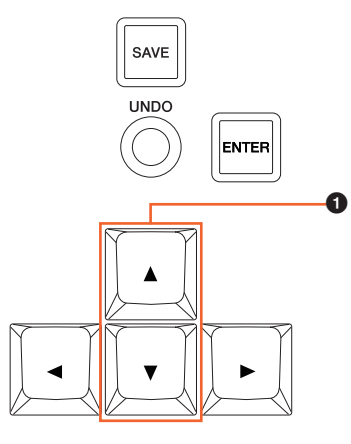

### 1 **[]/[] (haut/bas)**

Si vous appuyez sur  $[\triangle]$  tout en maintenant la touche [CTRL] enfoncée, vous diminuerez la hauteur de la piste sélectionnée.

Si vous appuyez sur  $[\nabla]$  tout en maintenant la touche [CTRL] enfoncée, vous augmenterez la hauteur de la piste sélectionnée.

# <span id="page-87-0"></span>**Ajout de quelques opérations d'édition (Nuage Master)**

Il est possible de modifier le décalage de forme d'onde, et de coller l'événement ayant fait l'objet d'une opération de couper/copier en conservant la même position relative par rapport au curseur de projet.

# **Section EDIT (Édition)**

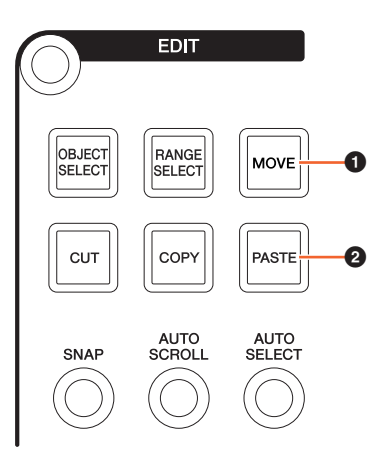

## 1 **[MOVE] (Déplacer)**

Lorsque l'outil Object Selection (Sélection de l'objet) est sélectionné, si vous tournez [molette Jog] tout en maintenant les touches [SHIFT] et [ALT] enfoncées, le décalage de forme d'onde de la piste sélectionnée pourra être modifié.

### 2 **[PASTE] (Coller)**

Lorsque l'outil Object Selection est sélectionné, si vous appuyez sur [PASTE] tout en maintenant la touche [SHIFT] enfoncée, l'événement couper/copier pourra être collé en conservant la même position relative par rapport au curseur de projet.

# <span id="page-87-1"></span>**Ajout d'autres fonctions (Nuage Master)**

## <span id="page-87-2"></span>**Page SETUP**

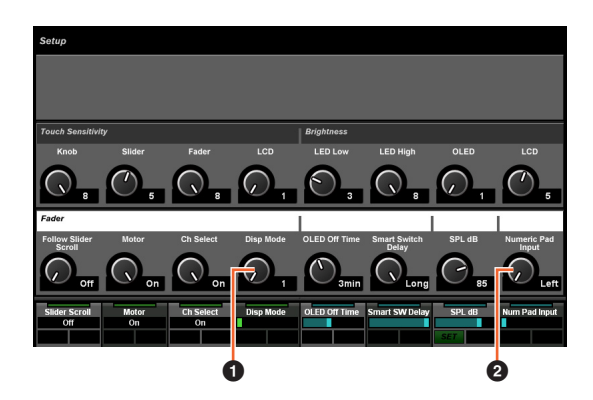

### **0** Disp Mode

Règle le format de l'afficheur pour l'[Affichage de nom de canal].

### 2 **Numeric Pad Input**

Sélectionne le format de saisie lorsque vous réglez la position du curseur de projet à l'aide de la fonction Locate (Localiser). Si vous spécifiez ce réglage sur « Right » (Droite), vous pourrez définir la position du curseur de projet en tant que texte.

## **Page DYN**

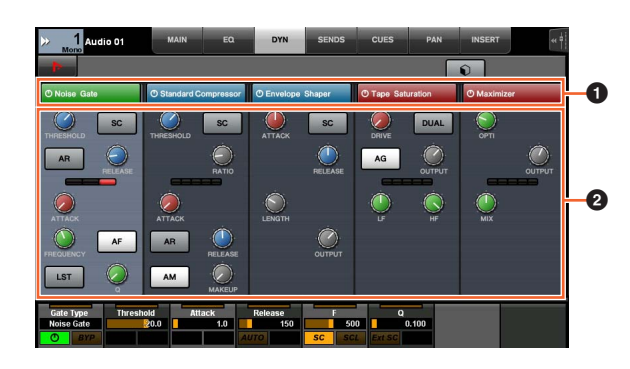

### **1 Barre de titre**

Active (touche allumée) et désactive (touche éteinte) le sélecteur « Bypass » (Contournement).

## 2 **Paramètres**

Affiche les différents paramètres du processeur. Les paramètres que vous avez touché peuvent être contrôlés à l'aide du [Bouton multifonctions].

Si vous appuyez sur le [Bouton multifonctions] le plus à droite lorsque le réglage « Comp » est sélectionné, les paramètres correspondants s'afficheront sous forme de graphique. Pour retourner sur la vue précédente, appuyez à nouveau sur le [Bouton multifonctions].

# **Page TRANSPORT**

## **Page MAIN (Principale)**

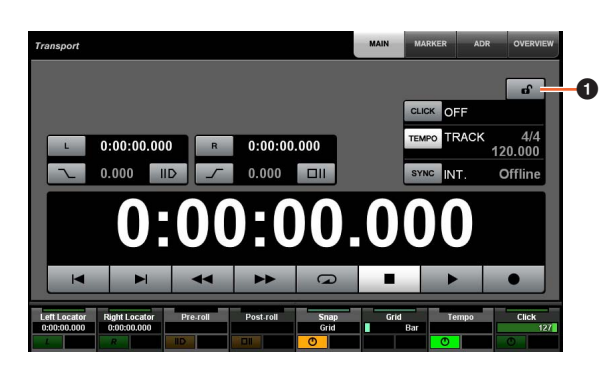

## **1** Verrouiller/Déverrouiller  $\lim_{n\to\infty}$

Verrouille (touche allumée) ou déverrouille les options « CLICK » (Clic) et « TEMPO ».

Si vous verrouillez ces paramètres, vous ne pourrez plus les contrôler.

Yamaha Pro Audio global website **http://www.yamahaproaudio.com/**

Yamaha Downloads **https://download.yamaha.com/**

© 2013 Yamaha Corporation Manual Development Group

Published 06/2019 LB-C0